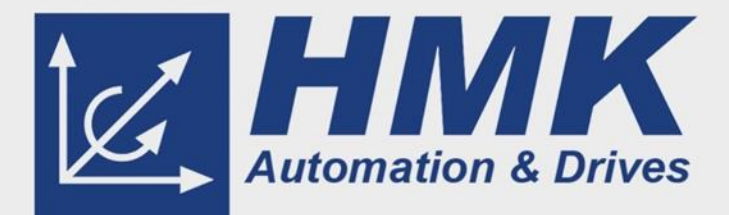

# **SETUP GUIDE**

**SINAMICS V90 and S7-1200 PLC with Pulse Train Control**

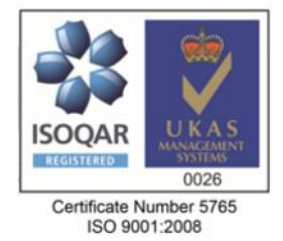

# **Contents**

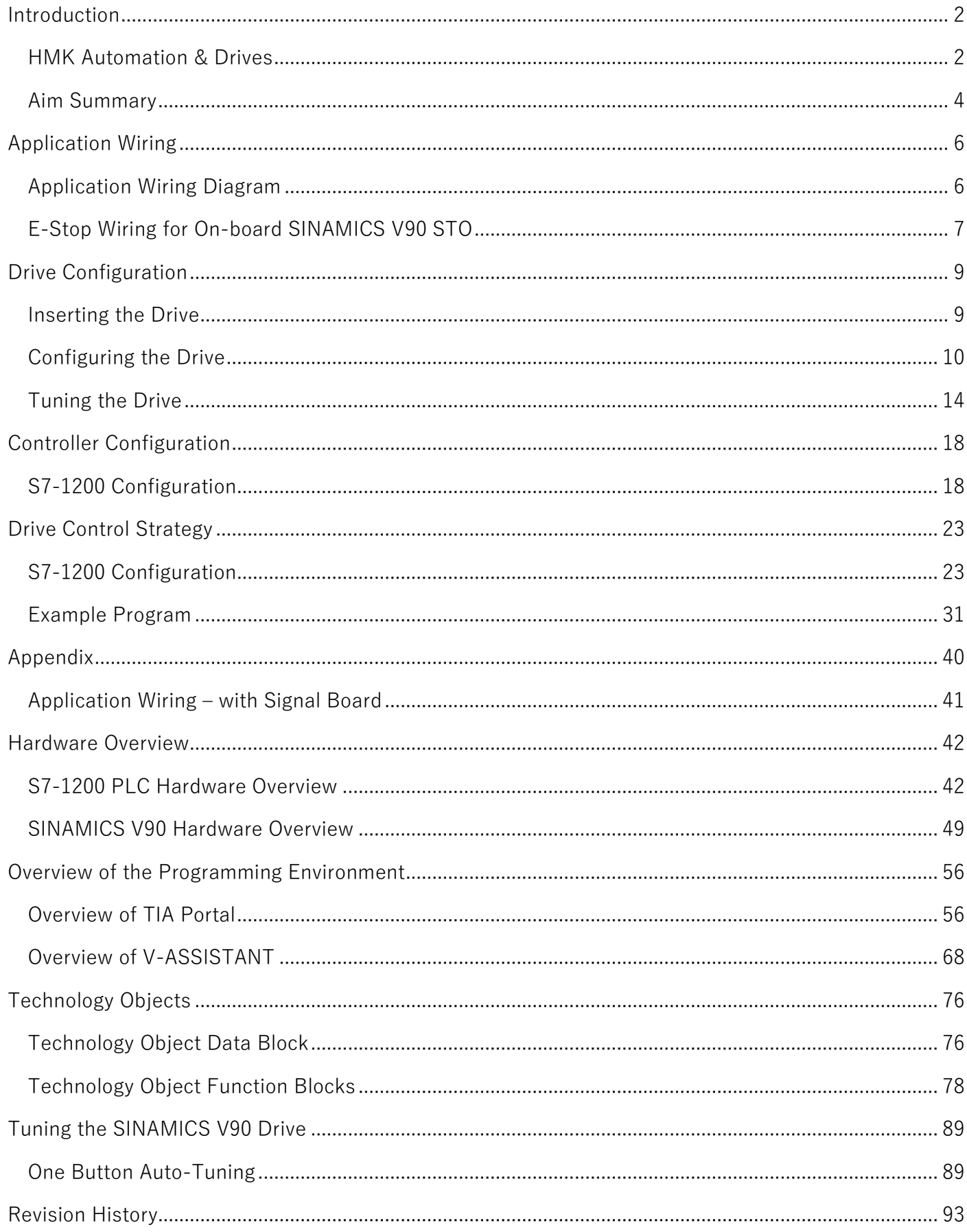

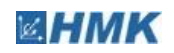

# <span id="page-3-0"></span>Introduction **1**

# <span id="page-3-1"></span>**1.1 HMK Automation & Drives**

HMK Automation & Drives is the largest Integrated Drive Systems provider in the UK. We offer a diverse range of general and high performance variable speed drives, motors, gearboxes and other mechanical components as well as complete hardware & software solutions.

With a myriad of standard applications, fully supported with real world drives experience and an extensive mechanical offer, HMK Automation & Drives is uniquely positioned to support and partner OEMs and System Integrators alike.

The systems offered by HMK make the specification, purchase, implementation, operation and maintenance of any drive system faster and easier than ever before. HMK provides a single point of contact for all our customers' needs. We offer true added value, greater reliability, higher efficiency and superior productivity in any automation environment and throughout the entire life cycle.

Our Key global supplier partners represent the very best products and technologies within the automation market today

# **Engineering Team**

HMK's engineering team is experienced with a broad range of automation products, including Siemens Simotion, SINAMICS S, SINAMICS G, SINAMICS V, SIMATIC S7-1500, S7-1200, S7-400, S7-300 PLCs and HMIs.

As well as delivering training courses, HMK engineers develop drive-based solutions for customer and can assist with on-site commissioning and trouble shooting.

# **Further Information**

HMK's website contains information on our products and services, as well as links to product documentation. The website also has enquiry forms and a live chat tool. <http://www.hmkdirect.com/>

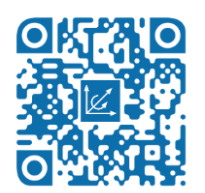

# **Location**

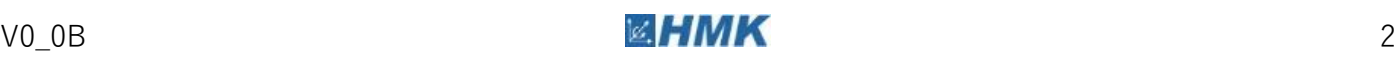

1.1 HMK Automation & Drives

HMK Automation & Drives is located in Congleton, Cheshire.

# **HMK Automation & Drives**

Kappa House, Hatter Street Congleton Cheshire **CW12 1QJ** Tel: +44 (0)1260 279411 Fax: +44 (0)1260 281022

**HMK Logistics Centre** Unit 6, Congleton Trade Centre **Radnor Park Industrial Estate** Congleton **CW12 4XJ** Tel: +44 (0)1260 540500 Fax: +44 (0)1260 540501

# **Further Information**

HMK's website has contact details for both of our sites.

<http://www.hmkdirect.com/contact/>

# **Further Information**

Google Maps link for Kappa House.

<https://goo.gl/maps/1Md93>

# **Further Information**

Google Maps link for Radnor Park.

<https://goo.gl/maps/WH5i3>

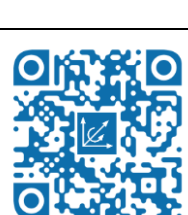

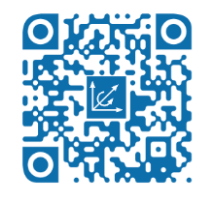

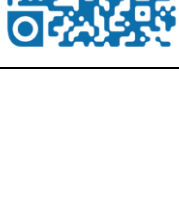

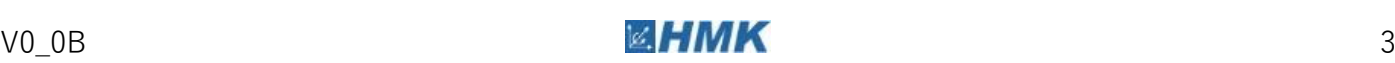

# <span id="page-5-0"></span>**1.2 Aim Summary**

The purpose of this document is to guide the user through the set-up for control of a SINAMICS V90 drive using S7-1200 PLC technology objects via pulse train output (PTO). Included is a guide to wiring, drive configuration, drive tuning and commissioning, S7-1200 configuration, and programming. This document is supported by a series of screen casts, which can be viewed by scanning the QR code at the bottom of this page.

## **What you will need:**

See the table below for required and optional items needed to complete this application demo. You will also need a PG/PC with V-ASSISTANT and TIA Portal installed. V-ASSISTANT is a free software package from Siemens.

Note In order to commission single-phase SINAMICS V90 units, a minimum V-ASSISTANT version of 1.03.00 is required.

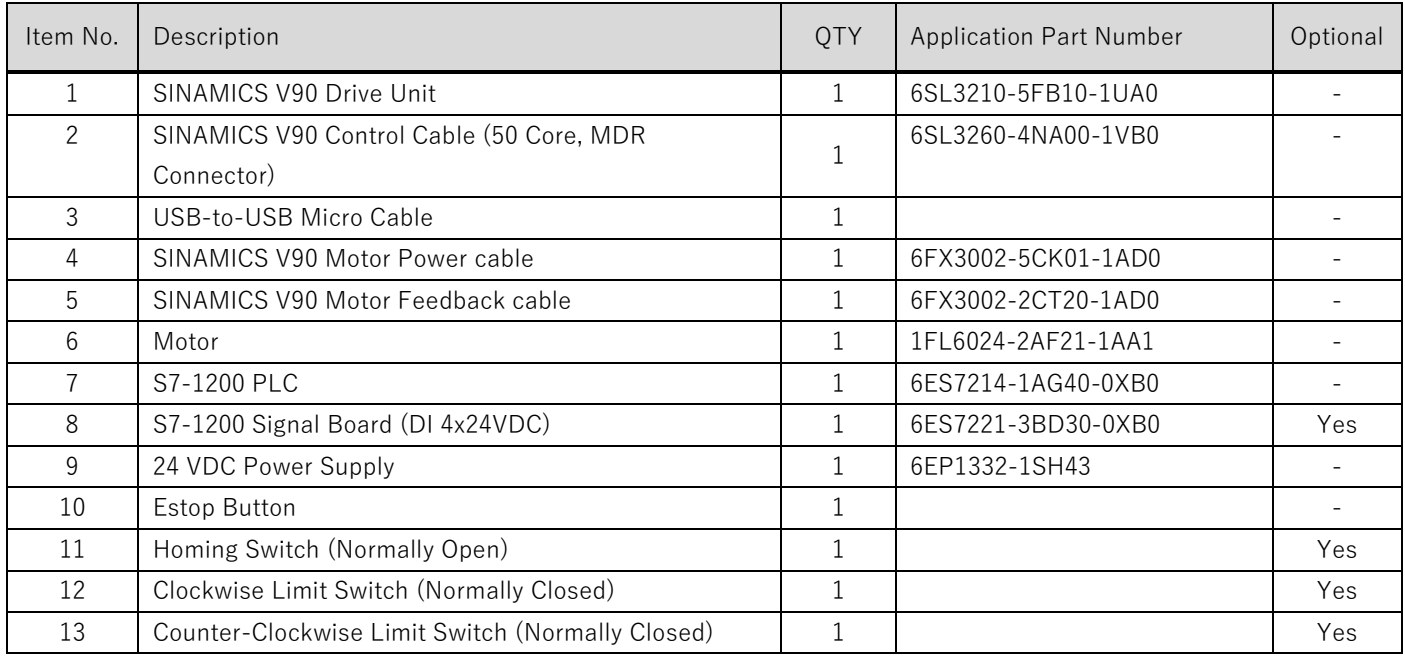

# **V-ASSISTANT Download**

Download the free SINAMICS V90 commissioning tool from the Siemens Website.

<https://support.industry.siemens.com/cs/document/109738387>

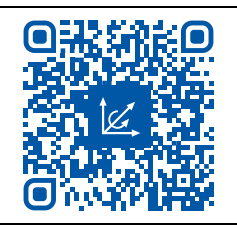

Introduction

1.2 Aim Summary

# ●病傷業数値

## **Screen Casts**

HMK's website contains information on our products and services, as well as links to product documentation. The website also has enquiry forms and a live chat tool. <https://www.hmkdirect.com/products/drives/discontinuous-motion/basic/sinamics-v90/>

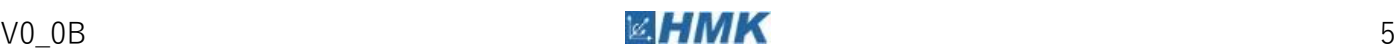

2.1 Application Wiring Diagram

# <span id="page-7-0"></span>Application Wiring **2**

# **2.1 Application Wiring Diagram**

<span id="page-7-1"></span>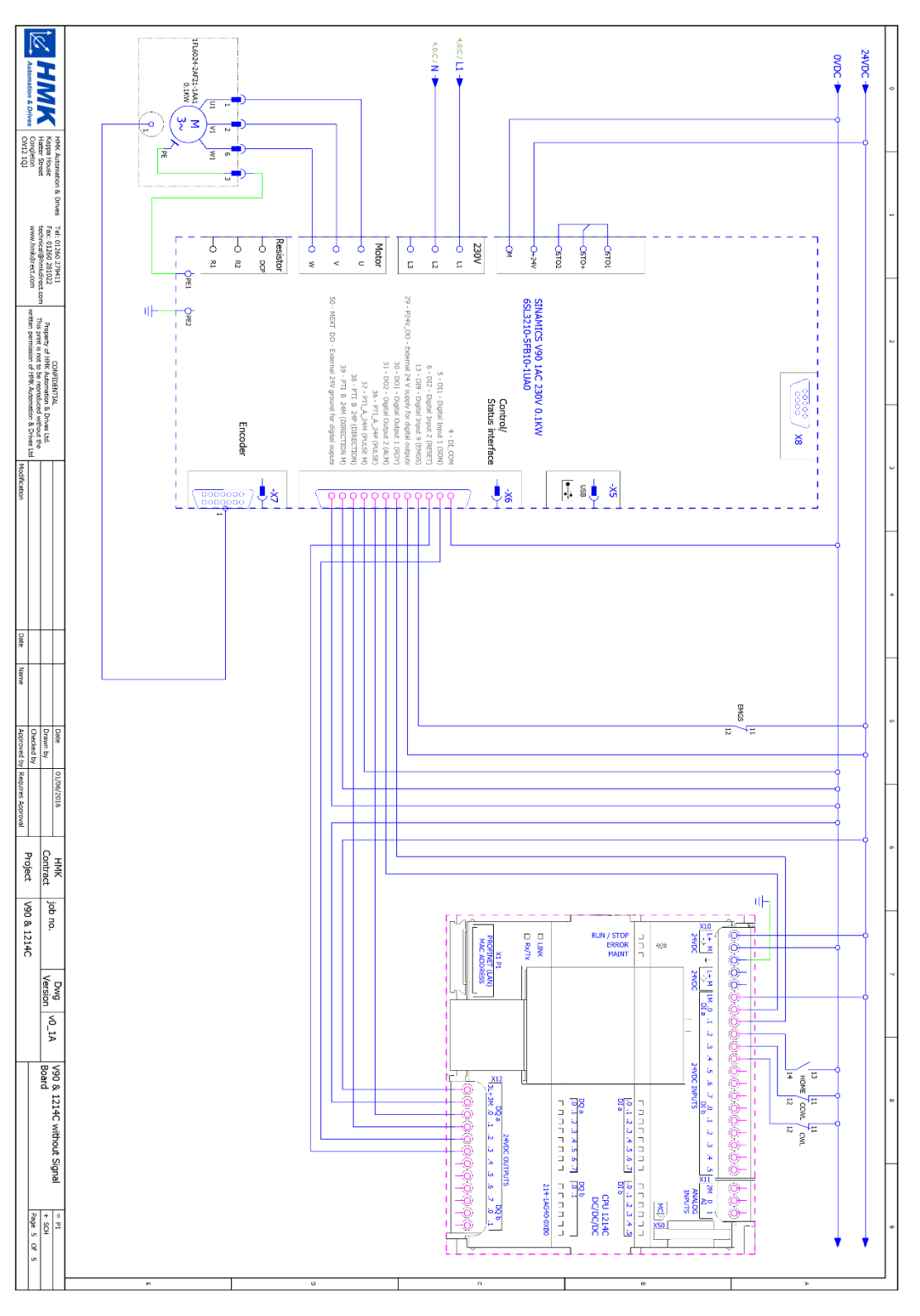

Figure 1 - Application Wiring Diagram

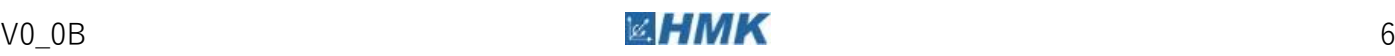

2.2 E-Stop Wiring for on-board V90 STO

<span id="page-8-0"></span>**Note** If the signal board is to be used then please refer instead to the wiring diagram in Appendix A0.

# **2.2 E-Stop Wiring for On-board SINAMICS V90 STO**

If you wish to wire your estop to perform a safe torque off (STO), rather than an OFF3/fast-ramp stop (as per this application demo) then you will need to wire +24VDC to the EMGS input of the SINAMICS V90, and wire your estop directly to the STO interface of the SINAMICS V90, as shown below.

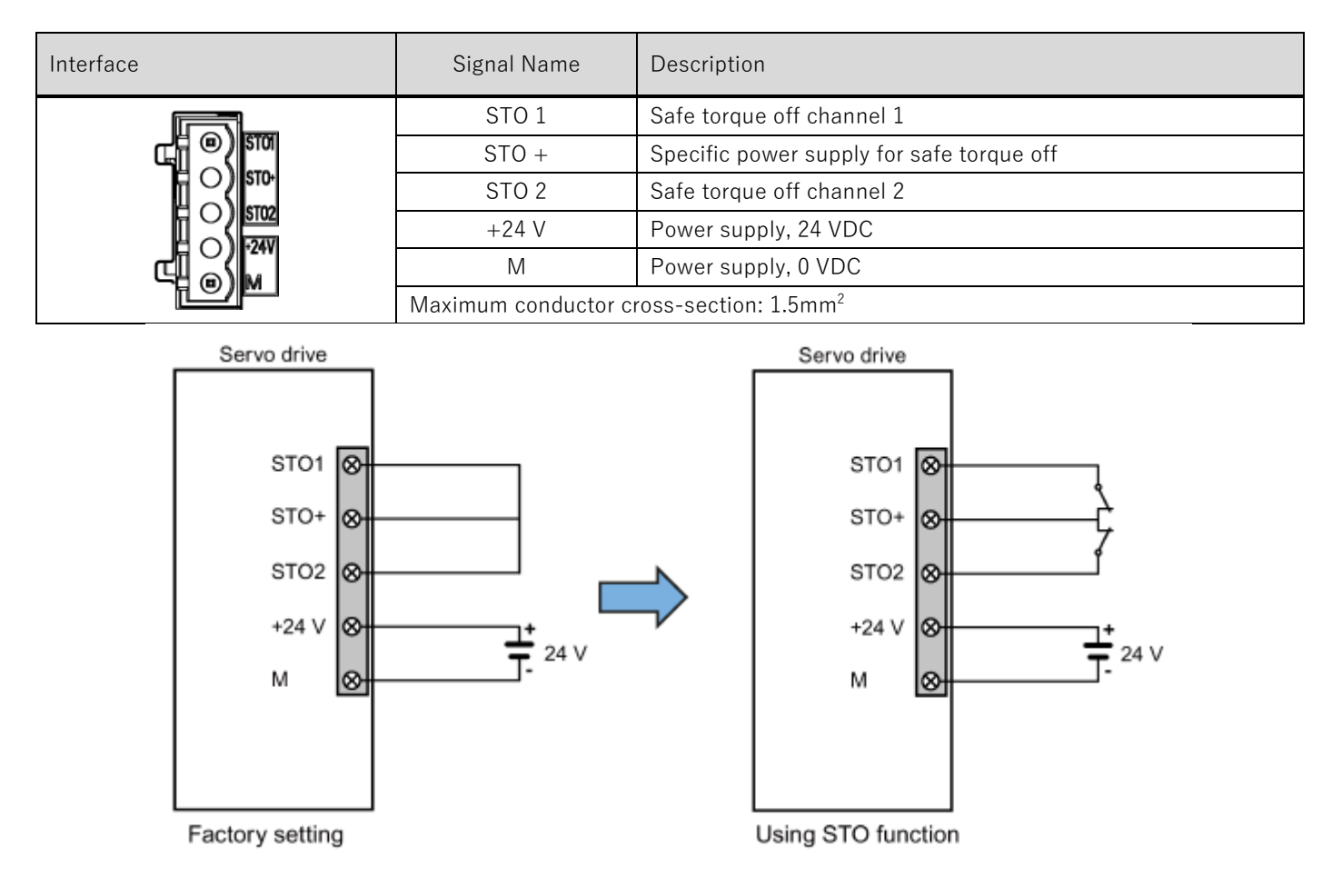

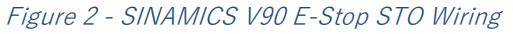

**Note** The safe torque off (STO) function can stop a motor using safety relays without involving any upper level control. It is disabled in the factory configuration by shortcircuiting the STO terminals. The safety function of the servo drive is SIL 2 (EN61800-5-2). Connect the STO terminals as the actual requirements.

2.2 E-Stop Wiring for on-board V90 STO

# **Further Information**

The V-ASSISTANT Manual contains more detailed information about the V-ASSISTANT software and the commissioning of a SINAMICS V90 drive. Download V-ASSISTANT at:

<https://support.industry.siemens.com/cs/gb/en/view/109480674>

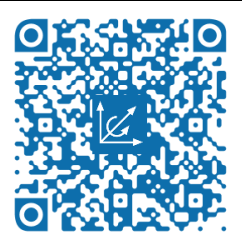

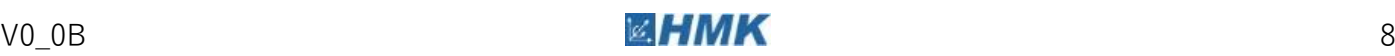

# <span id="page-10-0"></span>Drive Configuration **3**

# <span id="page-10-1"></span>**3.1 Inserting the Drive**

To start, attach the SINAMICS V90 drive to the PG/PC using a mini USB cable, and open V Assistant. The following window will appear (it may take a few seconds to recognise the drive). Select the drive form the online list, and select OK.

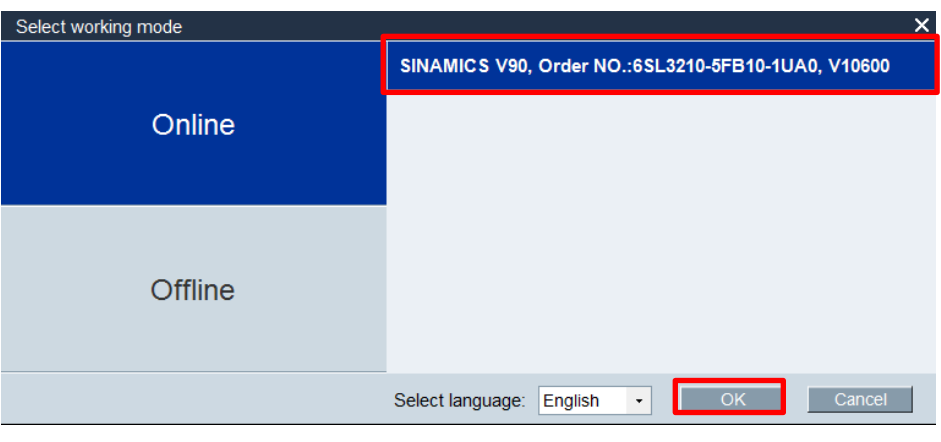

Figure 3 - Insert Drive

Use the button highlighted below to open the motor selection window. Select the motor based on the part number.

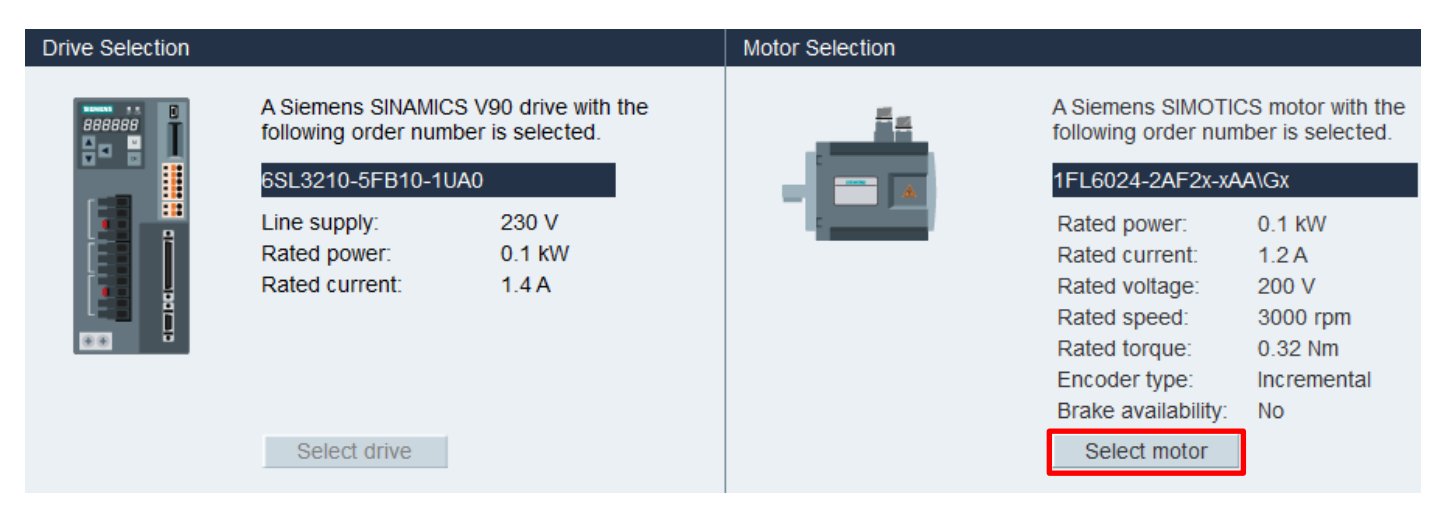

Figure 4 - Select Motor

Once, the motor has been selected, set the control mode to Pulse Train Input (PTI) from the drop down box:

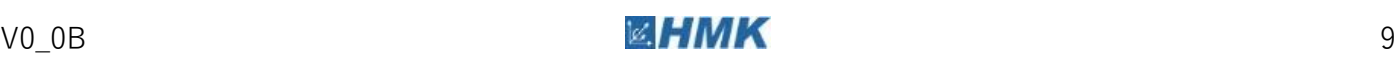

3.2 Configuring the Drive **Control Mode** Pulse train input position control(PTI) is selected Pulse train input position control(PTI)  $\star$ Pulse train is used to control the speed and direction of the servo motor and perform positioning.

Figure 5 - Select Control Mode

# <span id="page-11-0"></span>**3.2 Configuring the Drive**

# **Setting the Pulses per Revolution (PPR)**

The drive needs to be told how many pulses it will receive to perform one revolution of the motor shaft. This value needs to be scaled based on the maximum speed, and the maximum pulse frequency the PLC can output:

$$
ppr_{max} = \frac{60 \times f_{max}}{n_{max}}
$$

Where  $n_{max}$  is the maximum speed of the motor, or mechanics in rpm and  $f_{max}$  is the maximum pulse frequency available from the selected PTO output (see Appendix A1.1). E.g. for a max speed of 5000 rpm, with a maximum pulse frequency of  $100KHz$ , the ppr = 1200.

Once calculated, this value needs to be entered into p29011, which is accessible via the 'Set electronic gear ratio' sub-tab, under the 'Parameterize' tab.

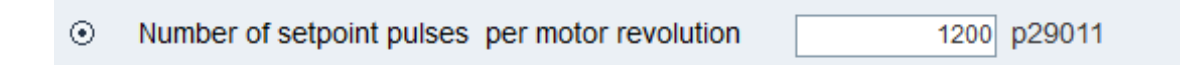

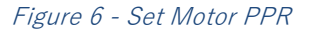

# **Signal Selection**

Ensured that the 'Signal form selection' is set to 'Pulse + Direction Positive', and that the 'Signal level selection' is set to '24V single end'. Both can be found in sub-tab 'Set parameter setpoint', under tab 'Parameterize'.

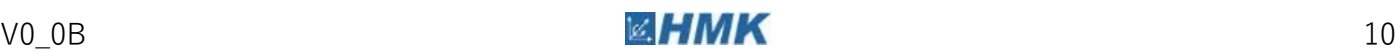

3.2 Configuring the Drive

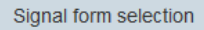

| AB track pulse         | $\circ$ | Positive                  | $\circ$ | Negative                        |  |
|------------------------|---------|---------------------------|---------|---------------------------------|--|
| Pulse+Direction        | $\odot$ | Positive                  | $\circ$ | Negative                        |  |
| Signal level selection |         |                           |         |                                 |  |
|                        | $\circ$ | 5V differential<br>Wiring | $\odot$ | 24V single end<br><b>Wiring</b> |  |

Figure 7 - SINAMICS V90 Signal Selection

# **Assigning the Digital Inputs**

To assign DI, select the cell located in the column of the required DI and the row of the required parameter, and select 'Assign' from the drop-down list. To remove assignments, select the existing assignment and select 'Cancel' form the drop-down list.

As default, a number of DI assignments are set which are not of use in this example. Make the following assignments in the 'Configure inputs/outputs' sub-tab, under the 'parameterize' tab:

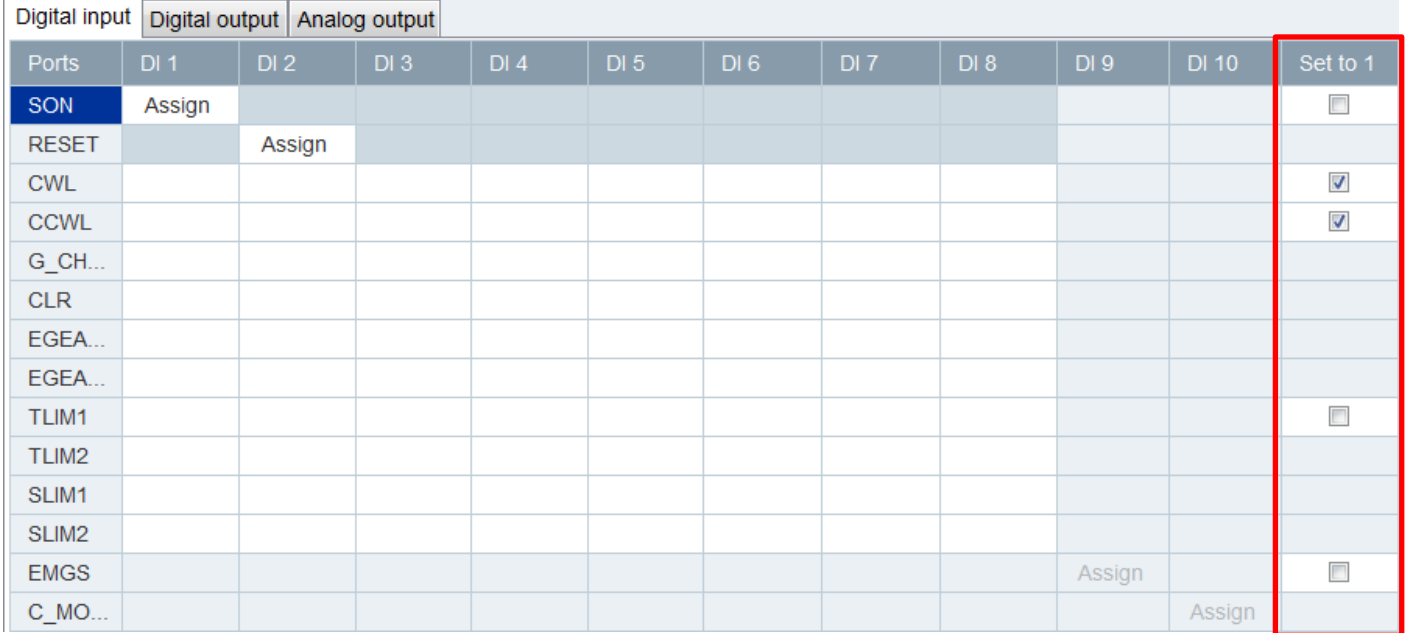

#### Figure 8 - Assign Digital Inputs

CWL and CCWL (clockwise and counter-clockwise limits) are the inputs for the drive hardware limits. For this example, we are going to wire the CW and CCW hardware limits to the PLC and link these to the technology object for the axis. The benefit of this method over wiring directly to the SINAMICS V90

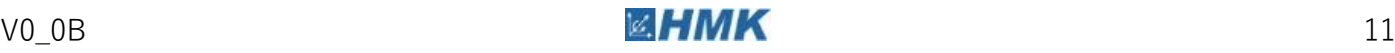

3.2 Configuring the Drive

inputs is that this will allow the PLC program to see the state of the hardware limits, and react to them accordingly.

Ensure to tick the checkboxes for CWL and CCWL in the "Set to 1" column. This tells the SINAMICS V90 that the drive hardware limits are always in the "healthy" state.

Use the table in the following section to relate DI number to the associated pin of the 50-pin MDR connector (X8 Interface).

# **Assigning the Digital Outputs**

The DO are assigned in the same fashion as the DI. The default DO assignments are suitable for use in this example. Please ensure that the digital outputs match below:

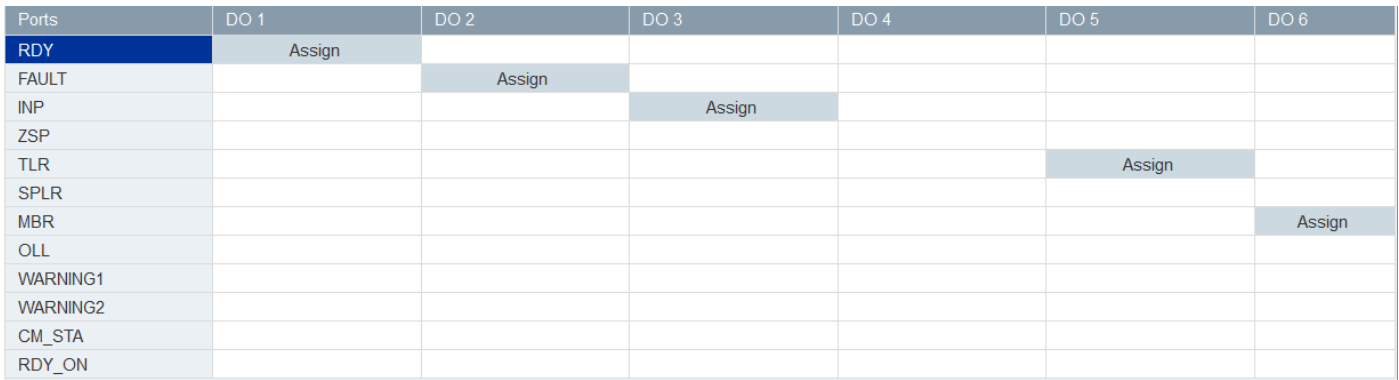

#### Figure 9 - Assign Digital Outputs

Use the following table to relate DO number to the associated pin of the 50-pin MDR connector (X8 Interface).

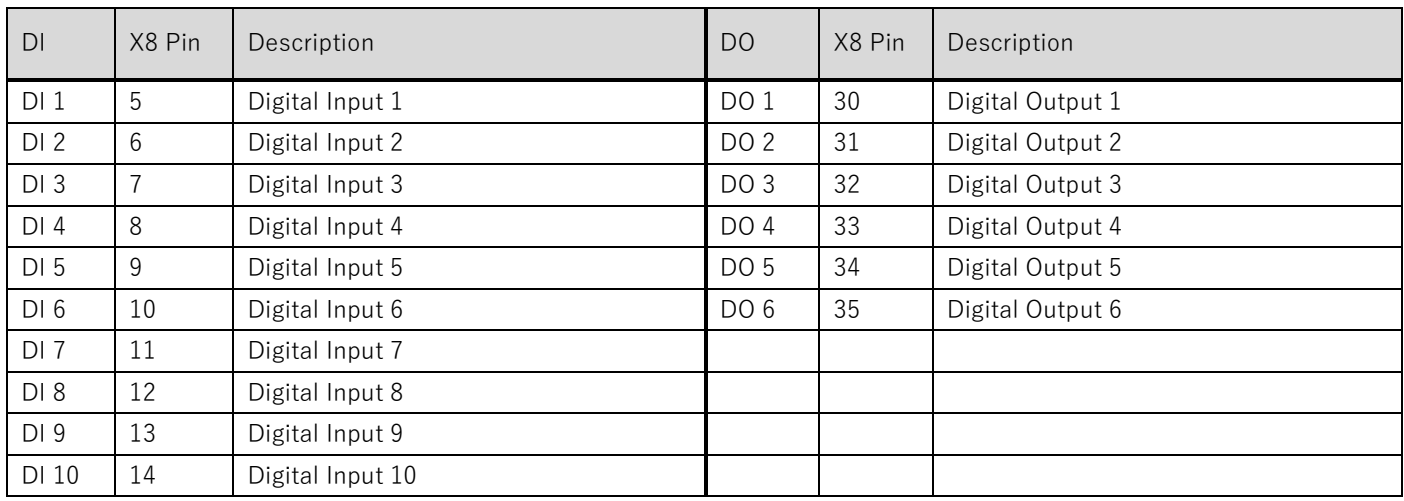

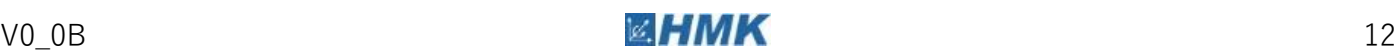

# **Jog the Motor**

Once the above steps are complete, it will be possible to jog the drive using the control panel on the 'select drive' screen. Select the 'Servo on' button to enable the drive, this will open a dialogue box which requires the user aknolwegement before the drive will become enabled. A speed can then be entered, and the motor can be run using the forward and reverse buttons.

**Note** At this point it is assumed that the SINAMICS V90 drive has an AC supply, the safety

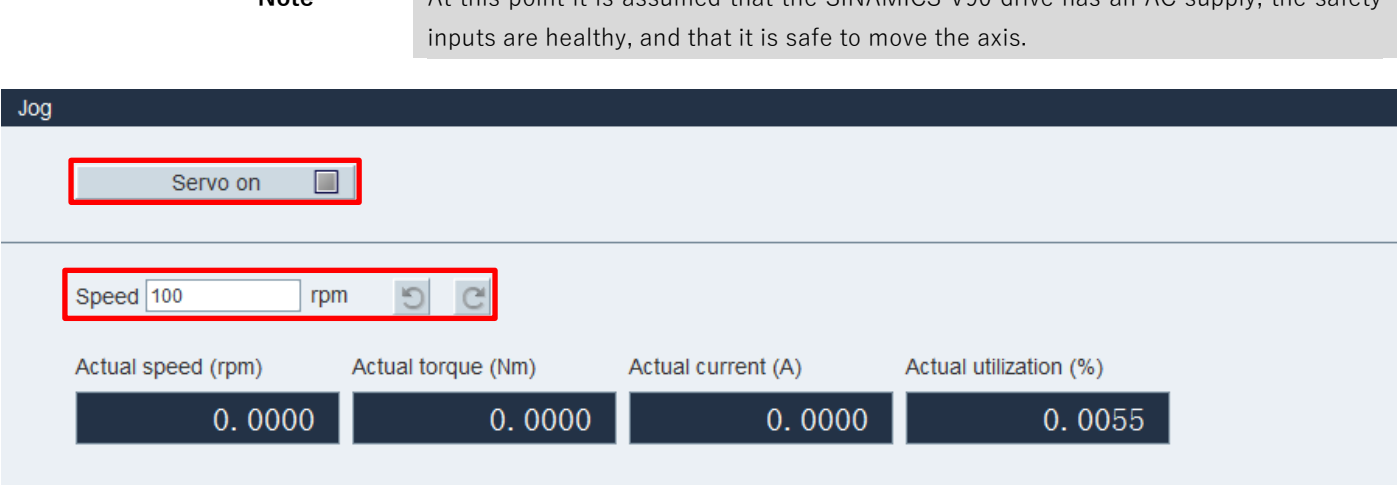

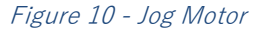

# **Save Parameters to ROM**

All changes that are made whilst online to the drive will be saved in the drive units RAM (volatilememory). This means that these changes will be lost if the drive loses power. In order to save the changes made to the drive, you will need to perform the 'Save Parameters to ROM' function in order to save the parameters to the non-volatile memory in the drive. Do this by selecting 'Tools' form the menu bar, and clicking on 'Save Parameters to ROM', alternatively, you can click the appropriate button from the toolbar  $\mathbf{m}$ .

If the project was configured offline, the new parameter set will need to be downloaded to the drive. To do this, connect the drive to the PG/PC via USB, and select  $\blacksquare$  from the tool bar to go online. V ASSISTANT will then scan the parameters currently in the drive and compare them to what is in the project and provide the user with a list of differences:

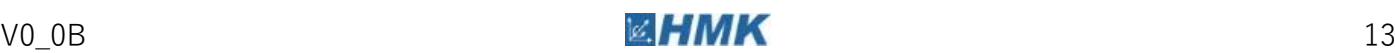

3.3 Tuning the Drive

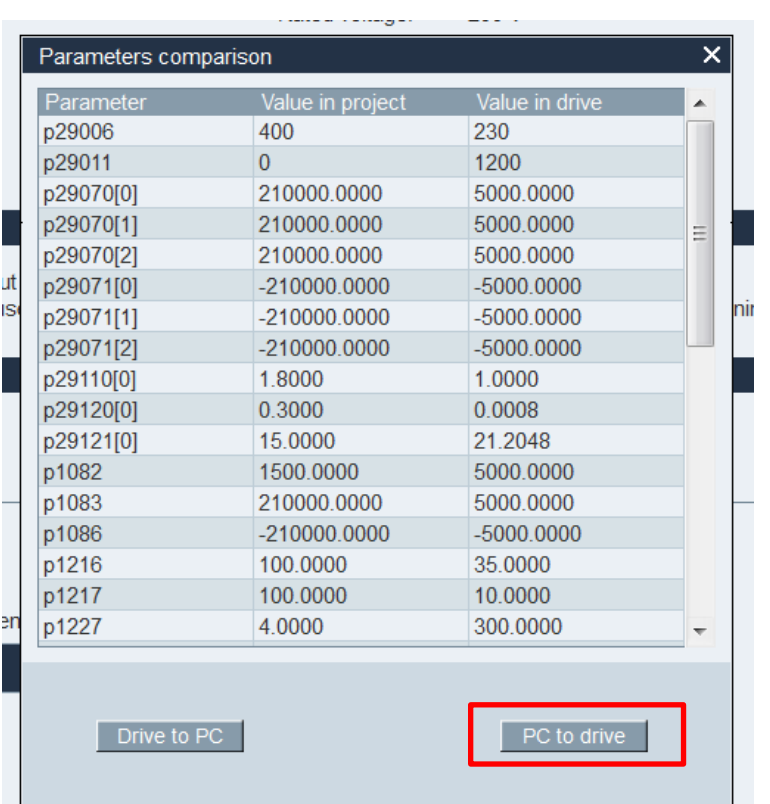

Select PC to drive to copy the parameter set to the drive. Once this is complete, perform a 'save parameters to ROM' as described above.

# <span id="page-15-0"></span>**3.3 Tuning the Drive**

# **Optimizing the Drive**

The SINAMICS V90 supplies two auto-tuning modes: one-button auto tuning and real-time auto tuning. The auto tuning function can optimize control parameters with ratio of machine load moment of inertia (p29022) and set suitable current filter parameters to suppress the machine resonance automatically. You can change the dynamic performance of the system by setting different dynamic factors.

The tuning section is found in the Optimize Drive section of the Commission tab within V-ASSISTANT.

**Note** For more tuning methods including the one-button auto-tuning, see appendix A4.

# **Real-Time Auto-Tuning**

Real-time auto tuning estimates the machine load moment of inertia automatically while the drive is running with the host controller command. After enabling the servo on (SON), the real-time auto tuning

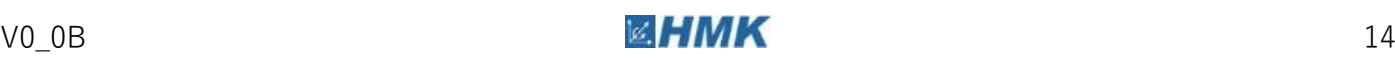

Drive Configuration

3.3 Tuning the Drive

function stays effective for the servo drive. If you do not need to estimate the load moment of inertia continuously, you can disable the function when the system performance is acceptable.

> **Note** Under operating conditions that impose sudden disturbance torque during acceleration/deceleration or on a machine that its rigidity is poor, auto tuning may not function properly, either. In such cases, use one-button auto tuning or manual tuning to optimize the drive.

# Pre-conditions for Real-Time Auto-Tuning

- The drive must be under the control of the host controller.
- The machine actual load moment of inertia is different when the machine moves to the different positions.
- Make sure that the motor has multiple accelerations and decelerations. Step command is recommended.
- Machine resonance frequency changes when the machine is running.

# Implement Real-Time Auto-Tuning

1. Select the dynamic factor in the following area:

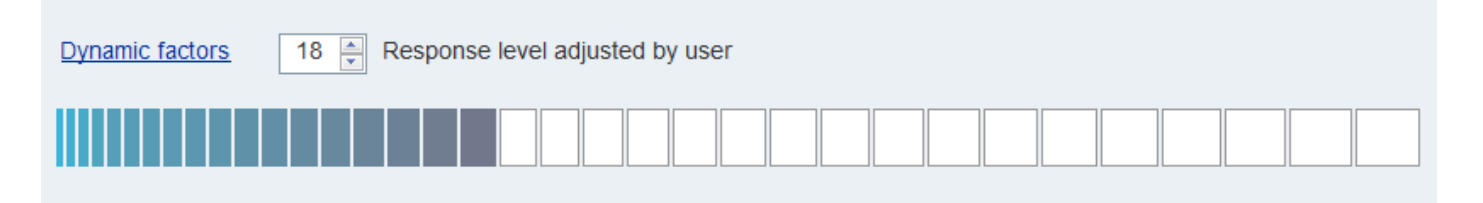

Figure 11 - Set Tuning Dynamic Factor

2. Click on the following button to configure the parameters for the real-time auto tuning function.

Advanced settings

## **Selecting the Dynamic Factor**

Refer to the 'Real-Time Auto Tuning' chapter 9.4 (p256) from 'SINAMICS V90, SIMOTICS S-1FL6 Operating Instructions' for more detailed information.

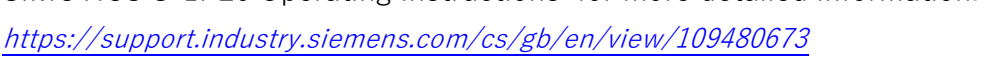

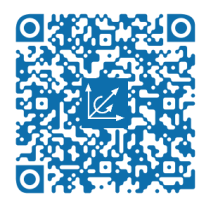

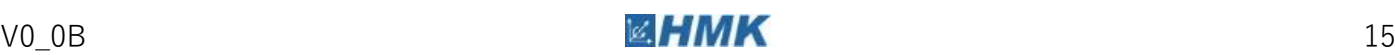

3. Set the parameters in the window below:

| ×<br>Advanced settings                                                                                                    |                                  |                         |  |                 |                                         |                         |  |  |  |  |  |
|----------------------------------------------------------------------------------------------------|----------------------------------|-------------------------|--|-----------------|-----------------------------------------|-------------------------|--|--|--|--|--|
| p29024 Tuning: Configuration RTT                                                                                                    |                                  |                         |  |                 | p29025 Tuning: Configuration overall    |                         |  |  |  |  |  |
| <b>Bit Mask</b>                                                                                                    | Description                      | Value                   |  | <b>Bit Mask</b> | <b>Description</b>                      | Value                   |  |  |  |  |  |
| Bit 0                                                                                                    |                                  |                         |  | Bit 0           | PD controller for large load moments of | $\Box$                  |  |  |  |  |  |
| Bit 1                                                                                                    |                                  |                         |  | Bit 1           | Reduce gain at low speed                | $\Box$                  |  |  |  |  |  |
| Bit 2                                                                                                    | inertia estimator enable/disable | $\overline{\mathbf{v}}$ |  | Bit 2           | Load adaptation Kp                      | $\overline{\mathsf{v}}$ |  |  |  |  |  |
| Bit 3                                                                                                    | intertia estimator cycle/once    | ⊽                       |  | Bit 3           | Speed pre-control                       | $\Box$                  |  |  |  |  |  |
| Bit 4                                                                                                    |                                  |                         |  | Bit 4           | Torque pre-control                      | $\Box$                  |  |  |  |  |  |
| Bit 5                                                                                                    |                                  |                         |  | Bit 5           | Adapt maximum acceleration              | $\Box$                  |  |  |  |  |  |
| Bit 6                                                                                                    | adaptive resonace filter         | $\overline{\mathbf{v}}$ |  | Bit 6           |                                         |                         |  |  |  |  |  |
| Bit 7                                                                                                    | interpolating of multi-axis      |                         |  | Bit 7           |                                         |                         |  |  |  |  |  |
| p29022 Tuning: Ratio of Total Inertia Moment to Motor Inertia Moment<br>2.6564<br>p29028 Tuning: Pre-control time constant<br>7.5000 |                                  |                         |  |                 |                                         |                         |  |  |  |  |  |
| <b>OK</b><br>Cancel                                                                                                    |                                  |                         |  |                 |                                         |                         |  |  |  |  |  |

Figure 12 - Set Tuning Advanced Settings

Set the ratio of machine load moment of inertia (p29022) with either of the following methods:

- Enter it manually if the ratio is known.
- Use the ratio of machine load moment of inertia estimated by the one-button auto tuning function directly.
- Estimate the ratio with the real-time auto-tuning  $(p29024.2 = 1)$ . When you have executed the tuning many times and have obtained a stable value of p29022, you can stop estimating it by setting  $p29024.2 = 0$ .
- 4. Click the following button to enable the tuning function after the parameters have been set. Enable real time auto tuning
- 5. Perform the servo on for the drive via the host controller to start the tuning. For example, you can use the following method to run the motor:

Implement servo on for the drive with the Jog function in V-ASSISTANT.

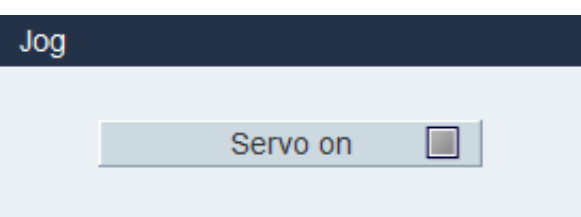

Enter a speed for the motor and press and hold a direction button to run the motor.

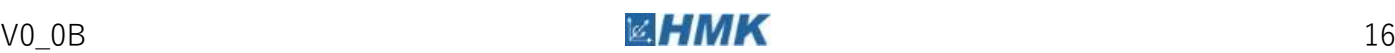

Drive Configuration

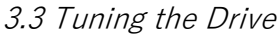

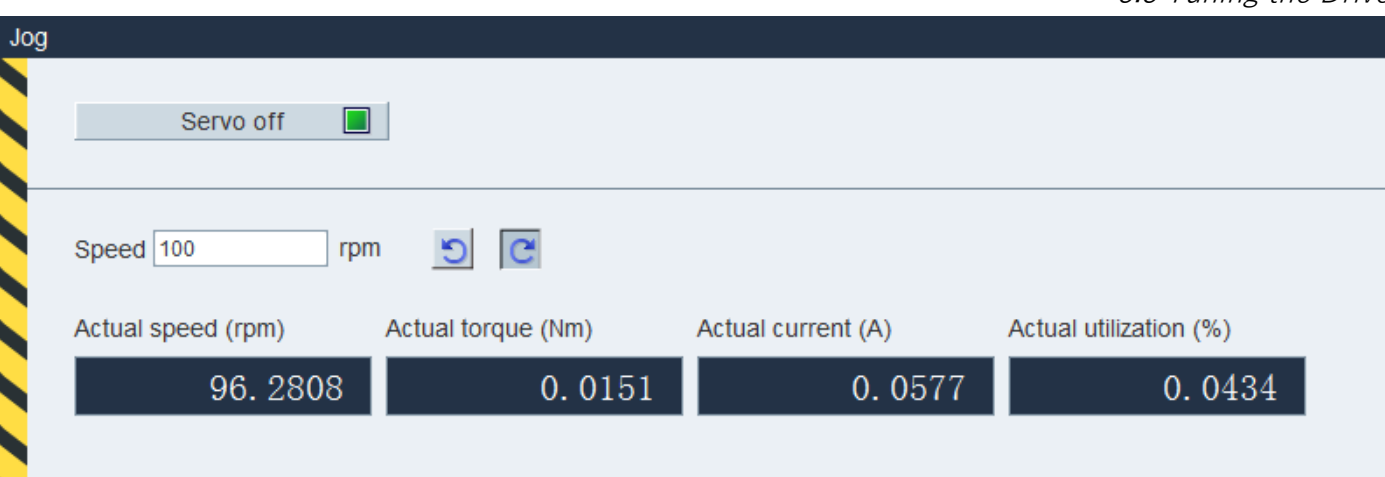

Figure 13 - Jog Motor from Control Panel

- 6. To achieve the desired system performance, you can change the dynamic factors or related configuration parameters during tuning.
- 7. If the drive performance is acceptable, disable the tuning function by servo off and set p29021 = 0.
- 8. Copy the tuned parameters from RAM to ROM to save them (see section 3.1, 'Save parameters to ROM').

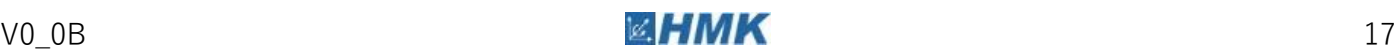

# <span id="page-19-0"></span>**Controller Configuration 4**

# <span id="page-19-1"></span>**4.1 S7-1200 Configuration**

# **Adding a new device**

When a new project is first created, TIA portal will change to the "Devices and networks" tab of the portal view. New devices can be added by clicking on "Add new device", selecting the type of device (Controller, HMI, PC system or Drive) and then traversing down the product tree until the exact part number of the device is found. The firmware version of the device must match that of the actual hardware.

**Note** New part numbers and firmware versions may require the latest version of TIA portal. If the hardware that you have is not available from the list, then TIA portal may need to be updated.

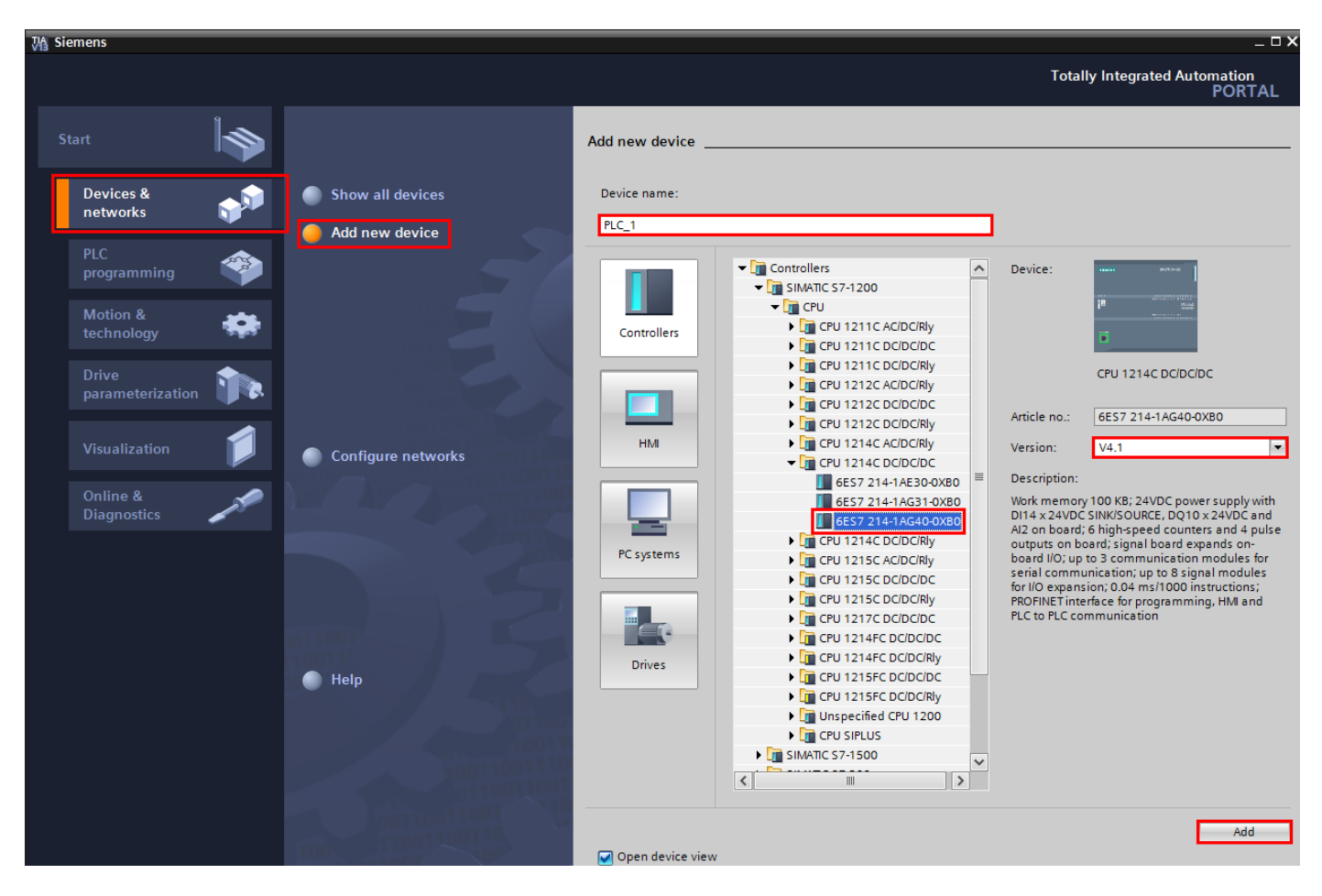

Figure 14 - Add New Device

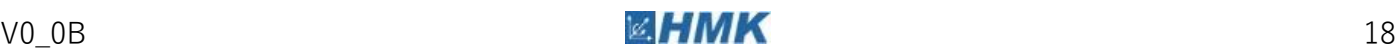

4.1 S7-1200 Configuration

The name of the new device can then be modified and the device added to the project with the "Add" button.

Devices can also be added in this way from the "Project View" by double clicking "Add new device " in the project tree.

Alternatively devices can be added by navigating to the "Devices & networks view" and dragging the relevant part number from the "Hardware catalogue" to empty space in the "Network view".

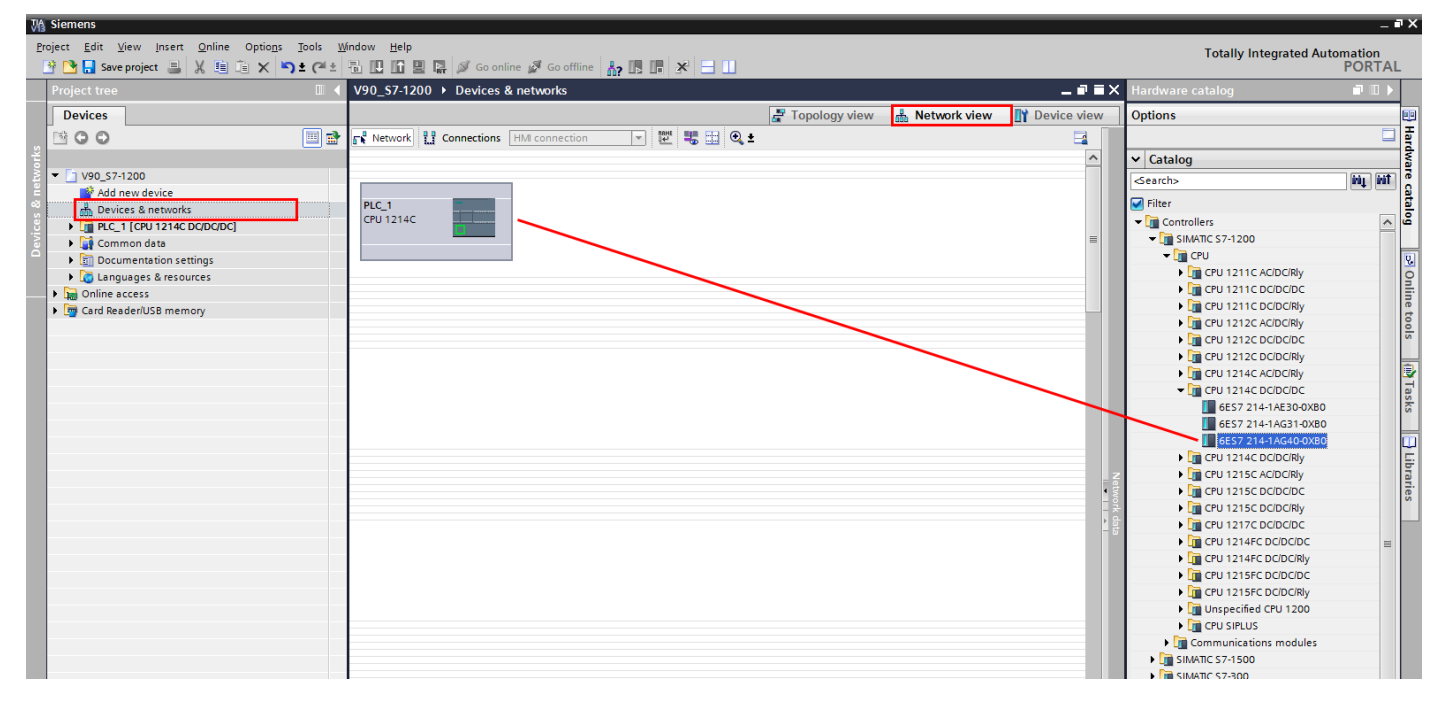

Figure 15 - Adding a Drive via Hardware Catalog

# **Setting the IP address of a device**

Double clicking on an object in the "Devices & networks" view opens the object in the "Device view ". The IP address and subnet mask can then be set for each interface by highlighting the interface by clicking on it and editing its address in the "Properties" view, as shown below. Scroll down when in this section to set the Profinet name of the device.

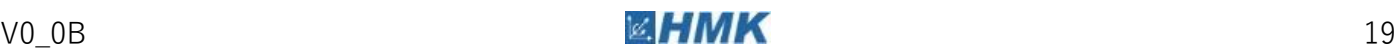

4.1 S7-1200 Configuration

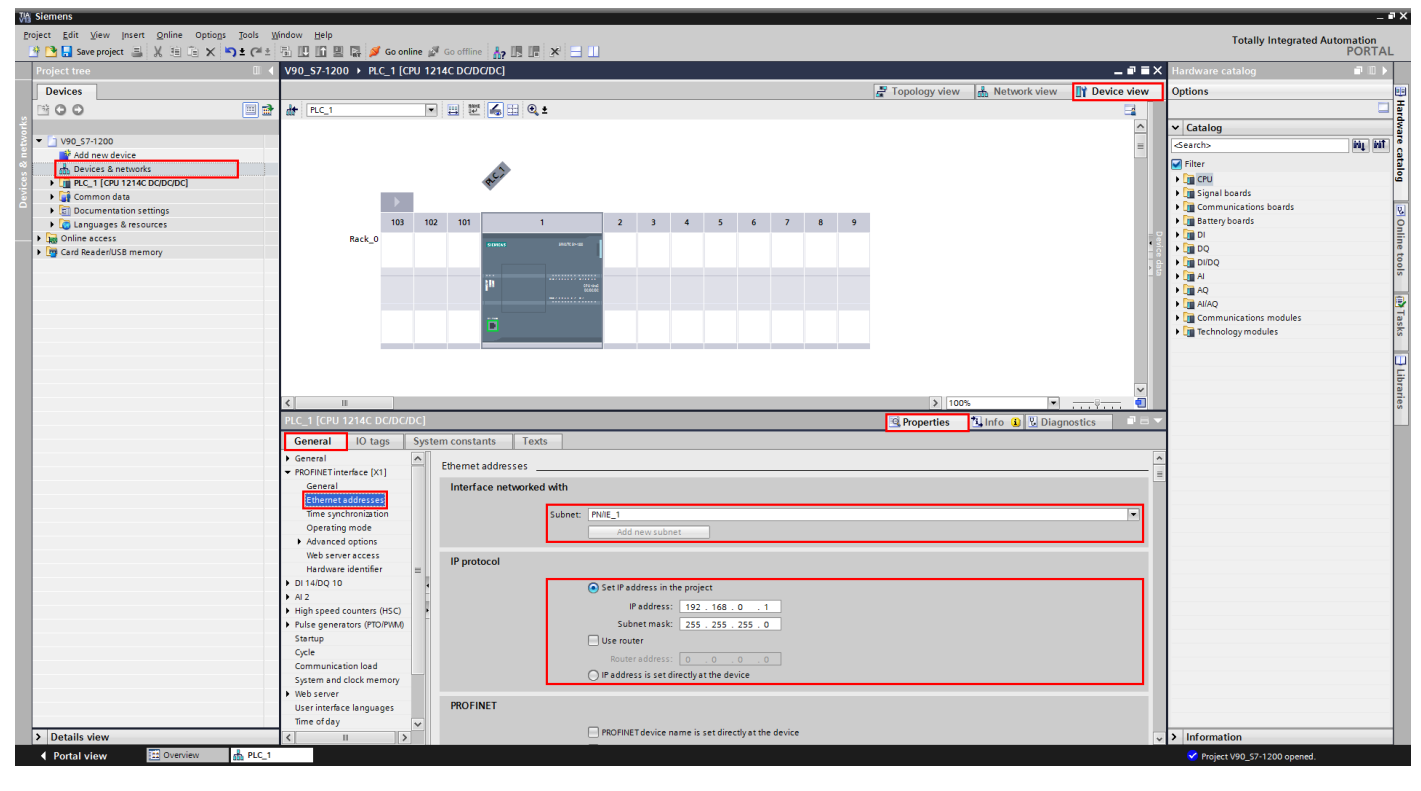

Figure 16 - Set Device IP Address

# **Adding Expansion Modules to a Device**

To represent your PLC's physical hardware configuration in the programming environment modules must be dragged from the "Hardware catalog" in the "Device view" and dropped in the relevant slot. Ensure that the Filter checkbox is ticked to filter the catalog by available hardware only.

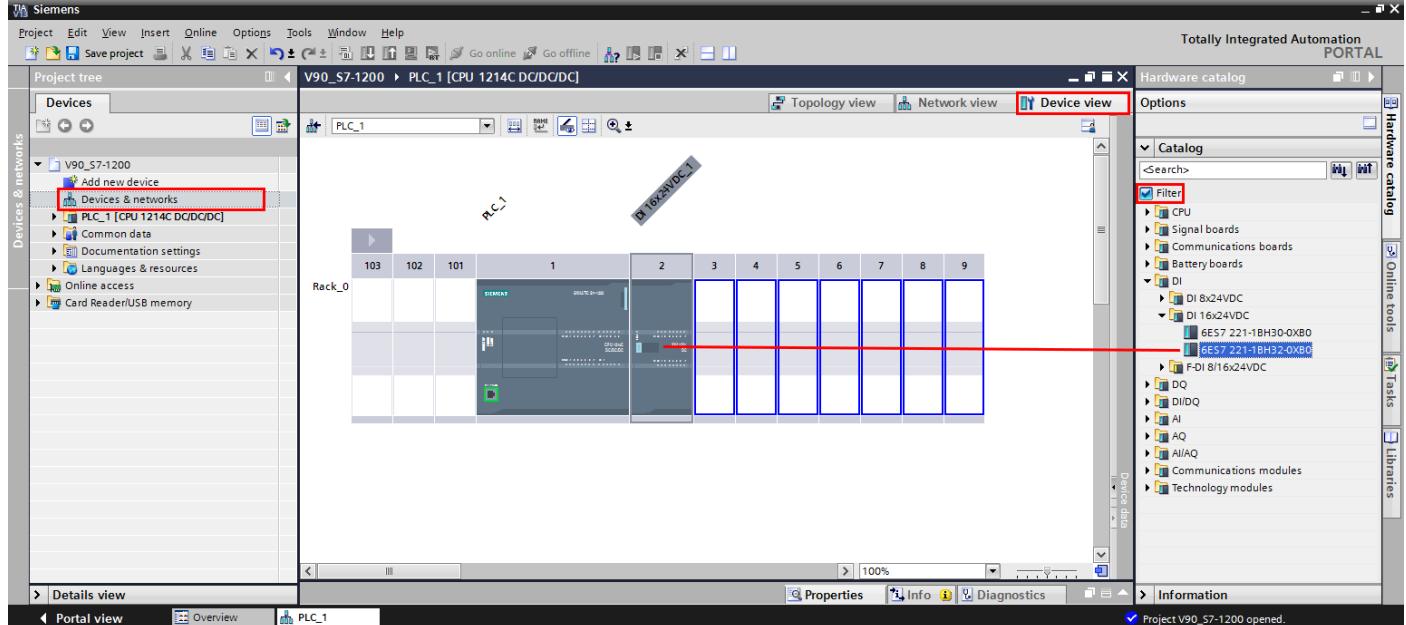

Figure 17 - Add PLC Modules

# **Adding a Signal Board (Optional)**

The digital outputs of the SINAMICS V90 unit are sinking outputs, which means that the digital inputs of the S7-1200 PLC are required to be wired as sourcing inputs. This will then require that all digital inputs to the PLC (not just those from the SINAMICS V90) be wired as sourcing inputs. The DI 4x24VDC signal board unit for the S7-1200 PLC (6ES7 221-3BD30-0XB0) is configured, by default, to accept sourcing inputs. Adding this signal board to the PLC gives the added benefit of accepting the SINAMICS V90 sinking outputs, without any wiring changes, whilst allowing all other digital inputs to the PLC to be wired as standard (sinking) inputs.

To insert a signal board, select the correct device (based on the part number) form the "Hardware Catalog", and drag into the centre of the PLC:

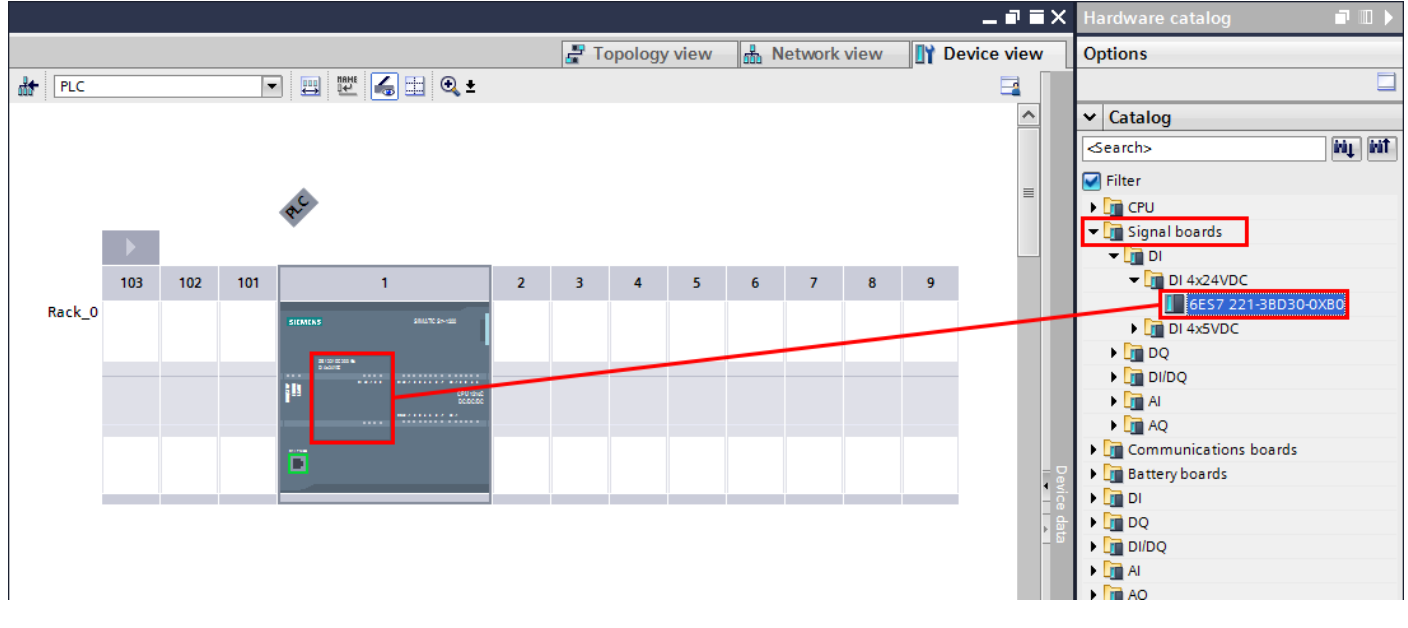

#### Figure 18 - Insert Signal Board

Once the signal board has been inserted into the project, the start address of the inputs needs to be found for use in the technology object set-up. This can be found by double clicking the inserted signal board in the centre of the PLC, and selecting 'IO Addresses' in the 'Properties' tab, as highlighted below. This is the start address for the inputs, so for a 4 input signal board, the input addresses will in this case be I4.0 - I4.3.

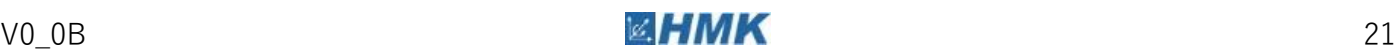

Controller Configuration

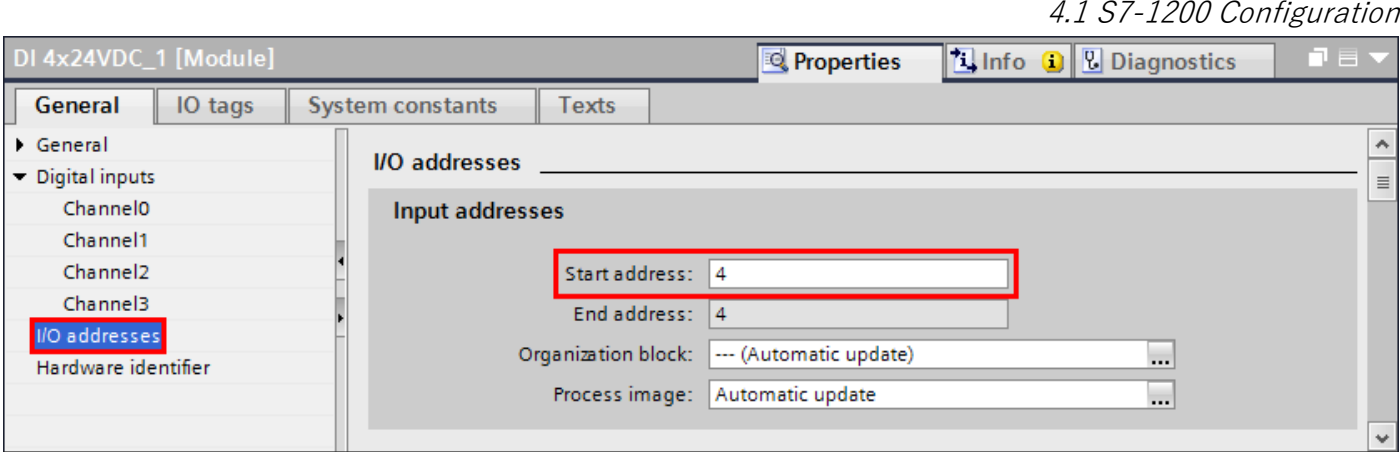

Figure 19 - Signal Board Start Address

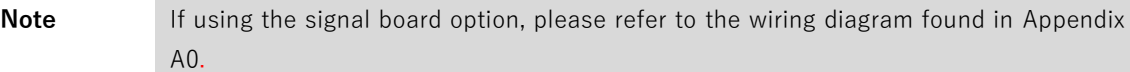

# **Download PLC Configuration**

In order to save the PLC configuration into the device, you will need to perform a download to the PLC. To download to the PLC, ensure that the PLC is highlighted in the project tree and click the  $\blacksquare$  button in the toolbar. You will need to be offline to the PLC in order to perform a complete download.

The first time you download to the PLC you will need to select the device you wish to download to. Begin by clicking the 'Start Search' button in the window that opens, this will scan the configured interface for Siemens PLC devices. Ensure that your desired PLC is highlighted in the 'Compatible devices in subnet' table then click the Load button.

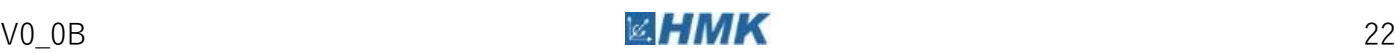

# <span id="page-24-0"></span>Drive Control Strategy **5**

# <span id="page-24-1"></span>**5.1 S7-1200 Configuration**

# **Introduction to Technology Objects**

Technology objects represent each of the real objects (e.g. a drive) in the controller. You can call the functions of the technology objects by means of Motion Control instructions in your user program. The technology objects provide open and closed-loop control of the movement of the real objects, and report status information (e.g. the current position). The configuration of the technology objects reflects the properties of the real object. The configuration data are stored in a technology data block.

# **Introduction to Positioning Axis Technology Objects**

The positioning axis technology object calculates position setpoints, taking account of the specified dynamics, and outputs corresponding speed control setpoints to the drive. All movements of the positioning axis occur under position control. For absolute positioning, the physical position must be known to the positioning axis technology object.

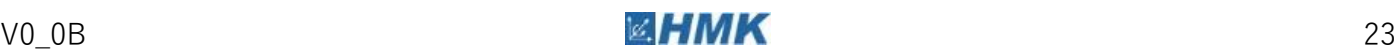

# **Add a Positioning Axis Technology Object to the Project**

Select 'Add new object' from under the Technology objects folder of the Project Tree.

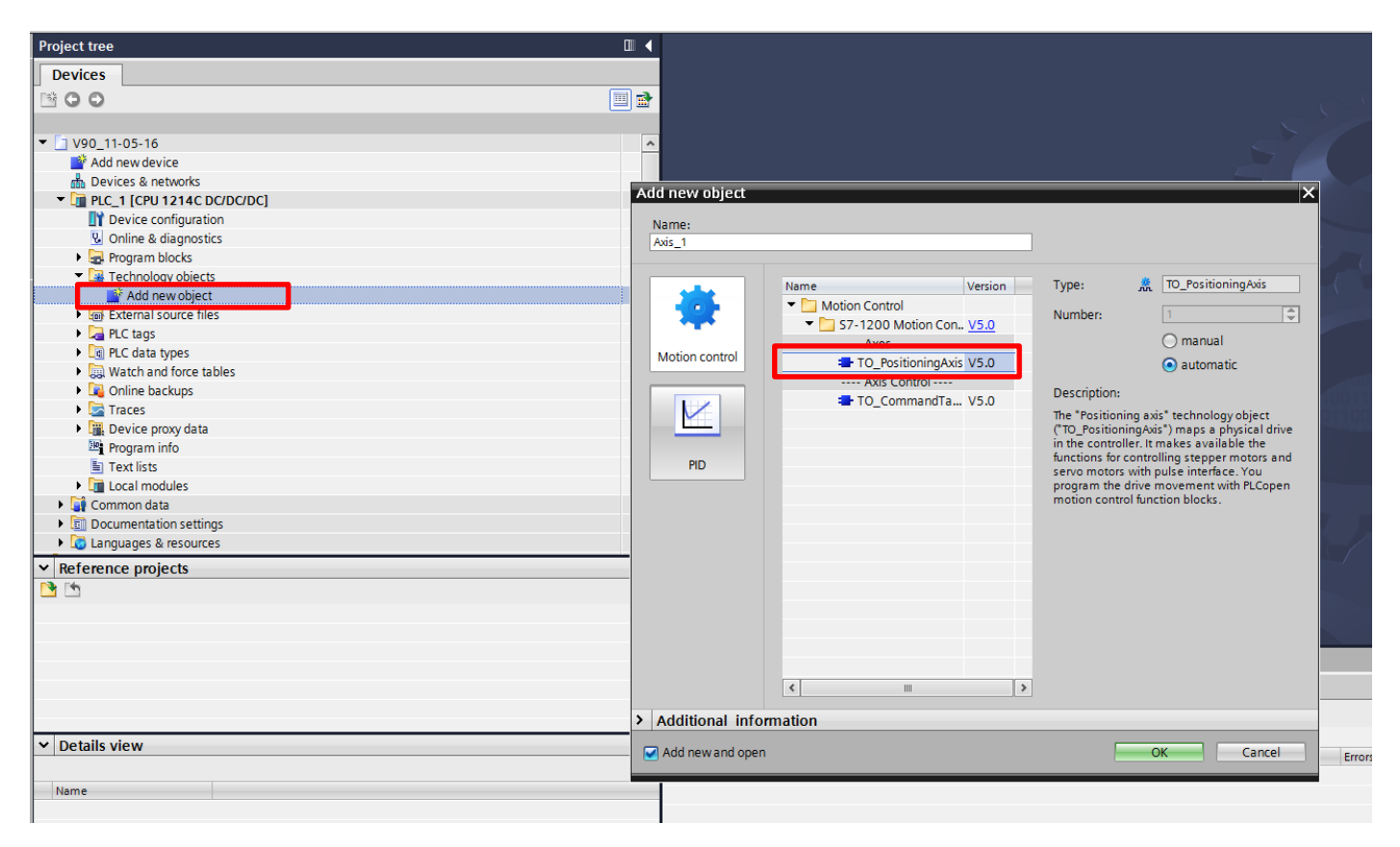

Figure 20 - Add a Technology Object

Select the Motion Control area in the window that opens, then select TO\_PositioningAxis. Give the object a more meaningful name if necessary. Click OK to accept the new positioning axis object into the project.

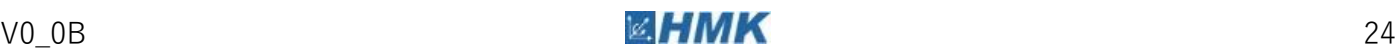

# **Configure the Technology Object**

To setup the positioning axis object, go to the Configuration section located under the new technology object from the Project Tree. From here you can use the graphical UI windows to set the necessary technology object settings. Ensure that you have the Function view active, and that you are not online to the PLC.

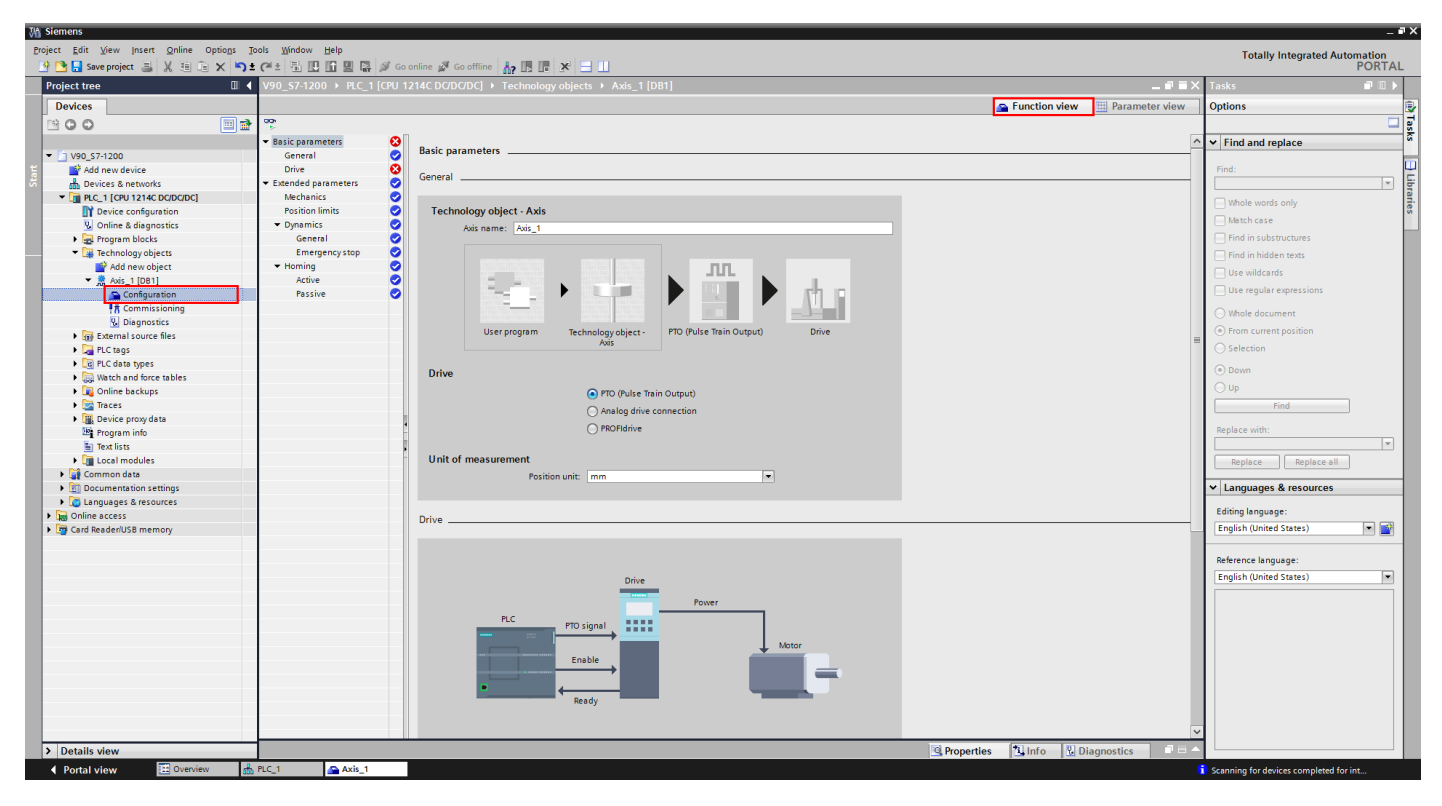

Figure 21 - Configure Technology Object

## Basic Parameters - General

## **Axis Name**

Set the name of the axis or technology object.

## **Drive**

Switch between the 3 control methods: Pulse Train Output (PTO) Analogue drive connection, and PROFIdrive. Changing this will affect the default values and units used in some of the other settings. For the purpose of this example, set the control method to PTO.

## **Units of measurement**

Set the default position and velocity units for the axis.

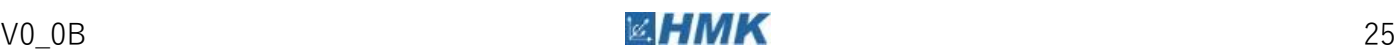

## Basic Parameters - Drive

#### **Select pulse generator**

Select the pulse output to be used by the PLC to send pulses to the drive. For this application, select Pulse\_1.

## **Signal type**

Select the pulse train type. For this application, select pulse A and direction B

#### **Pulse output**

This is auto set based on the output assignment set in the device configuration, if this is not set up, select the 'device configuration' button. This will take you to the device view and display the properties of the pulse output. Ensure that enable is ticked under 'General', and then select 'Hardware outputs' under properties and assign the pulse and direction output bits to Q0.0 and Q0.1 respectively. Pulses 2, 3 and 4 need to be inactive, ensure that enable is not ticked under 'General'.

#### **Direction output**

Again, this is auto set as above. Ensure the 'Activate direction output' box is ticked.

## **Select enable output**

This is used to select the output used to send the enable signal form the PLC to the drive. For this example, set this to Q0.2

#### **Select ready input**

This is used to set the input for the ready signal from the Drive to the PLC. For this application, set this to I0.1 for PLC only operation. For operation with a signal board, set this to I $\kappa$ .1, where  $\kappa$  $=$  the start address of the signal board.

#### Extended Parameters - Mechanics

#### **Pulses per motor revolution**

This allows the user to configure the number of pulses the PLC needs to send to the SINAMICS V90 for one revolution of the motor. Set this to the same value as parameter p29011.

## **Load movement per revolution**

This is the distance that the load will travel per revolution of the motor, e.g. for a ball screw, this will be the pitch of the screw.

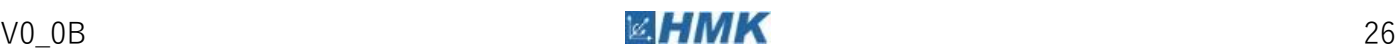

# **Permitted direction of rotation**

Allows limitation of the rotational direction if necessary.

# Extended Parameters – Position limits

## **Hardware and Software Limit Switches**

The check box activates the function of the negative and positive hardware limit switches. With enabled hardware limit switches, the drive is disabled when the hardware limit switch is approached or overshot. The drive brakes with the braking ramp configured in the PLC.

Exception: If a hardware limit switch is overshot during an active home position approach with activated direction reversal at the hardware limit switch, then the axis stops with the configured maximum deceleration, and continues the home position approach in the opposite direction.

Negative / positive HW limit switch input: In these fields, select the PLC tags of the digital input for the negative and positive HW limit switches.

Signal level selection: Select the triggering signal level ("Lower level" / "Upper level") of the hardware limit switch. At "Lower level", the input signal is FALSE after the axis has reached or passed the hardware limit switch. At "Upper level", the input signal is TRUE after the axis has reached or passed the hardware limit switch.

**Note** Software position limits MUST be enabled in order to use the MC\_CommandTable function block.

For this application demo, the inputs I0.3 and I0.4 were used for the negative and positive hardware limits. If you are using the signal board, then instead use inputs I0.1 and I0.2.

## Extended Parameters – Dynamics

## **General**

Configure the maximum move profile dynamics of the axis. Set the maximum velocity of the axis and also the maximum acceleration and deceleration. For acceleration/deceleration you can either enter a maximum value or you can specify the ramp time to/from maximum speed, the other value is automatically calculated. The same applies for the maximum jerk setting; you can either enter the maximum jerk value or enter the profile smoothing time. Jerk is enabled when its maximum value is set greater than zero.

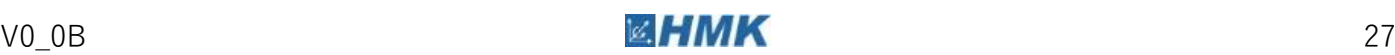

# **Emergency Stop**

You may set either the maximum emergency stop deceleration value, or you may set the emergency stop ramp-down time from the maximum velocity set in the Dynamic Limits section.

# Extended Parameters – Homing

# **Active**

In active homing mode, the Motion Control instruction "MC\_Home" performs the configured home position approach. Active traversing motions are aborted. When the reference mark is detected, the position of the axis is set according to the configuration.

Digital input homing switch: select the digital input to use for the homing switch.

Homing direction: select the default homing direction of traversal.

Approach velocity: set the velocity at which the axis moves until sensing the zero mark or homing sensor.

Homing velocity: set the velocity at which the axis is homed after sensing the zero mark or homing sensor.

Home position offset: enter the distance between the homing/zero mark and the home position.

Home position: the position to which the encoder is set once homing procedure is complete.

# **Passive**

During passive homing, the motion control instruction "MC\_Home" does not carry out any homing motion. The traversing motion required for this step must be implemented by the user via other motion control instructions. Active traversing motions are not aborted upon start of passive homing. When the reference mark is detected, the axis is set according to the configuration.

Digital input homing switch: select the digital input to use for the homing switch.

Homing direction: select the default homing direction of traversal.

Home position: the position to which the encoder is set once homing procedure is complete.

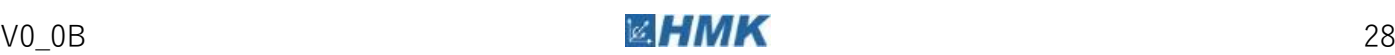

# **Position Monitoring Tolerance Time**

Positioning window: configure the size of the positioning window between setpoint and actual position. If the axis is located within this window, then the position is considered to be "reached".

Tolerance time: configure the tolerance time, in which the position value must reach the positioning window.

# **Commissioning a Technology Object**

Navigate to the Commissioning section located under the Technology Object in the Project Tree.

# **Axis Control Panel**

The axis control panel can be used to manually control the axis. This is useful for initially testing that the axis has been configured correctly, can be moved, and that the position scaling is correct. Activating master control on this panel removes all drive control from the PLC. The control panel allows simple speed, position or manual control and also delivers some simple axis diagnostics and actual values.

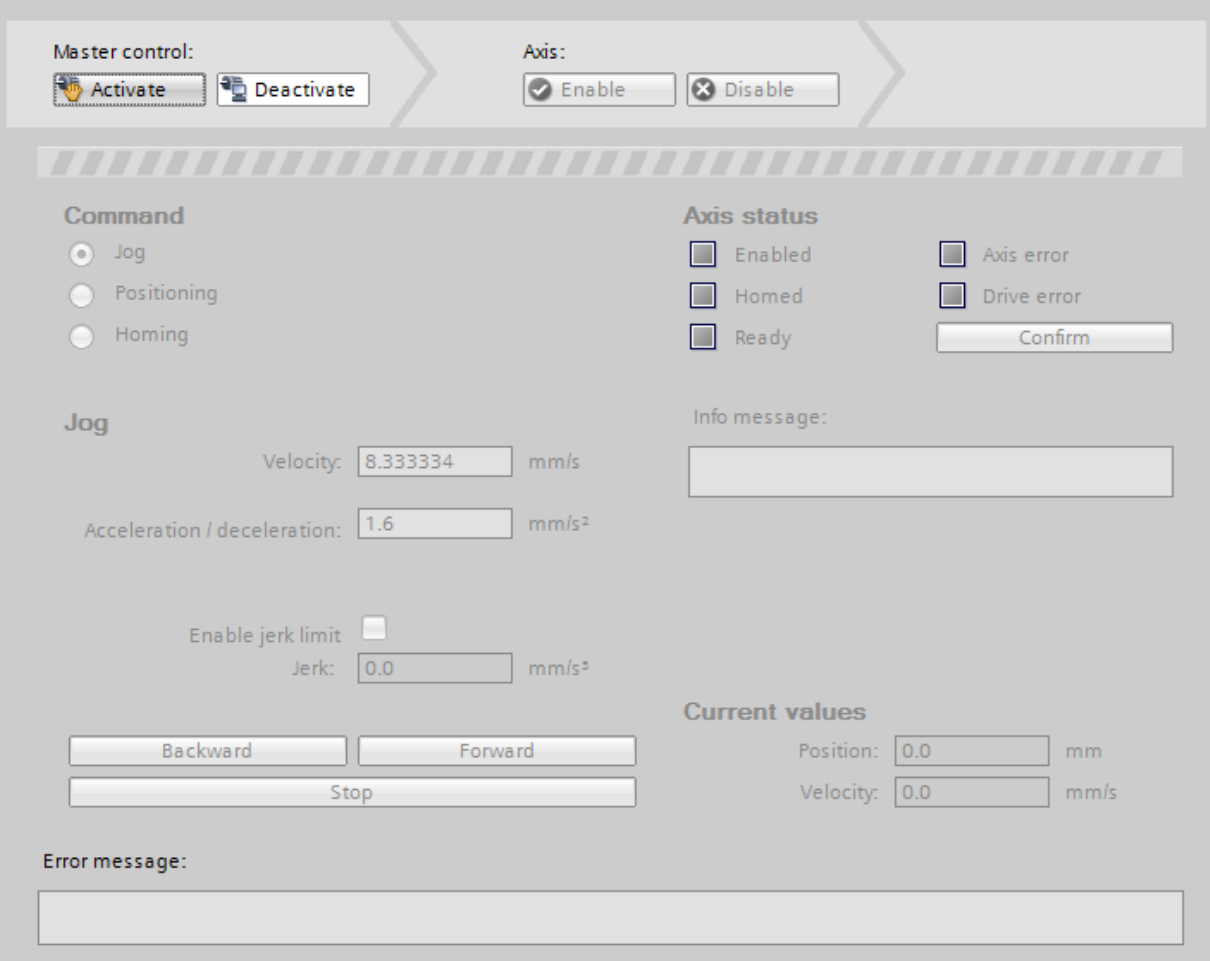

Figure 22 - Technology Object Control Panel

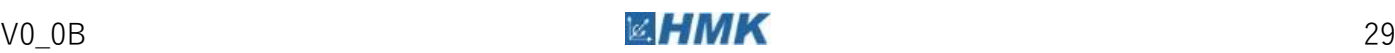

# **Diagnosing a Technology Object**

Navigate to the Diagnostics section located under the Technology Object in the Project Tree.

## **Status and Error bits**

This screen gives indicators to show common axis status, warning and faults. Clicking the green arrows next to an indicator will take you to the respective configuration parameters that affect this status.

# **Motion Status**

Useful for easy viewing of the target and actual position, velocity and accelerations of an axis.

The S7-1200 can control up to 4 axes using this method, dependant on the CPU and number of pulse train outputs, see AX.X from the appendix for more information. To add further axes, create additional technology objects for each axis, ensuring to set unique addresses for each pulse train output and IO.

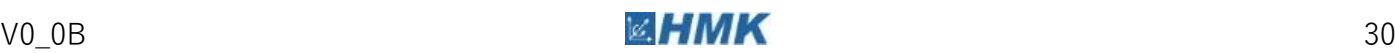

# <span id="page-32-0"></span>**5.2 Example Program**

# **Adding a Motion Control Function Block to the Project**

Whilst in an open program block window, browse to the Technology section of the Instructions window. Open the Motion Control folder and drag and drop the appropriate block into the desired section of the program block. A window will then open asking you to specify an instance for this function block. Give the instance data block a name and click OK. The block is now added to the project.

For further information on any motion control function block, including an explanation of all input/output parameters can be found in the TIA help documentation within the TIA software, simply highlight any of the MC function blocks and press the F1 key. A detailed description of the blocks can also be found in Appendix A3.2.

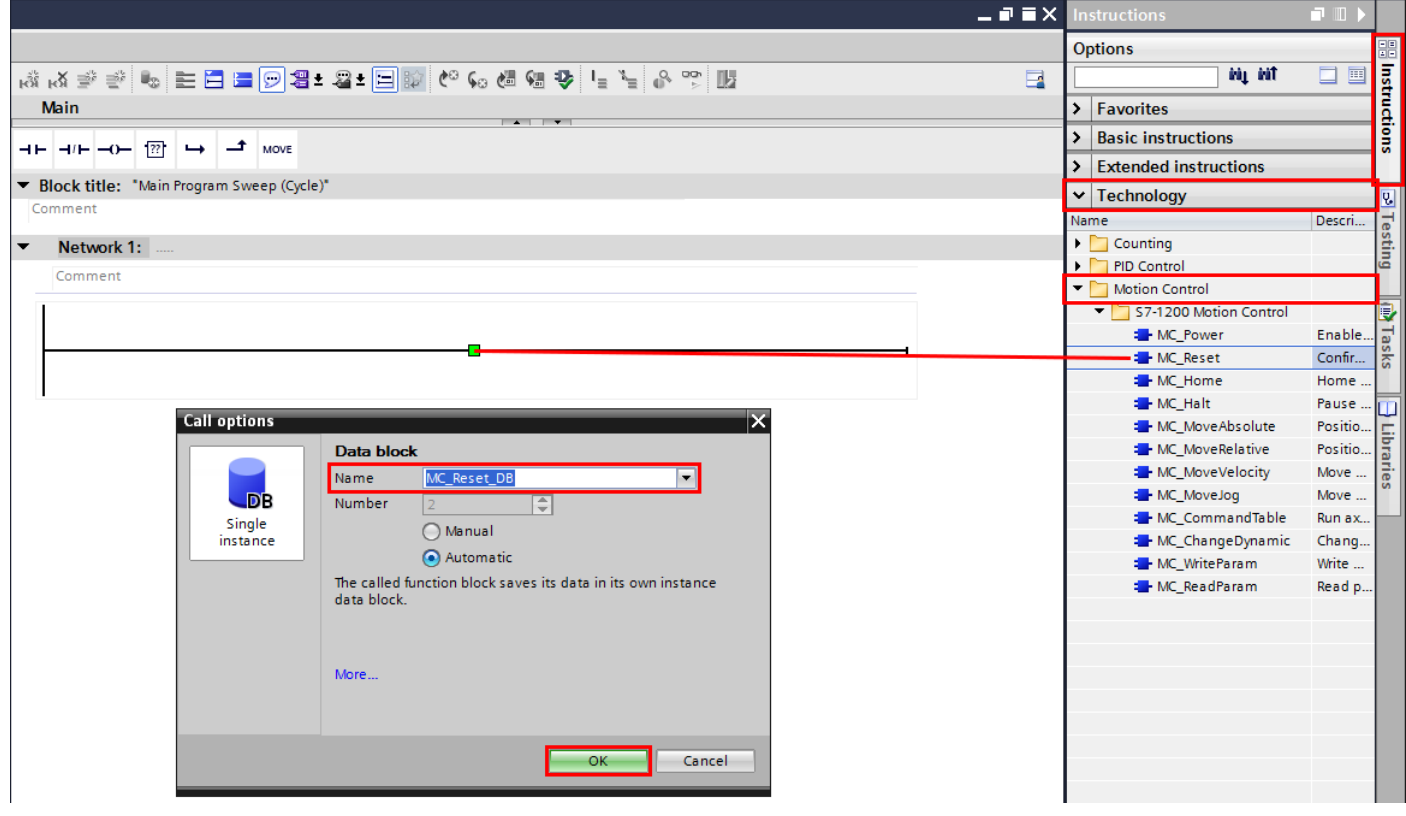

Figure 23 - Add Motion Control Function Block

Motion control function block input parameters without a default value (e.g. "Axis"), must be supplied.

After specifying the technology object in the "Axis" parameter, the following buttons are available to you:

 $\blacksquare$  To open the configuration of the technology object, click on the toolbox icon.

To open the diagnostics of the technology object, click on the stethoscope icon.

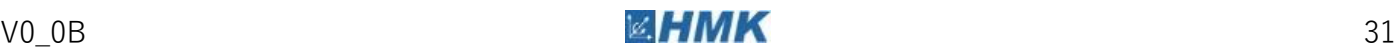

# **Reset and Enable the Drive**

Pull in MC\_Power and MC\_Reset function blocks. Assign the Technology object to the Axis input. An example is given below:

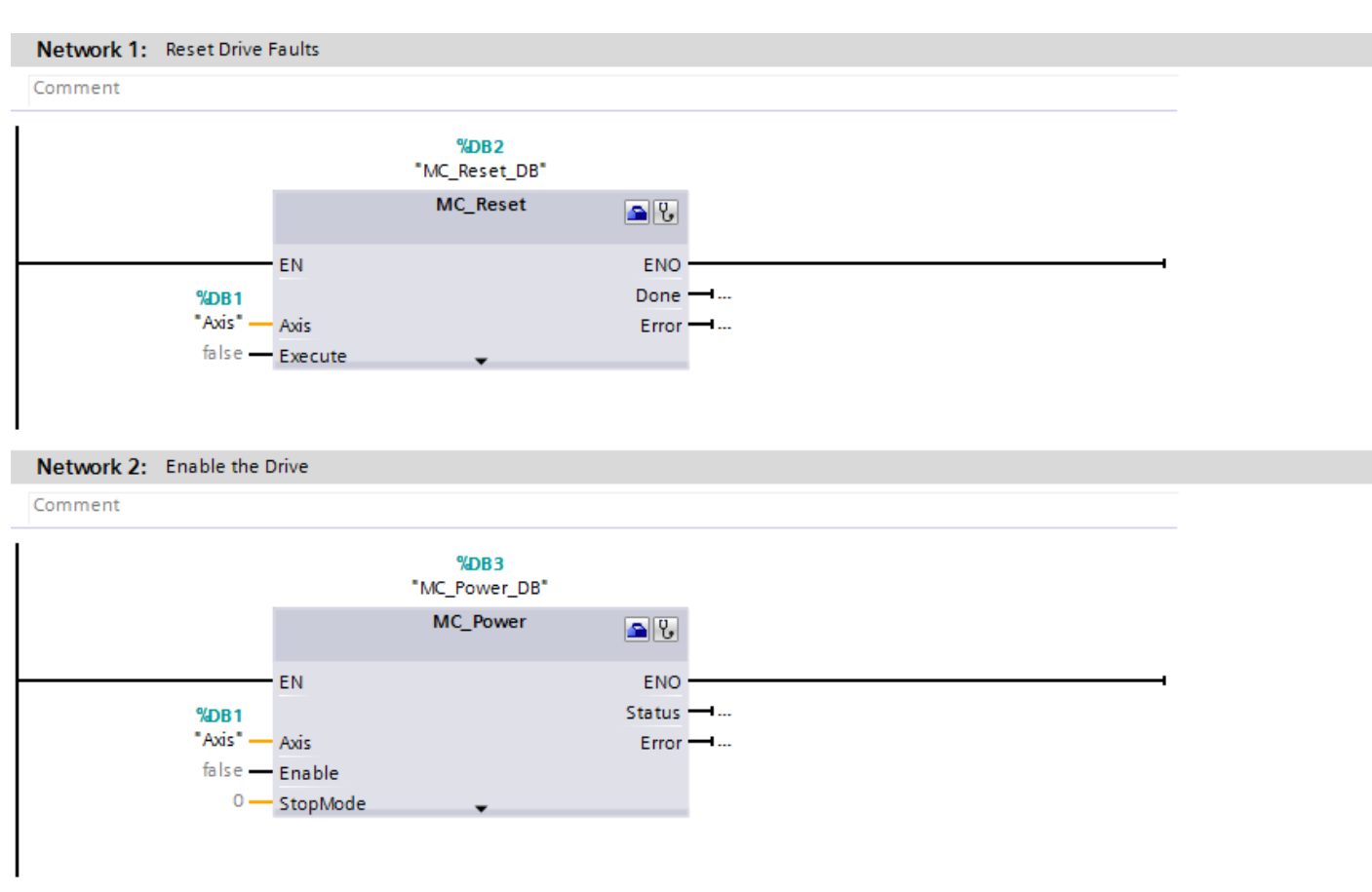

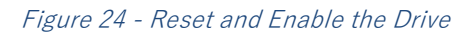

You can now use MC\_Reset\_DB.Execute to reset any drive faults within the PLC, where "MC\_Reset\_DB" is the name given to your instance data block of your MC\_Reset function block.

You can now use MC\_Power\_DB.Enable to enable and disable the drive in your control program.

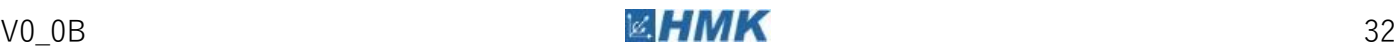

# **Jog the Axis**

To jog the axis, add a MC\_MoveJog function block into the program. Again, assign the technology object to the Axis input:

#### Network 3: Jog the Axis Comment %DB4 "MC\_MoveJog\_DB" MC\_MoveJog  $96$ EN **ENO** InVelocity -%DB1 "Axis" -Error  $\longrightarrow$ Axis false -JogForward  $false -$ JogBackward  $10.0 -$ Velocity

#### Figure 25 - Jog Axis

Provided the drive is enabled, you can now use the MC\_MoveJog\_DB.JogForward and MC\_MoveJog\_DB.JogBackward commands to jog the axis forwards and backwards respectively.

You can also use the MC\_MoveJog\_DB.Velocity parameter to set the jogging speed via your control program or watch table.

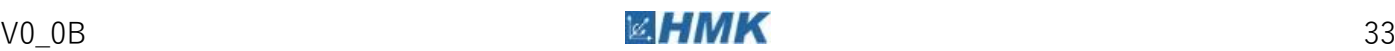

# **Move the Axis at Velocity**

To run the axis at a set velocity, insert a MC\_MoveVelocity function block into the ladder program. Again, assign the technology object to the Axis input:

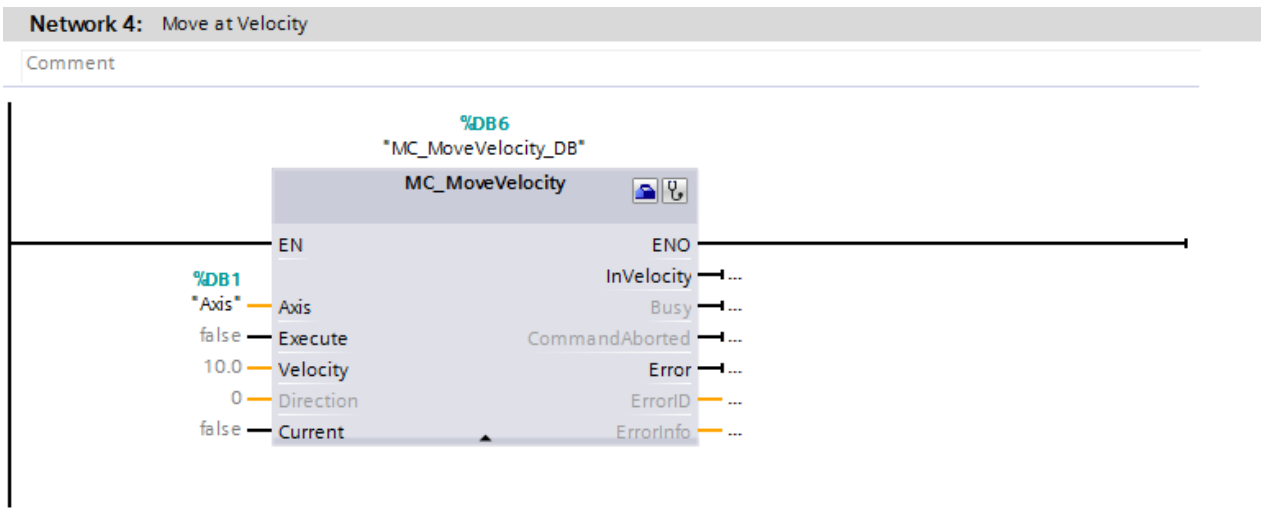

Figure 26 – Move Axis at Velocity

A rising edge on the MC\_MoveVelocity\_DB.Execute command can now be used to trigger the axis to run at the velocity specified by the MC\_MoveVelocity\_DB.Velocity parameter.

The MC\_MoveVelocity\_DB.Direction command can be used to set the motor rotation direction.

Note Setting the MC\_MoveVelocity\_DB.Execute parameter to FALSE will NOT stop the axis. The MC\_Halt block or another MC function block must be used to stop the axis.

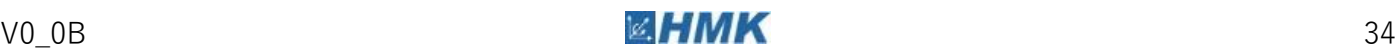
#### **Perform Relative Position Move**

To perform relative position moves, insert a MC\_MoveRelative function block into the ladder program. Again, assign the technology object to the Axis input:

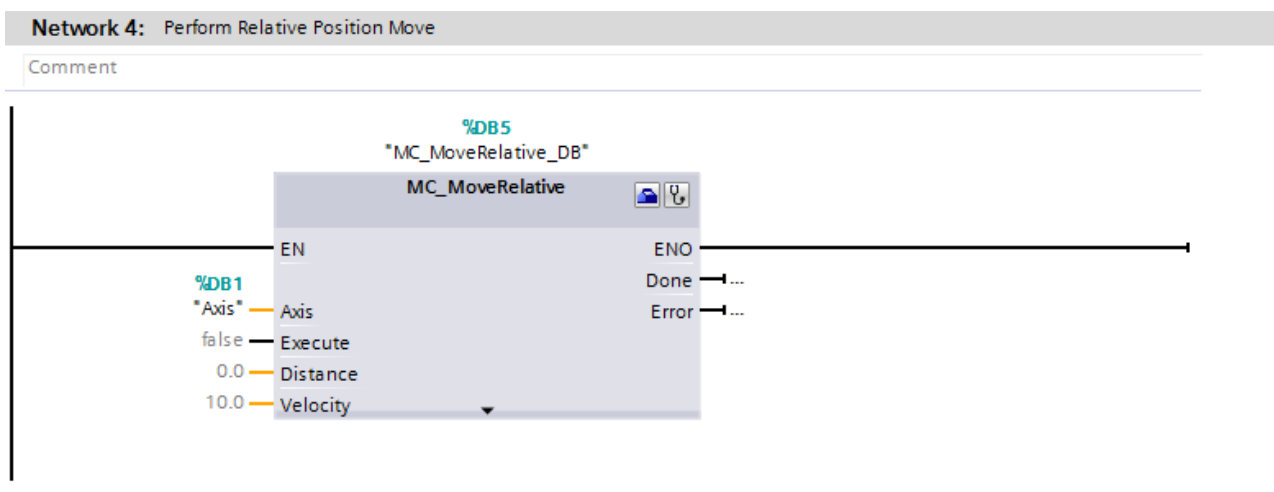

Figure 27 - Relative Position Move

A rising edge on the MC\_MoveRelative\_DB.Execute command can now be used to trigger a relative position move on the axis. The MC\_MoveRelative\_DB.Distance and MC\_MoveRelative\_DB.Velocity commands can be used to set the traversing distance and speed respectively.

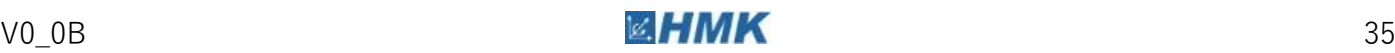

#### **Home Axis and Perform an Absolute Position Move**

To perform an absolute position move, the axis must first be homed. Insert both a 'MC\_Home' and 'MC\_MoveAbsolute' block and assign the technology object to the Axis input:

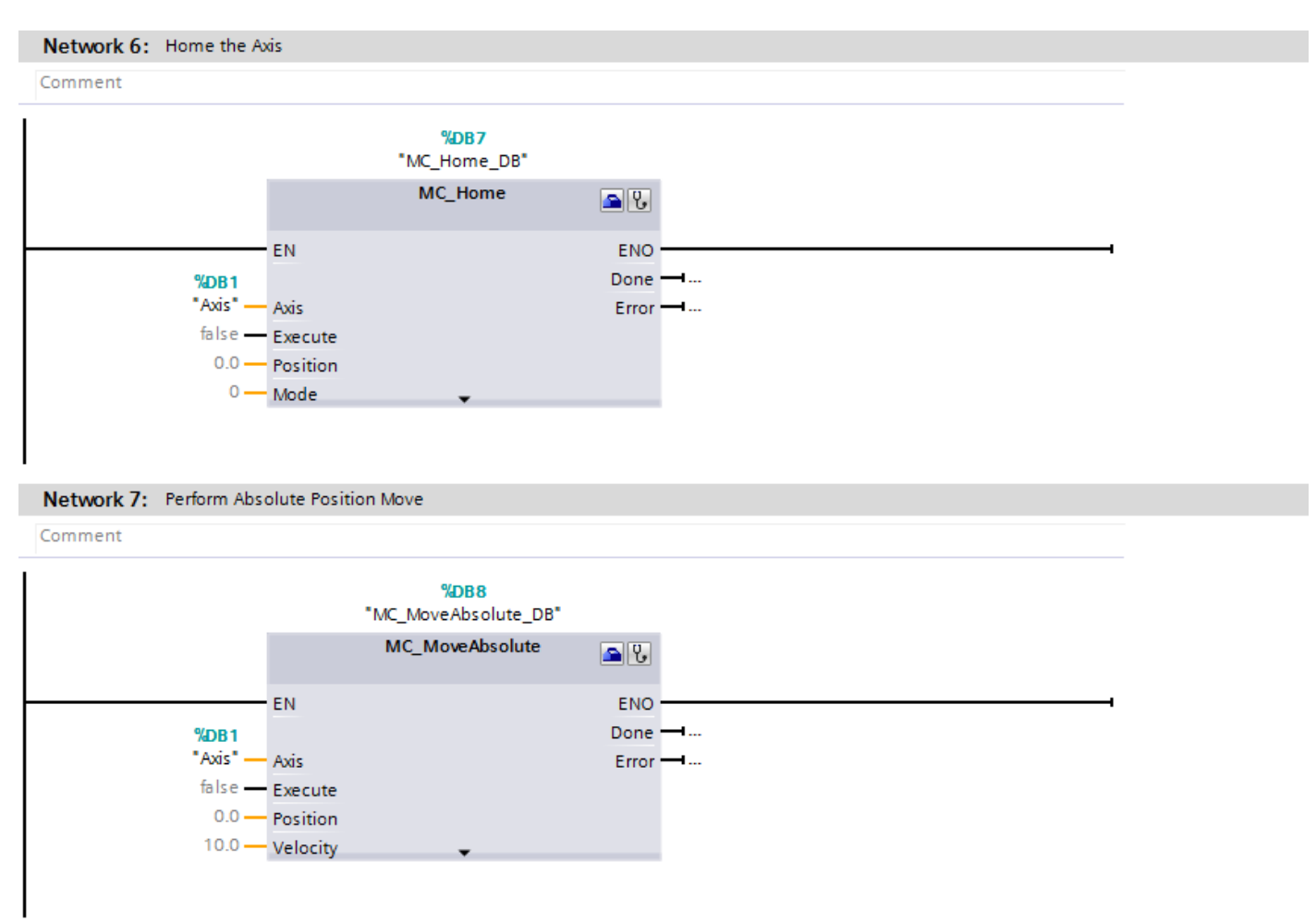

Figure 28 - Home Axis and Perform Absolute Position Move

To Home the axis, the mode of operation must first be selected. For the homing procedure with an external zero mark (such as a homing sensor) use MC\_Home\_DB.Mode = 3. To set the current position of the axis as zero, use MC Home DB.Mode = 0 (this will instantly home with axis without turning the motor shaft). You can then use the MC Home DB.Execute command to trigger the homing of the axis.

A rising edge on the MC\_MoveAbsolute\_DB.Execute command can now be used to trigger an absolute position move on the axis. The MC\_MoveAbsolute\_DB.Position and MC\_MoveRelative\_DB.Velocity commands can be used to set the traversing position and speed respectively.

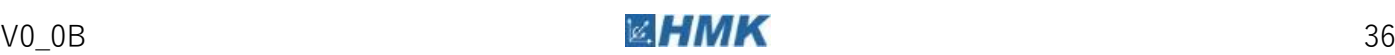

#### **Stop the Axis**

In order to stop the axis whilst another motion command is executing, you will need to insert a MC\_Halt function block into the ladder program.

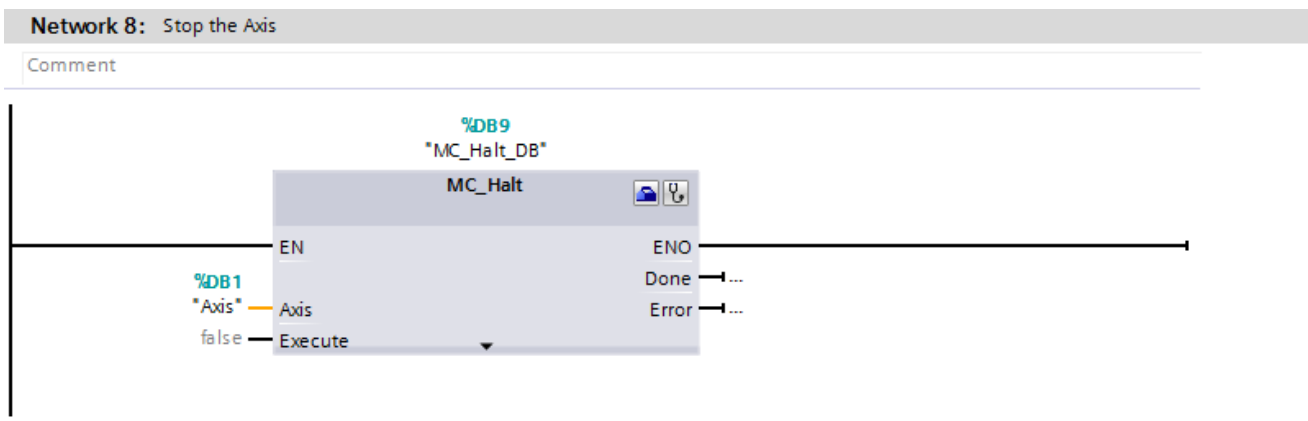

Figure 29 – Stop the Axis

You can now use the MC\_Halt\_DB.Execute command to stop the axis from your control program or from a watch table.

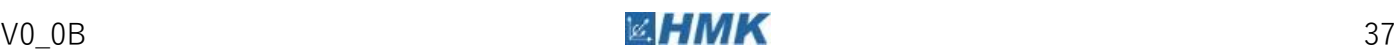

#### **Change the Axis Dynamics**

In order to alter the configured acceleration and deceleration ramps for the axis, you will need to insert an MC\_ChangeDynamic function block.

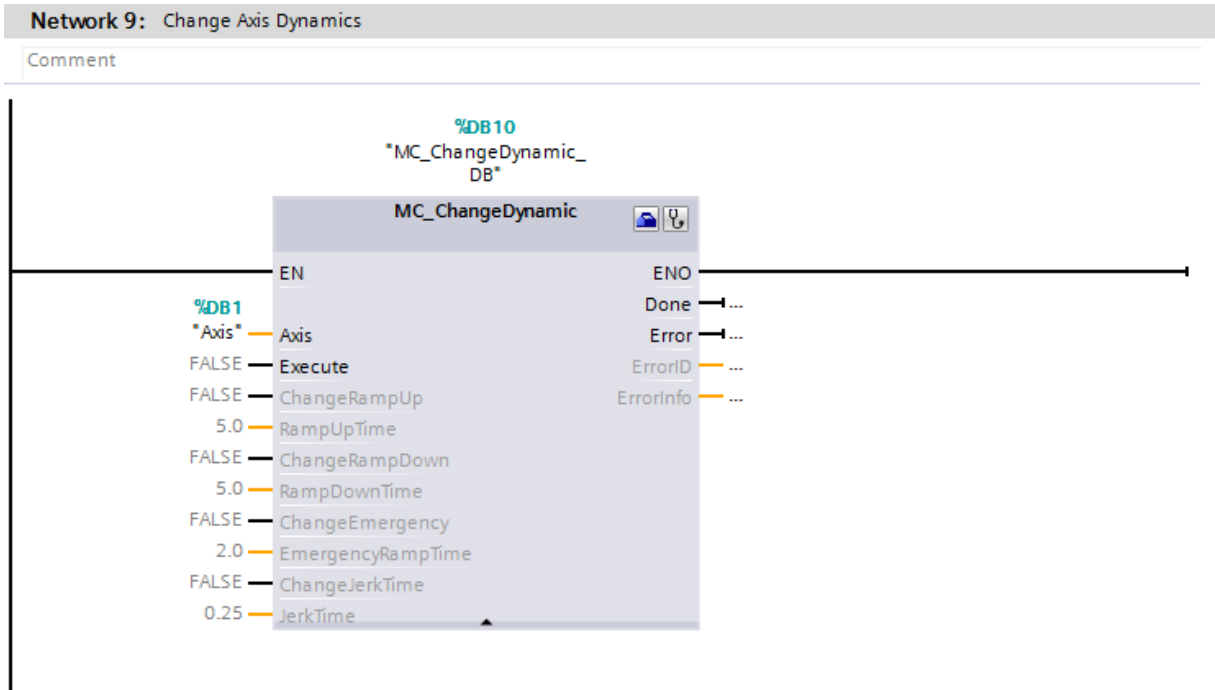

Figure 30 – Change Axis Dynamics

You can now use the inputs of this function block to configure the axis ramp up/down, jerk settings and emergency stop ramp settings. The MC\_ChangeDynamic\_DB.Execute command is used to transfer the new values to the drive.

#### **Further Information**

See the Siemens documentation on technology object motion control for further info:

[https://support.industry.siemens.com/cs/document/108577079/simatic-step-7-s7-1200](https://support.industry.siemens.com/cs/document/108577079/simatic-step-7-s7-1200-motion-control-v13-sp1?dti=0&lc=en-GB) [motion-control-v13-sp1?dti=0&lc=en-GB](https://support.industry.siemens.com/cs/document/108577079/simatic-step-7-s7-1200-motion-control-v13-sp1?dti=0&lc=en-GB)

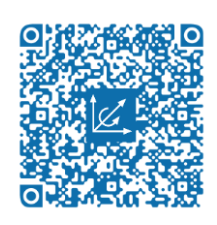

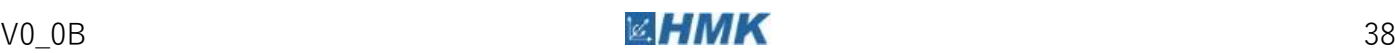

### **Control the Axis from a Watch Table**

Once the ladder program is in place, a watch table can be used to actively modify variables within the PLC. To add a watch table to the project, navigate to the 'Watch and Force Tables' folder under the PLC in the project tree in TIA, then double click the 'Add new watch table'.

Now enter all the parameters that you wish to modify into the Name column of the table.

|    | Name                          | Addr Display format   | Monitor value        | Modify value | 4 | Comment                             |  |
|----|-------------------------------|-----------------------|----------------------|--------------|---|-------------------------------------|--|
|    | "MC Reset DB".Execute         | <b>Bool</b>           | $\Box$ FALSE         |              |   | Reset faults                        |  |
|    | "MC_Power_DB".Enable          | <b>Bool</b>           | $\blacksquare$ TRUE  | <b>TRUE</b>  | ☑ | Enable drive                        |  |
|    | "MC_MoveJog_DB".Velocity      | Floating-point number | 10.0                 |              |   | Set jog velocity                    |  |
|    | "MC_MoveJog_DB".JogForward    | <b>Bool</b>           | $\blacksquare$ FALSE |              |   | Jog forward                         |  |
|    | "MC_MoveJog_DB".JogBackward   | <b>Bool</b>           | $\Box$ FALSE         |              |   | Jog backward                        |  |
|    | "MC_MoveVelocity_DB".Velocity | Floating-point number | 10.0                 |              |   | Set velocity move velocity          |  |
|    | "MC_MoveVelocity_DB".Execute  | <b>Bool</b>           | $\Box$ FALSE         |              |   | Trigger velocity move               |  |
| 8  | "MC_MoveRelative_DB".Distance | Floating-point number | 0.0                  |              |   | Set relative position move distance |  |
| 9  | "MC_MoveRelative_DB".Velocity | Floating-point number | 10.0                 |              |   | Set relative position move velocity |  |
| 10 | "MC MoveRelative DB".Execute  | Bool                  | $\Box$ FALSE         |              |   | Trigger relative position move      |  |
|    | "MC_Home_DB".Mode             | $DEC+/-$              | 3.                   |              |   | Set homing mode                     |  |
| 12 | "MC_Home_DB".Execute          | <b>Bool</b>           | $\blacksquare$ FALSE |              |   | Trigger homing procedure            |  |
| 13 | "MC_MoveAbsolute_DB".Position | Floating-point number | 0.0                  |              |   | Set absolute position move position |  |
| 14 | "MC_MoveAbsolute_DB".Velocity | Floating-point number | 10.0                 |              |   | Set absolute position move velocity |  |
| 15 | "MC_MoveAbsolute_DB".Execute  | <b>Bool</b>           | $\blacksquare$ FALSE |              |   | Trigger absolute position move      |  |
| 16 | "MC_Halt_DB".Execute          | Bool                  | $\Box$ FALSE         |              |   | Stop axis                           |  |

Figure 31 - Watch Table

In order to change the parameter values, you will need to be online to the PLC. To do this, ensure that that the PLC is highlighted in the project tree and  $\Box$  Go online click the button.

For Boolean parameters, right-click anywhere on the row and select Modify > Modify to 0 or Modify to 1.

For non-Boolean parameters, enter the desired value into the Modify value column, then right click on the row and select Modify > Modify now.

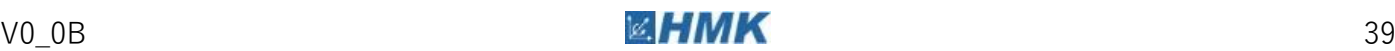

# **Appendix**

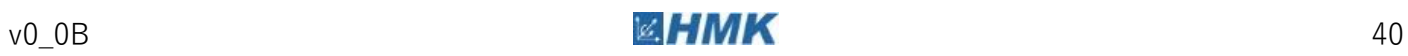

Application Wiring – with Signal Board **A0**

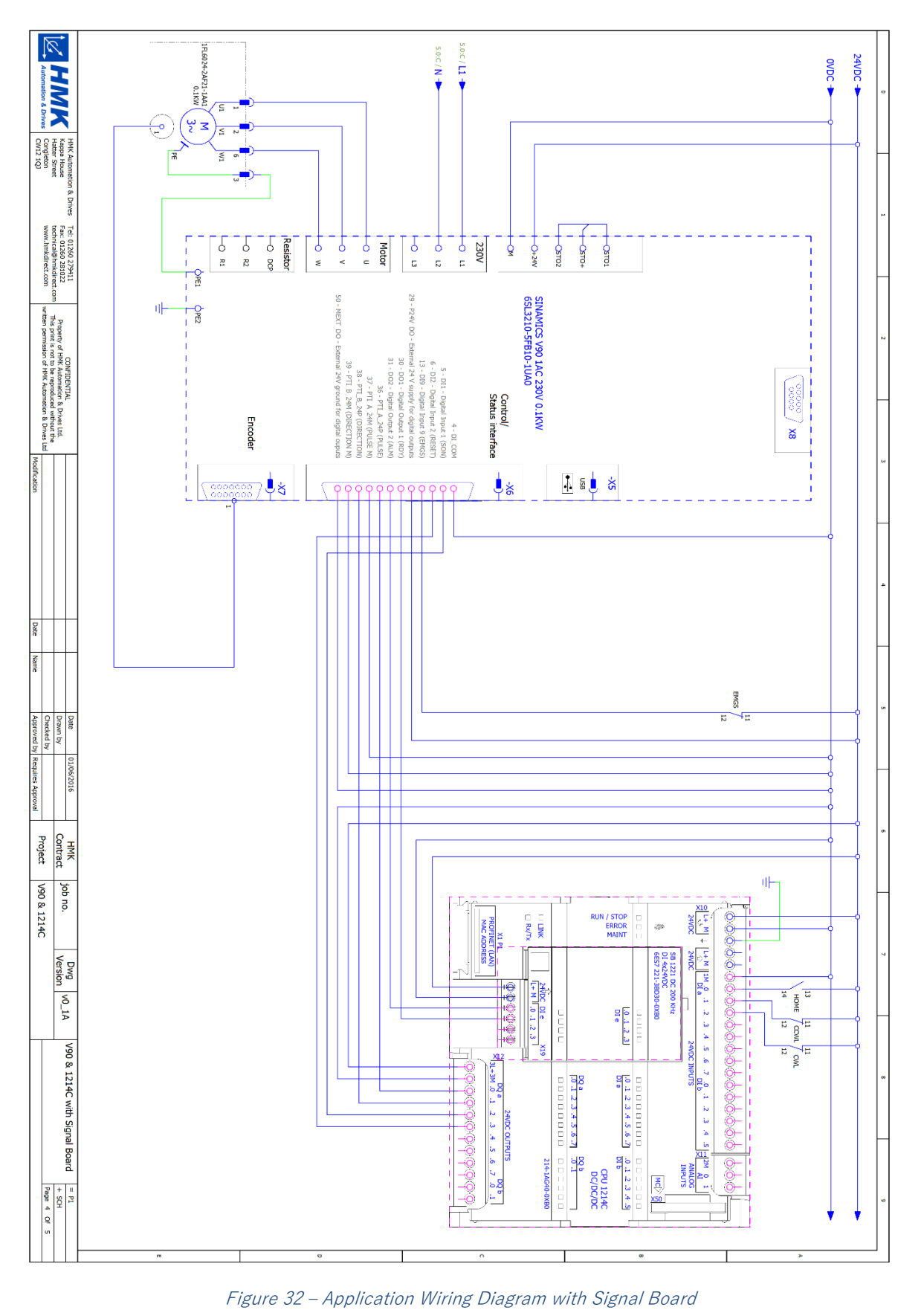

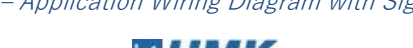

# **Hardware Overview**

# **A1.1 S7-1200 PLC Hardware Overview**

#### **Introduction**

The SIMATIC S7-1200 controller is designed as a "compact" controller for smaller to mid-size automation tasks. Additional signal modules and communication modules can be added depending on the size and complexity of the automation task. The S7-1200 controller provides the flexibility and power to control a wide variety of devices. The compact design, flexible configuration, and powerful instruction-set combine to make the S7-1200 a perfect solution for controlling a wide variety of applications.

The CPU combines a microprocessor, an integrated power supply, input and output circuits, built-in PROFINET, high-speed motion control I/O, and on-board analog inputs in a compact DIN rail mounted housing.

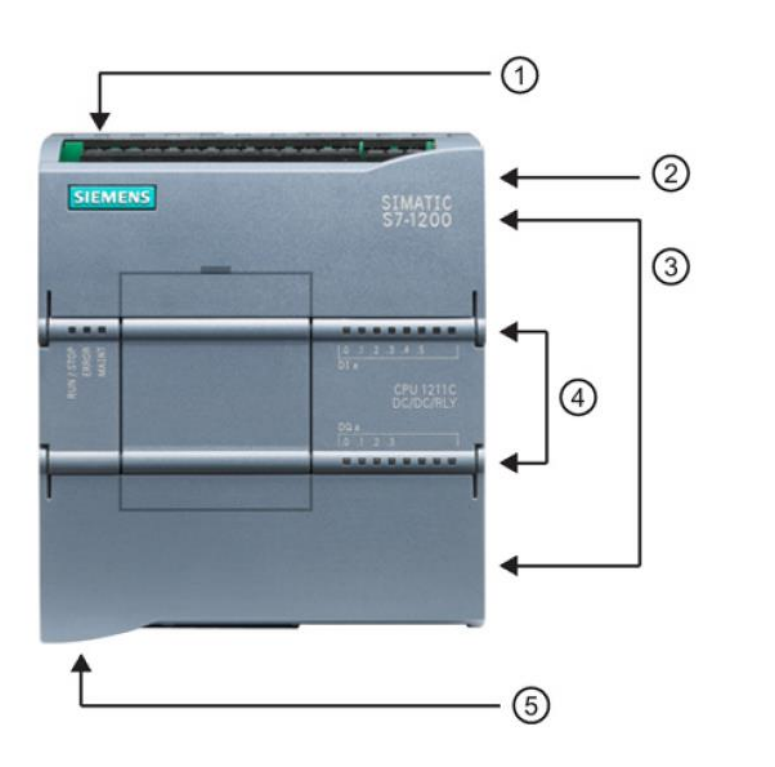

- 1 Power connector
- 2 Memory card slot under top door
- 3 Removable user wiring connectors (behind the doors)
- Status LEDs for the on- $\Omega$ board I/O
- (5) PROFINET connector (on the bottom of the CPU)

Figure 33 - S7-1200 CPU Overview

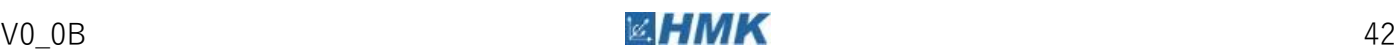

A1 Hardware Overview

A1.1 S7-1200 PLC Hardware Overview

The table below gives an overview of the current CPU models available along with their specifications. The CPUs are available with either AC or DC supply, and relay or digital outputs depending on the part number ordered.

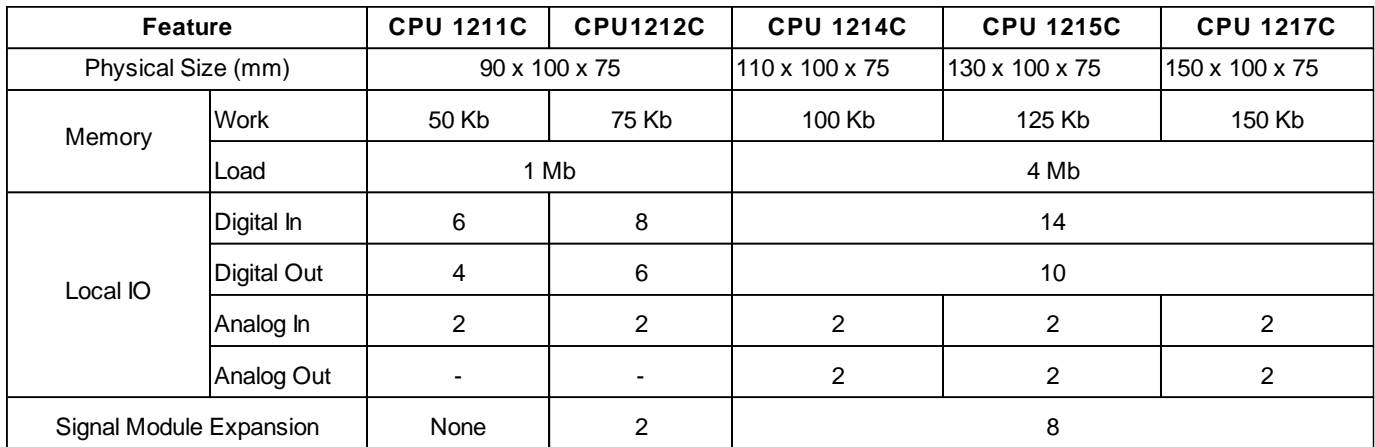

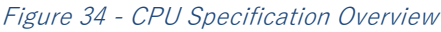

Below is a table outlining the maximum pulse frequencies for all CPU models of the SINAMICS S7- 1200.

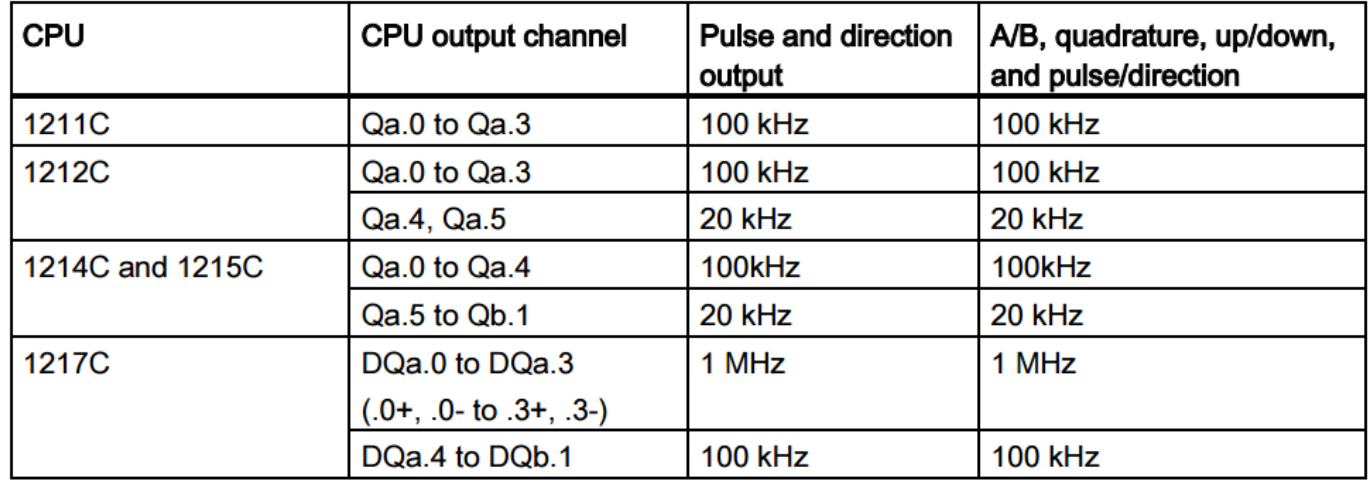

Figure 35 - CPU Maximum Pulse Frequency

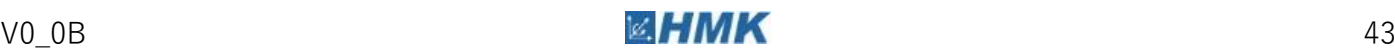

#### **Expansion**

The S7-1200 family provides a variety of modules and plug-in boards for expanding the capabilities of the CPU with additional I/O or other communication protocols.

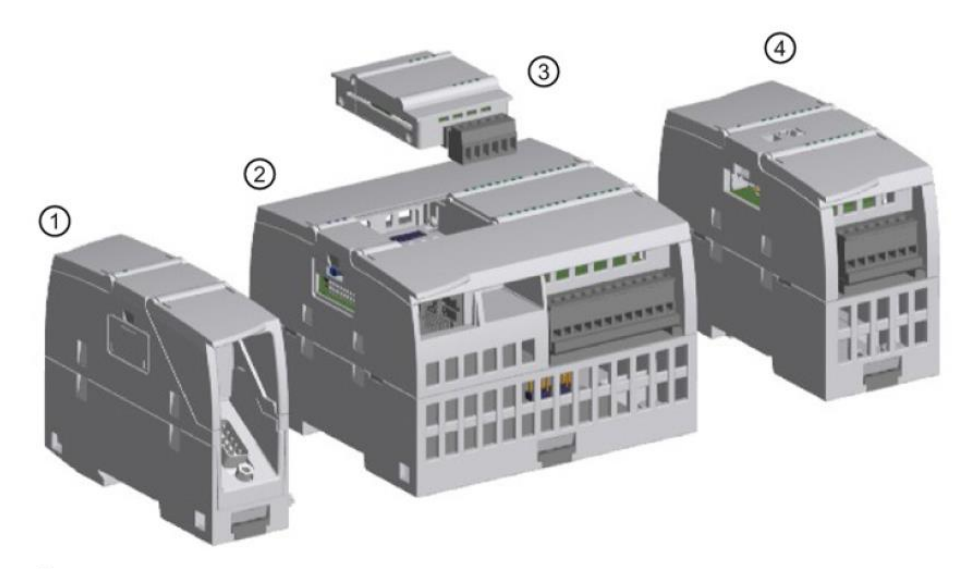

- $\odot$ Communication module (CM) or communication processor (CP)
- $(2)$ CPU (CPU 1211C, CPU 1212C, CPU 1214C, CPU 1215C, CPU 1217C)
- $\circ$ Signal board (SB) (digital SB, analog SB), communication board (CB), or Battery Board (BB) CPU (CPU 1211C, CPU 1212C, CPU 1214C, CPU 1215C, CPU 1217C)
- $\bigcirc$ Signal module (SM) (digital SM, analog SM, thermocouple SM, RTD SM, technology SM)

#### Figure 36 - CPU Expansion Overview

Installation of the boards and modules is carried out as follows;

| Task | Procedure                                                                                                    |  |  |  |
|------|----------------------------------------------------------------------------------------------------|--|--|--|
|      | 1. Ensure that the CPU and all S7-1200 equipment are disconnect-<br>ed from electrical power.<br>Remove the top and bottom terminal block covers from the CPU.<br>2.<br>3. Place a screwdriver into the slot on top of the CPU at the rear of<br>the cover.<br>Gently pry the cover up and remove it from the CPU.<br>4.<br>5. Place the module straight down into its mounting position in the<br>top of the CPU. |  |  |  |
|      | 6. Firmly press the module into position until it snaps into place.<br>7. Replace the terminal block covers.                                                                                                    |  |  |  |

Figure 37 - Installing an option board

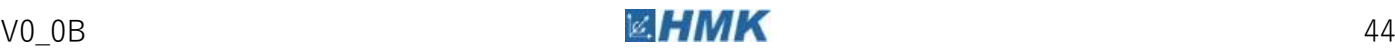

#### A1.1 S7-1200 PLC Hardware Overview

| Task                      | Procedure                                                                                                    |  |  |  |  |
|---------------------------|----------------------------------------------------------------------------------------------------|--|--|--|--|
|                           | Install your SM after installing the CPU.<br>1. Ensure that the CPU and all S7-1200 equipment are discon-<br>nected from electrical power.<br>2. Remove the cover for the connector from the right side of the<br>CPU:<br>Insert a screwdriver into the slot above the cover.<br>Gently pry the cover out at its top and remove the cover.<br>3. Retain the cover for reuse. |  |  |  |  |
| <b>Thurs</b>              | Connect the SM to the CPU:<br>1. Position the SM beside the CPU.<br>2. Hook the SM over the top of the DIN rail.<br>3. Pull out the bottom DIN rail clip to allow the SM to fit over the<br>rail.<br>4. Rotate the SM down into position beside the CPU and push<br>the bottom clip in to latch the SM onto the rail.                                                        |  |  |  |  |
| s su trun<br>見開け<br>099nm | Extending the bus connector makes both mechanical and elec-<br>trical connections for the SM.<br>1. Place a screwdriver beside the tab on the top of the SM.<br>2. Slide the tab fully to the left to extend the bus connector into<br>the CPU.<br>Follow the same procedure to install a signal module to a signal<br>module.                                               |  |  |  |  |

Figure 38 - Installing a signal module

The following types of boards and modules can be installed;

- Digital Input
- Digital Output
- Relay Output
- Combination Input/Output
- Analog Input
- Analog Output
- Combination Analog Input/Output
- Thermocouple and RTD
- GPRS (not approved for maritime applications)
- Profibus Communication (Master and Slave)
- ASi
- RS232, RS422 and RS485
- CANopen

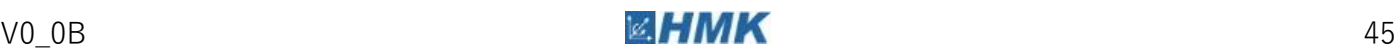

#### **SD Memory Card**

An SD card is not necessary for the S7-1200 CPU to function, but it can be used either as a transfer card or as a program card. Any program that you copy to the memory card contains all of the code blocks and data blocks, any technology objects, and the device configuration. A copied program does not contain force values.

**Note** The CPU supports only the pre-formatted SIMATIC memory cards. Before you copy any program to the formatted memory card, delete any previously saved program from the memory card.

# **Use a transfer card to copy a program to the internal load memory of the CPU without using STEP 7**

After you insert the transfer card, the CPU first erases the user program and any force values from the internal load memory, and then copies the program from the transfer card to the internal load memory. When the transfer process is complete, you must remove the transfer card.

You can use an empty transfer card to access a password-protected CPU when the password has been lost or forgotten. Inserting the empty transfer card deletes the password-protected program in the internal load memory of the CPU. You can then download a new program to the CPU.

#### **Use a program card as external load memory for the CPU**

Inserting a program card in the CPU erases all of the CPU internal load memory (the user program and any force values). The CPU then executes the program in external load memory (the program card). Downloading to a CPU that has a program card updates only the external load memory (the program card). Because the internal load memory of the CPU was erased when you inserted the program card, the program card must remain in the CPU. If you remove the program card, the CPU goes to STOP mode. (The error LED flashes to indicate that program card has been removed.)

You also use a memory card when downloading firmware updates.

#### **Warning**

Verify that the CPU is not running a process before inserting the memory card.

Do not insert V3.0 program transfer cards into S7-1200 V4.0 CPUs.

#### **LED Display**

AS well as individual LEDs to indicate the status of the local IO on the CPU, the S7-1200 controller also has three integrated LEDs to provide operational status of the module or IO.

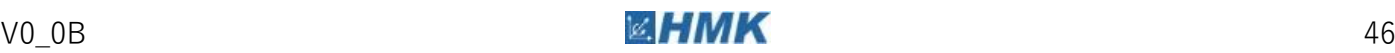

A1.1 S7-1200 PLC Hardware Overview

#### They are **RUN/STOP**, **ERROR** and **MAINT**.

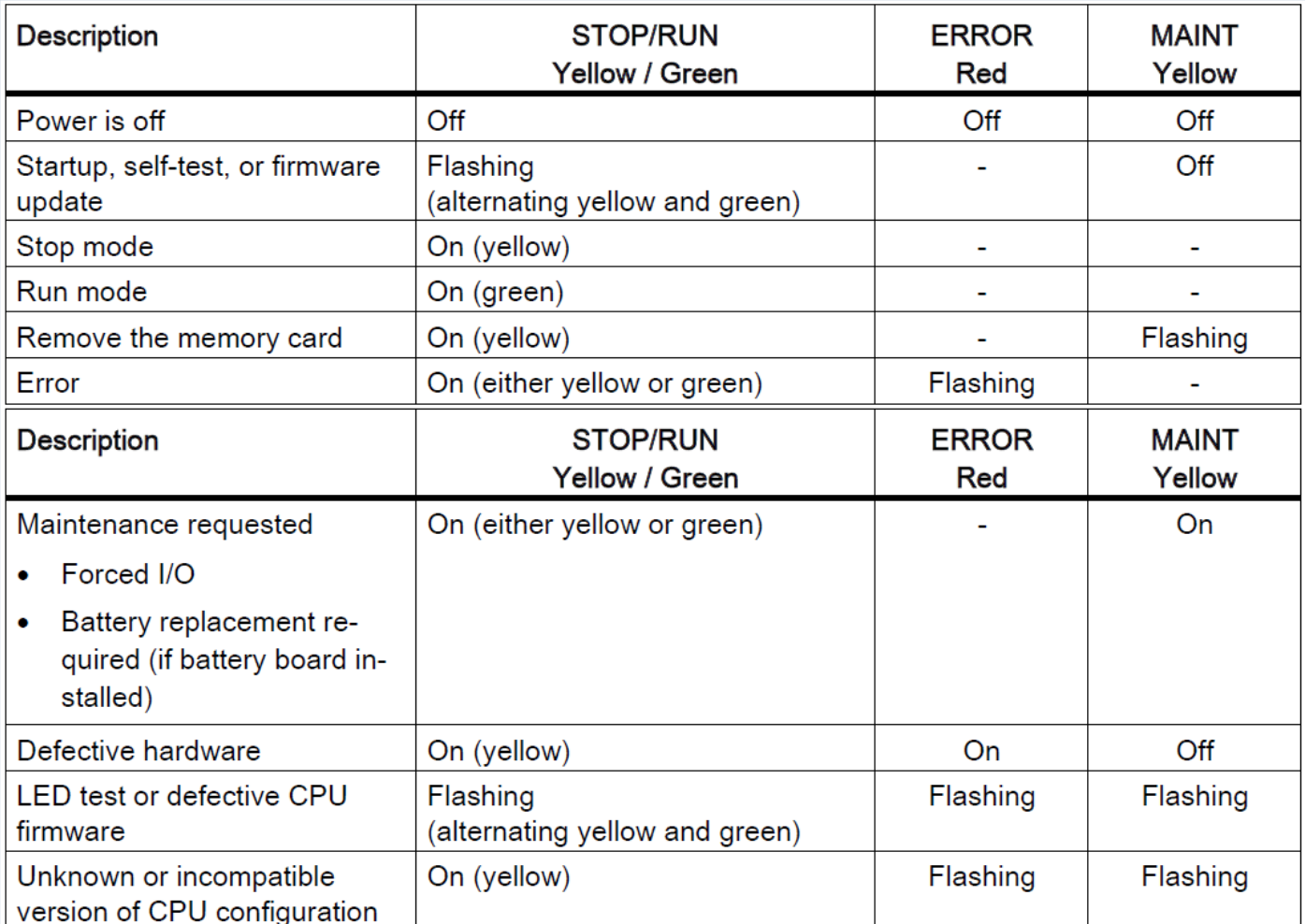

The module status can be determined from the LEDs using the table below.

Figure 39 - LED Status

#### **Further Information**

The 'S7-1200 Easy book' is an introduction to the S7-1200 PLC and can be found here:

<https://support.industry.siemens.com/cs/gb/en/view/39710145/73836356363>

#### **Further Information**

The S7-1200 System Manual contains detailed information and can be found here:

<https://support.industry.siemens.com/cs/gb/en/view/107623221/73837491339>

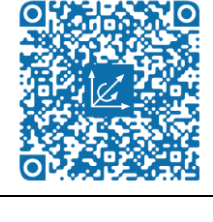

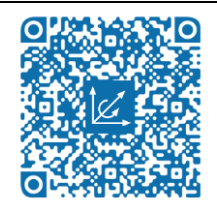

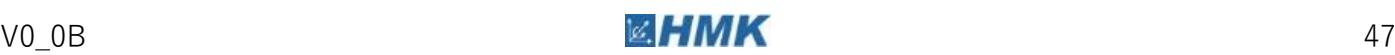

A1.1 S7-1200 PLC Hardware Overview

#### **Further Information**

See the Siemens documentation on technology object motion control for further info:

<https://support.industry.siemens.com/cs/gb/en/view/108577079>

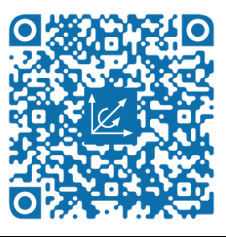

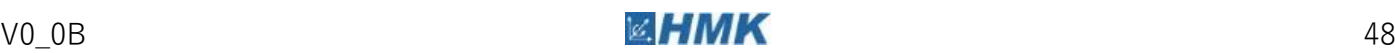

# **A1.2 SINAMICS V90 Hardware Overview**

#### **Introduction**

The SINAMICS V90 is designed to meet general purpose servo drive applications. It is easy to commission the SINAMICS V90 system - essentially just plug & play. Further, it has optimized servo performance, can be quickly integrated into SIMATIC PLC control systems and has a high degree of reliability. A seamless drive system is created by combining SINAMICS V90 servo drive with the SIMOTICS S-1FL6 servomotor.

#### **System Connection Diagram**

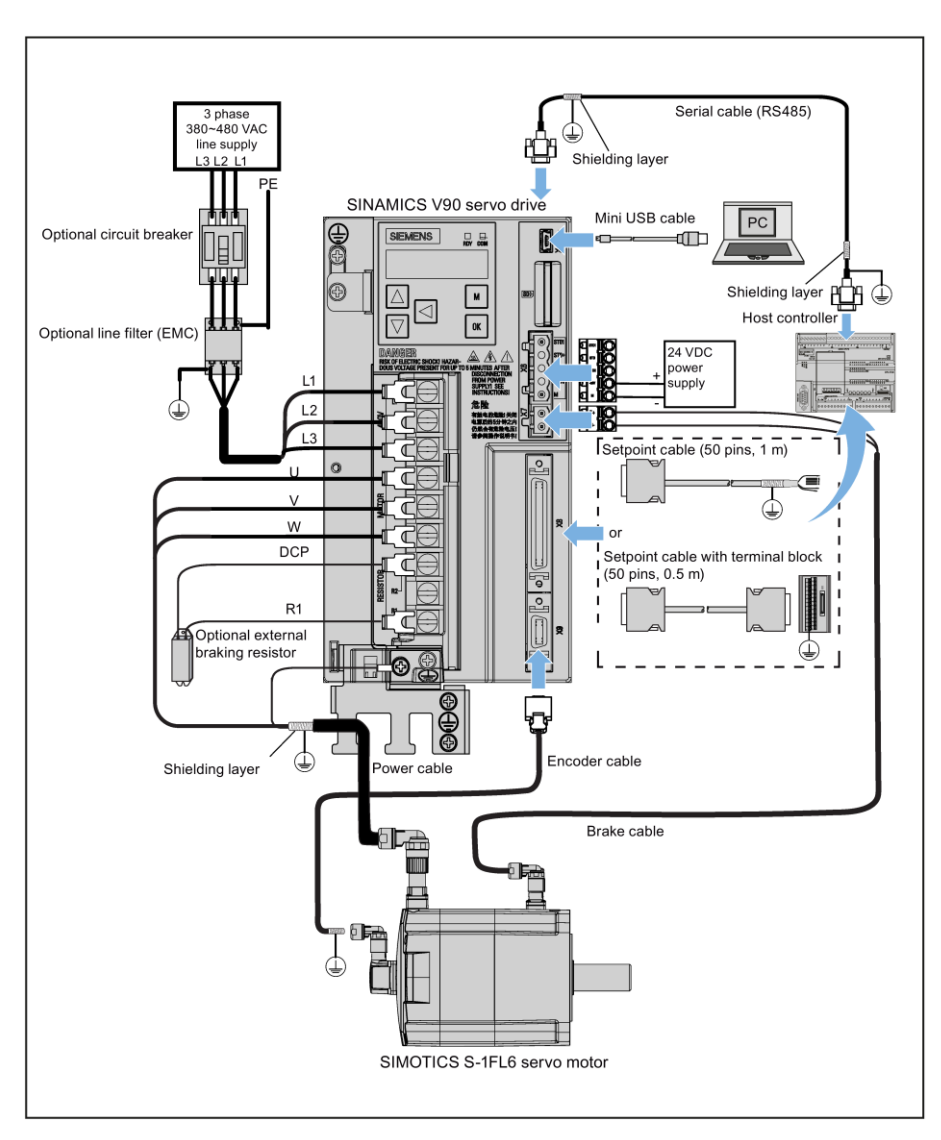

Figure 40 - System Connection Diagram

#### **Connecting the cable shields with the shielding plate**

To achieve EMC-compliant installation of the drive, use the shielding plate that is shipped with the drive to connect the cable shields. See the following example for steps to connect cable shields with the shielding plate:

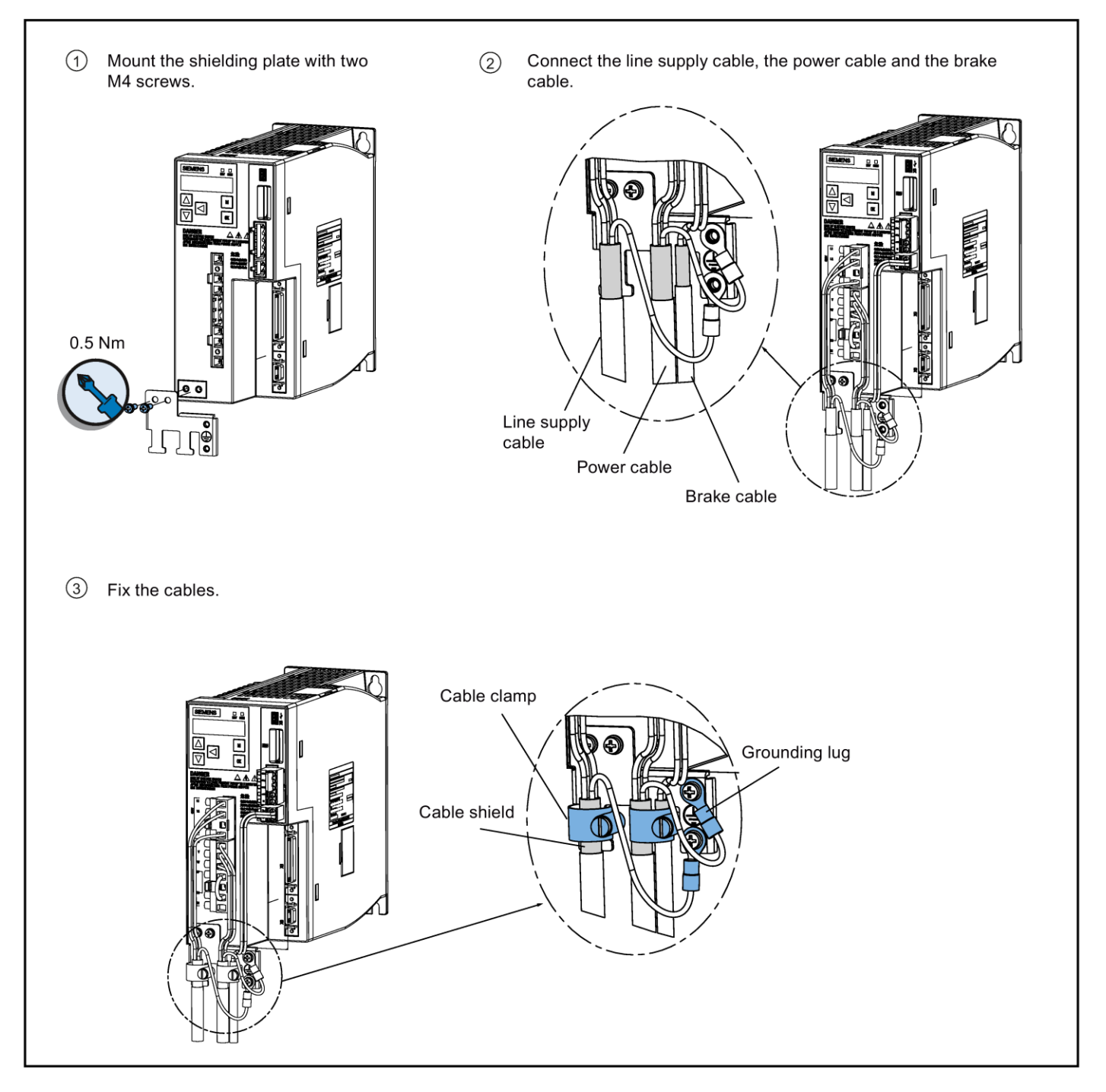

Figure 41 - SINAMICS V90 Cable Shielding

### **Standard Wiring for (PTI) Pulse Train Input**

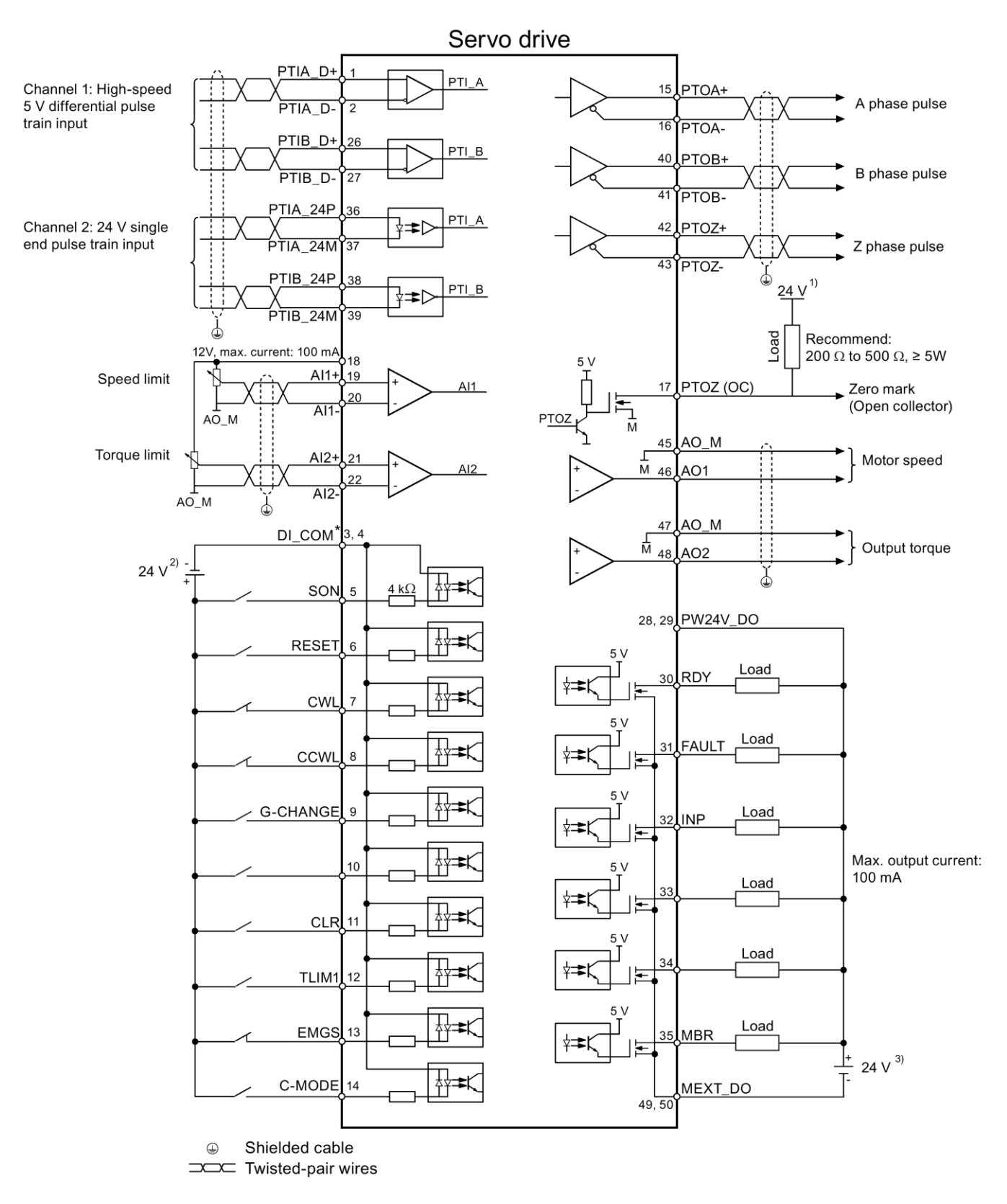

Figure 42 - SINAMICS V90 Default Wiring Schematic

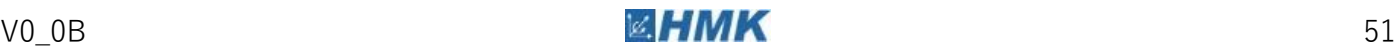

### **Control/Status interface - X8**

Pin assignment for the 50-pin MDR connector:

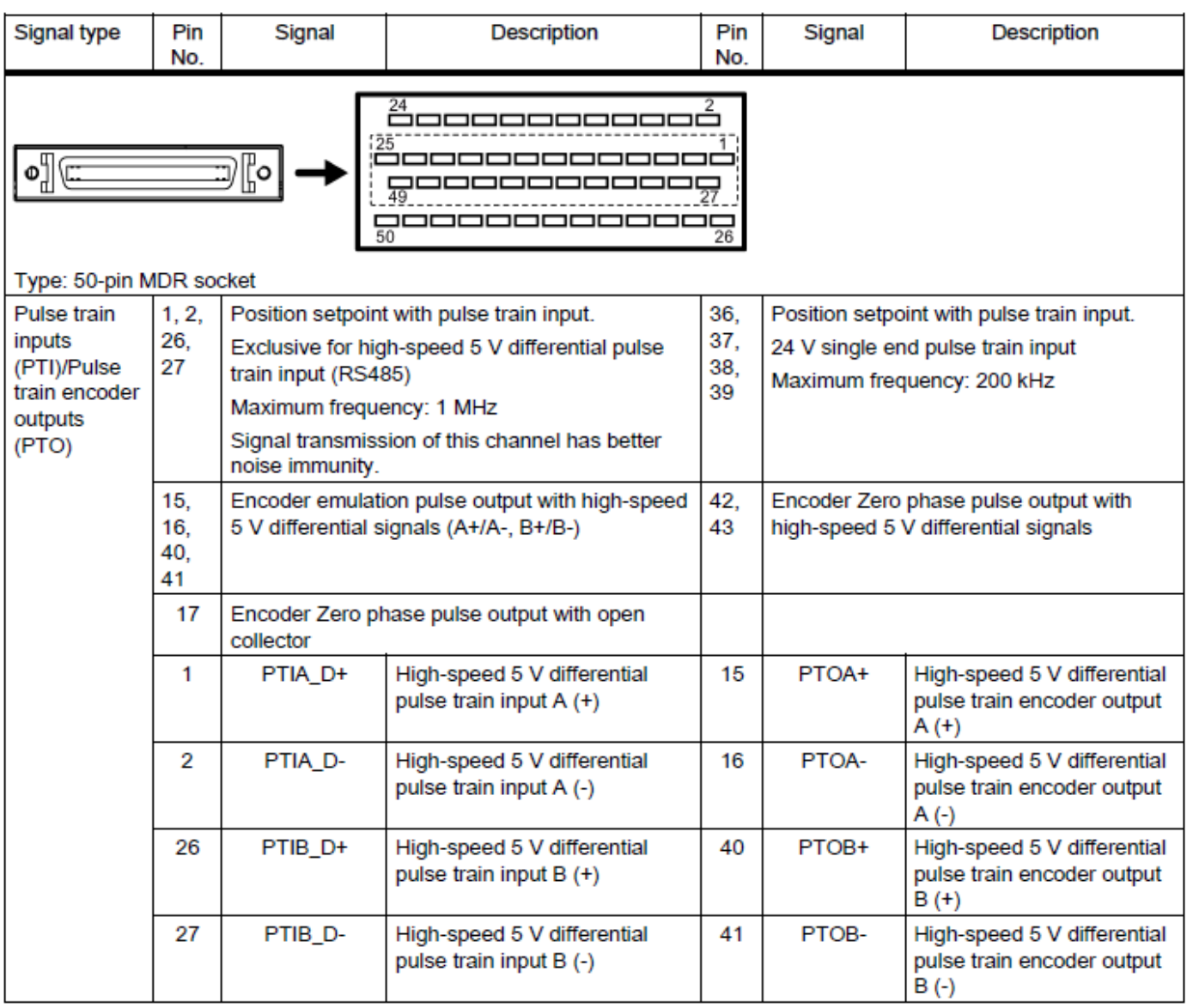

Figure 43 - SINAMICS V90 X8 Interface

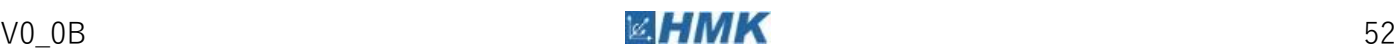

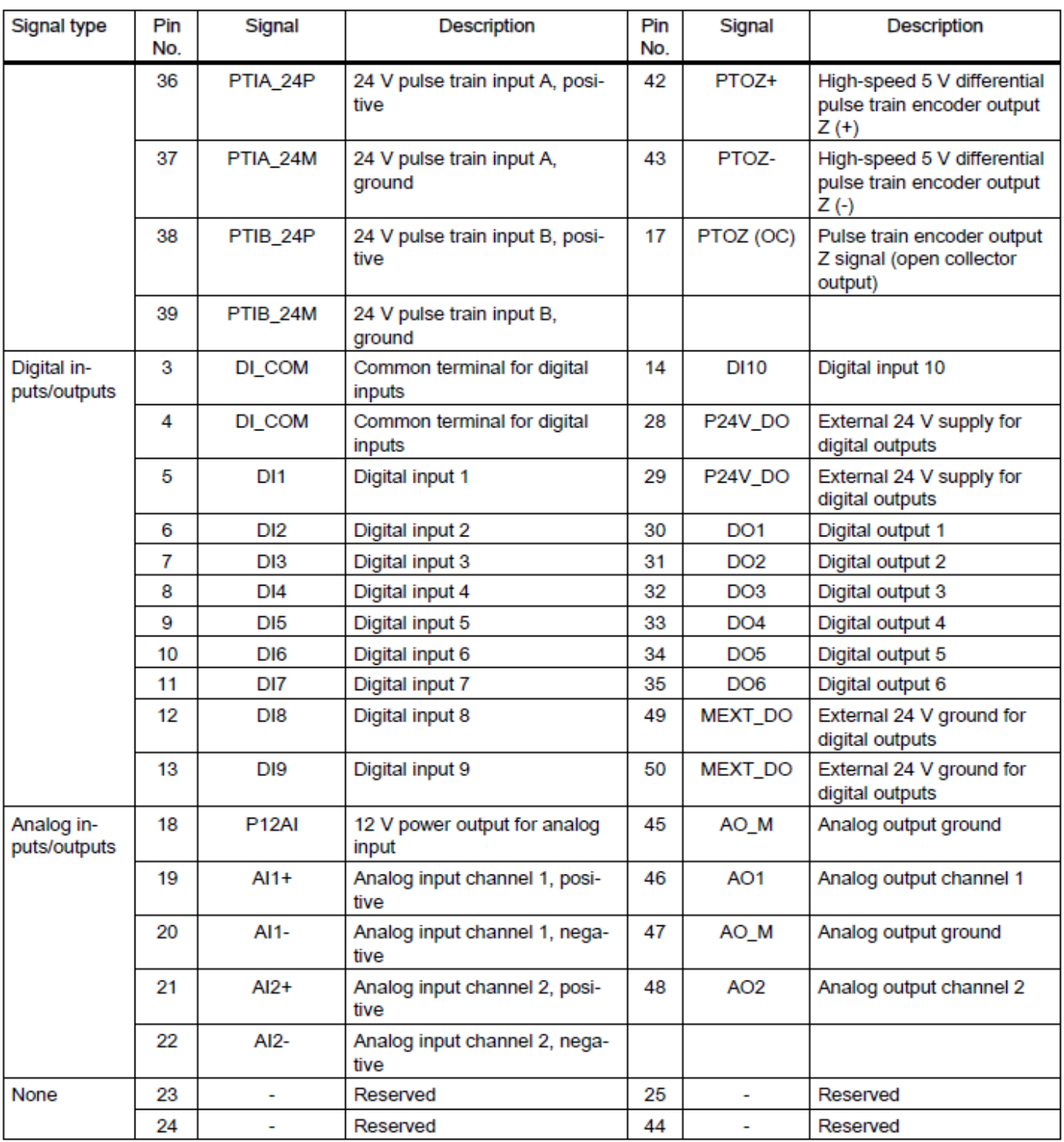

Figure 44 - SINAMICS V90 X8 Interface

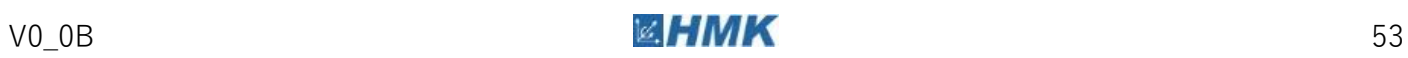

#### **Overview of the Integrated BOP**

The SINAMICS V90 servo drive has been designed with a Basic Operator Panel (BOP) located on the front of the servo drive:

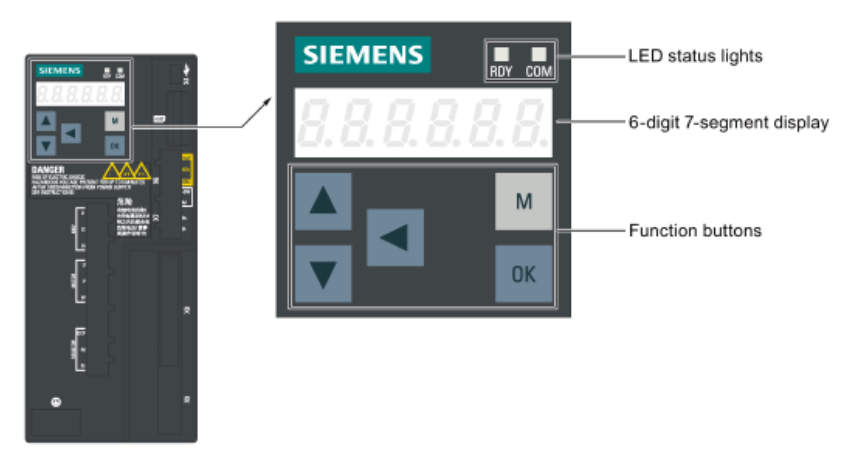

Figure 45 - SINAMICS V90 Integrated Display

Button Functions:

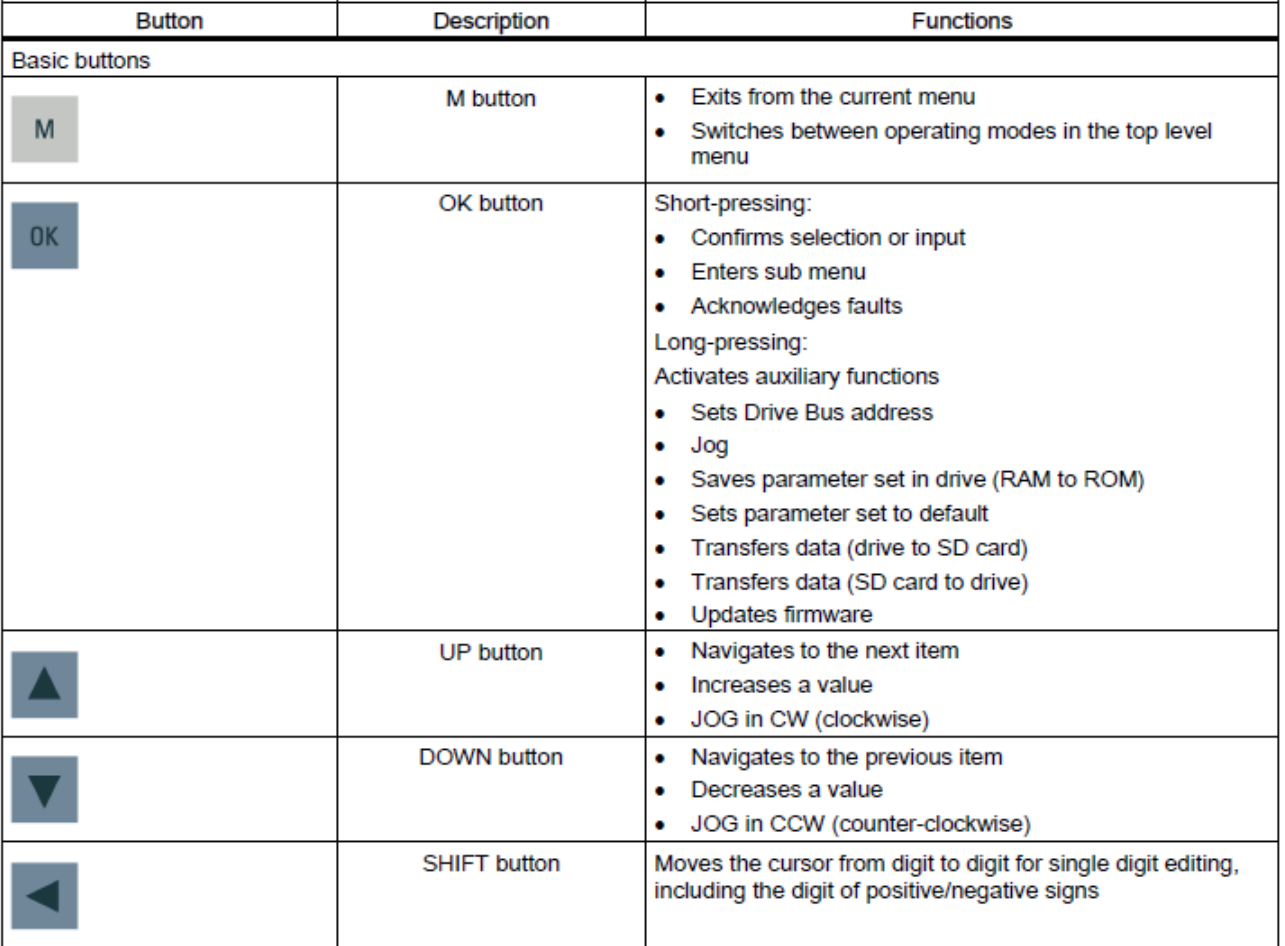

Figure 46 - SINAMICS V90 Button Controls

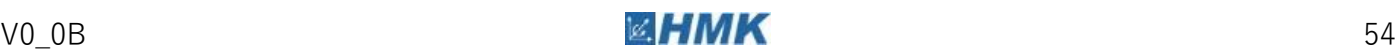

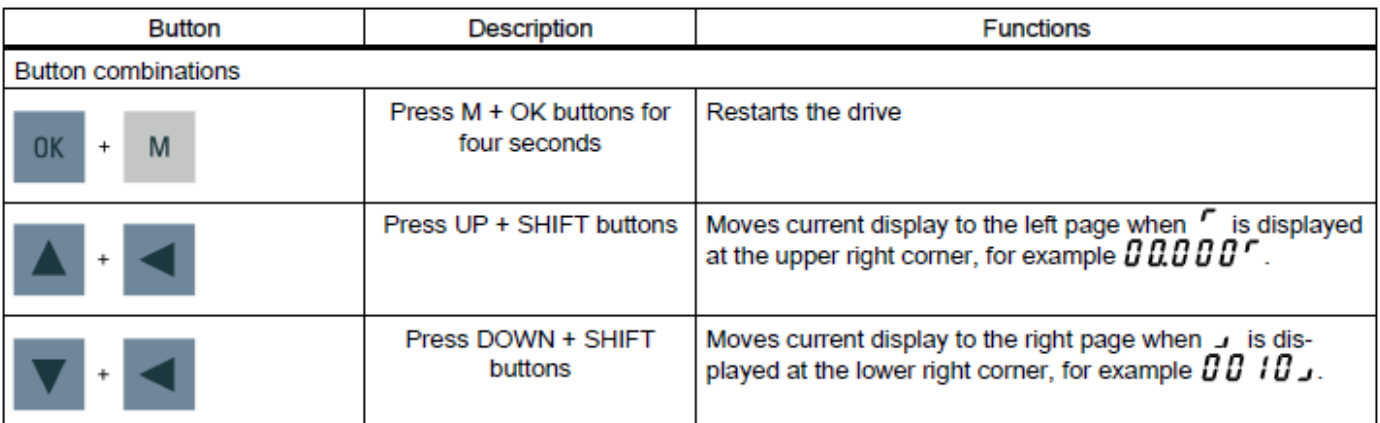

Figure 47 - SINAMICS V90 Button Controls

#### **Operating instructions**

Refer to the 'SINAMICS V90, SIMOTICS S-1FL6 Operating Instructions' for more detailed information.

<https://support.industry.siemens.com/cs/gb/en/view/109480673>

#### **Further Information**

The SINAMICS V90 Getting Started Manual contains detailed information and can be found here:

<https://support.industry.siemens.com/cs/gb/en/view/108586654>

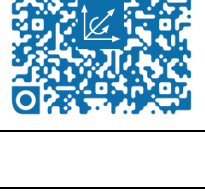

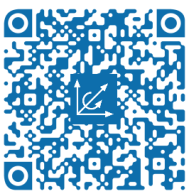

 $\overline{a}$ 

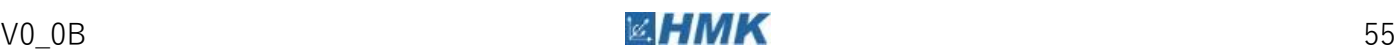

# Overview of the Programming Environment **A2**

# **A2.1 Overview of TIA Portal**

# **Introduction**

This document provides an overview of the TIA (Totally Integrated Automation) Portal programming environment. It covers the basic user interfaces available with TIA Portal, and some of the more frequently used functions. It does not however cover all of the functions available with TIA Portal. More information can be found in the SIMATIC STEP 7 Professional System Manual, of which several pages have been taken and used this document. See link below.

#### **Further Information**

SIEMENS SIMATIC STEP 7 Professional V13.0 System Manual. This document is nearly 200MB in size.

[https://support.industry.siemens.com/cs/attachments/89515142/STEP\\_7\\_Professional\\_V13\\_](https://support.industry.siemens.com/cs/attachments/89515142/STEP_7_Professional_V13_enUS_en-US.pdf) [enUS\\_en-US.pdf](https://support.industry.siemens.com/cs/attachments/89515142/STEP_7_Professional_V13_enUS_en-US.pdf)

## **What is TIA Portal?**

TIA Portal is an integrated software programming environment. It is used for configuring, programming and commissioning an entire automation system, including multiple related automation devices such as PLCs, HMIs and Drives in one integrated project. It is a progression from SIMATIC MANAGER or STEP 7 Classic, performing similar tasks but in a more user friendly and integrated fashion.

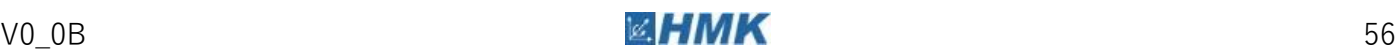

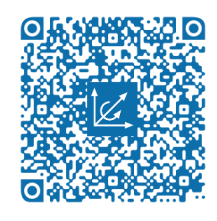

#### **Opening, creating and closing projects**

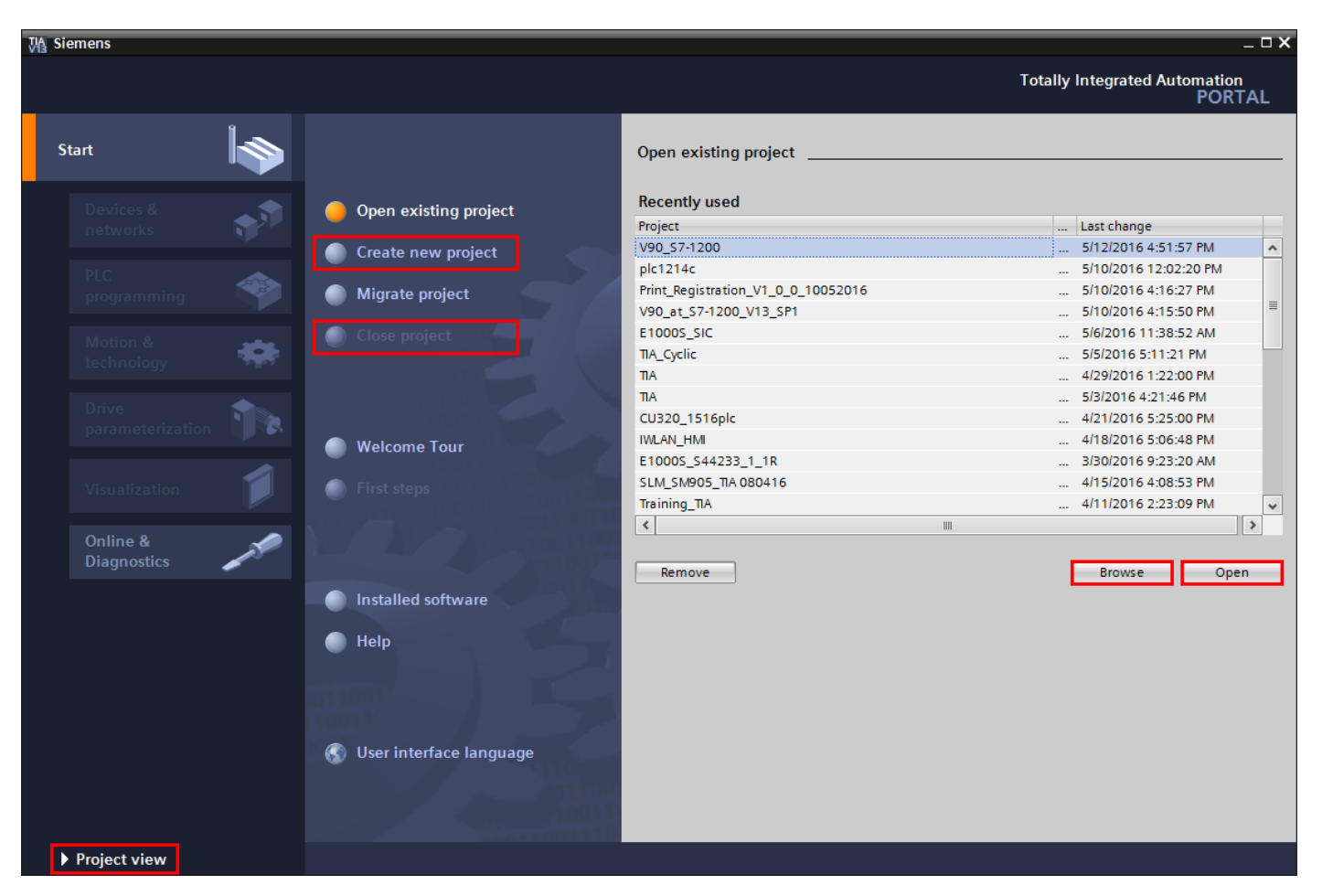

Open TIA Portal, the Start screen is where a project can be opened, created or closed.

Figure 48 - TIA Start Screen

Recently used projects are automatically displayed, but the user can "Browse" to other folders to select a project stored there instead.

Click on "Create new project" to bring up a dialog where the project name and storage location are entered, or select a recently used project and click "Open".

"Close project" on the start screen is one option for closing projects in TIA.

"Project view" changes the look and functionality of the user interface, and it is the HMK recommended view for working on projects.

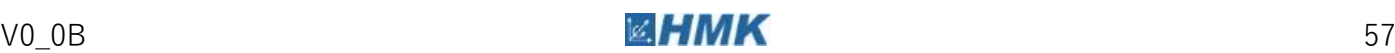

#### **Project View**

Project view gives access to much more information and functionality on all devices in the project at one time. The following picture is taken from the SIEMENS SIMATIC STEP 7 Professional V13.0 System Manual.

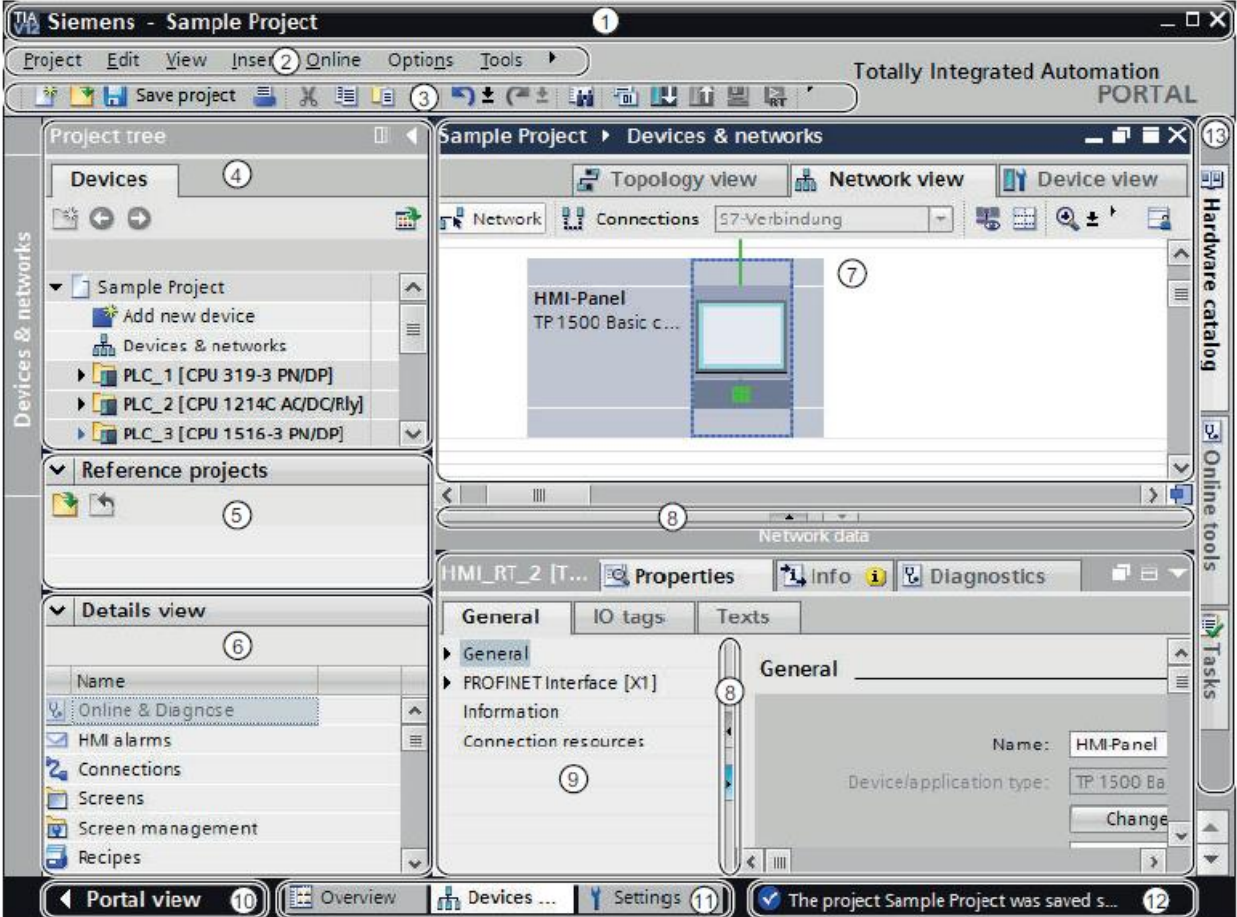

- $\odot$ **Title bar**
- $\circledcirc$ Menu bar
- $\circled{3}$ Toolbar
- $\circled{4}$ Project tree
- $\circledS$ Reference projects
- $<sup>6</sup>$ </sup> **Details** view
- $\circledcirc$ Work area
- $<sup>(8)</sup>$ </sup> **Dividers**
- $(9)$ Inspector window
- $<sup>10</sup>$ </sup> Changing to the Portal view
- $^{\circledR}$ **Editor** bar
- $\circled{1}$ Status bar with progress display
- $(13)$ **Task cards**

Figure 49 - Project view

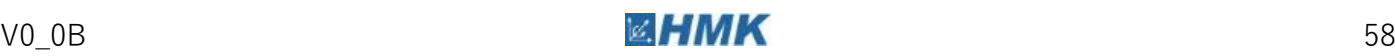

#### **Add new device**

In the Project tree area click on "Add new device".

A dialog appears which allows a choice of Controllers, HMI, PC Systems or Drives.

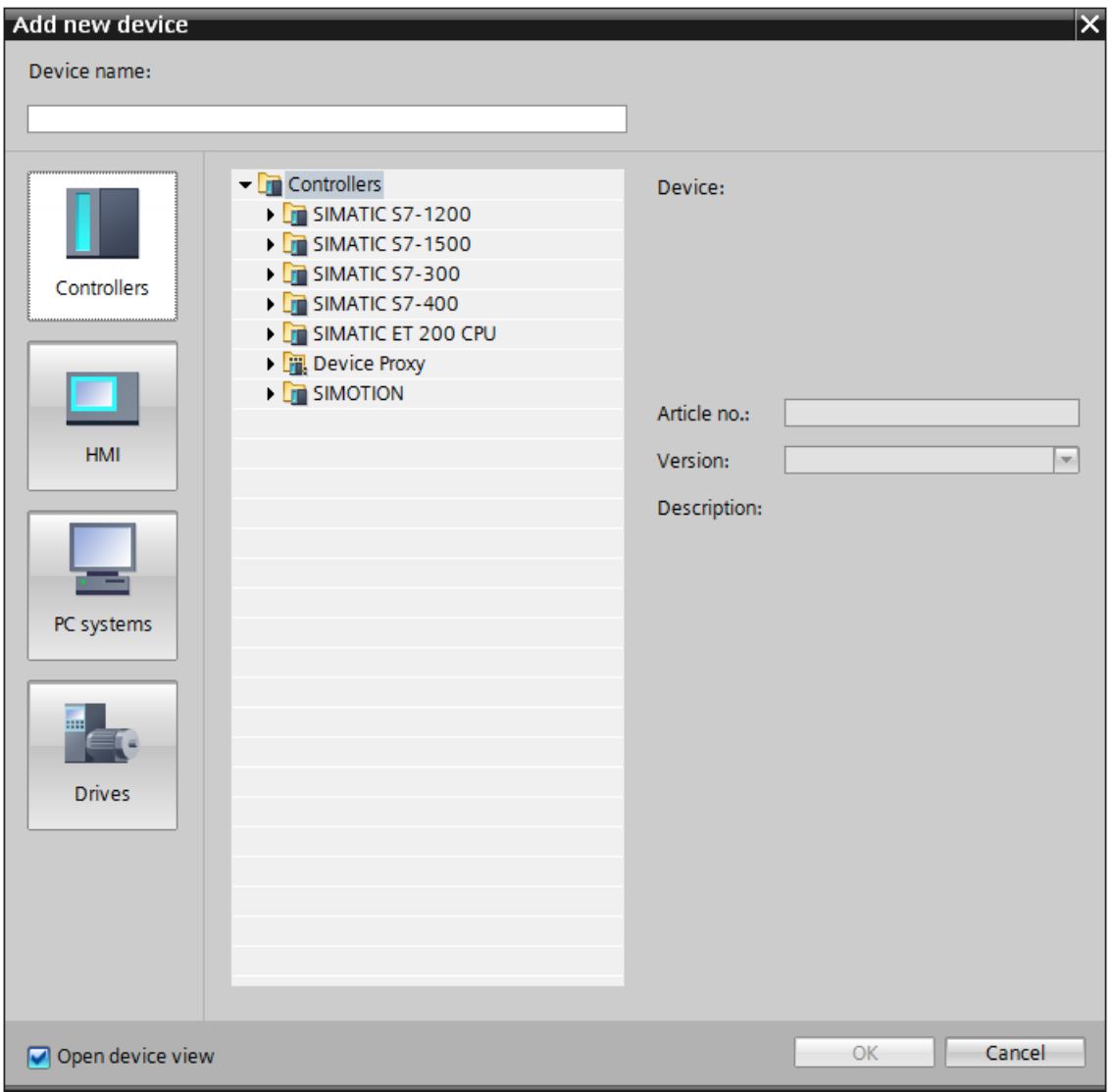

Figure 50 - Add new device

Currently the only drives which can be selected here are G110M and G120 (including C, D and P). Other drives and automation devices must be added using the Hardware catalog, detailed in the Devices & networks section.

Locate the device you wish to add, make sure the article number and version number are correct!

Add as many new devices as you need in your project.

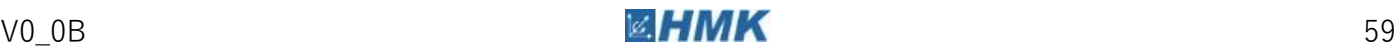

#### **Accessible devices**

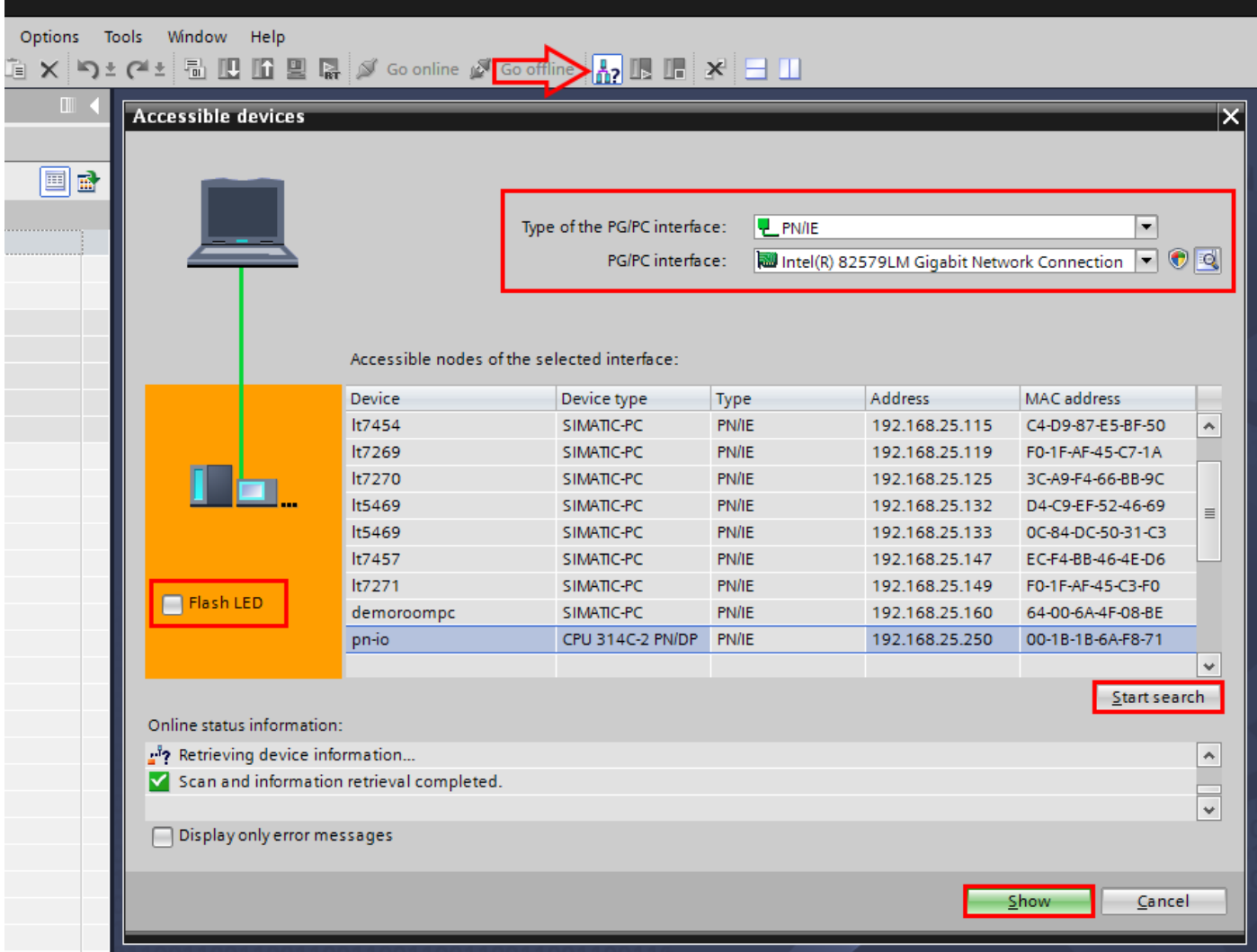

Select the highlighted icon below to open the accessible nodes dialog.

Figure 51 - Accessible devices

With this dialog it is possible to view all accessible devices that are connected to, or on the same network as the programmer. Select the PG/PC interface (the connection interface you expect to see devices connected to) and click "Start search". The list will populate with all the devices the programmer can see. It is possible to highlight a device in the list and press "Flash LED", this will flash the LED on the actual device, this can be useful if you have multiple devices of the same type connected. Clicking the

"Show" button will open the selected object in the Online access folder of the Project tree. From here such functions as re-assigning the IP address, viewing diagnostics, resetting to factory defaults and firmware updates are possible. See Online & diagnostics section later in this document.

#### **Devices & networks**

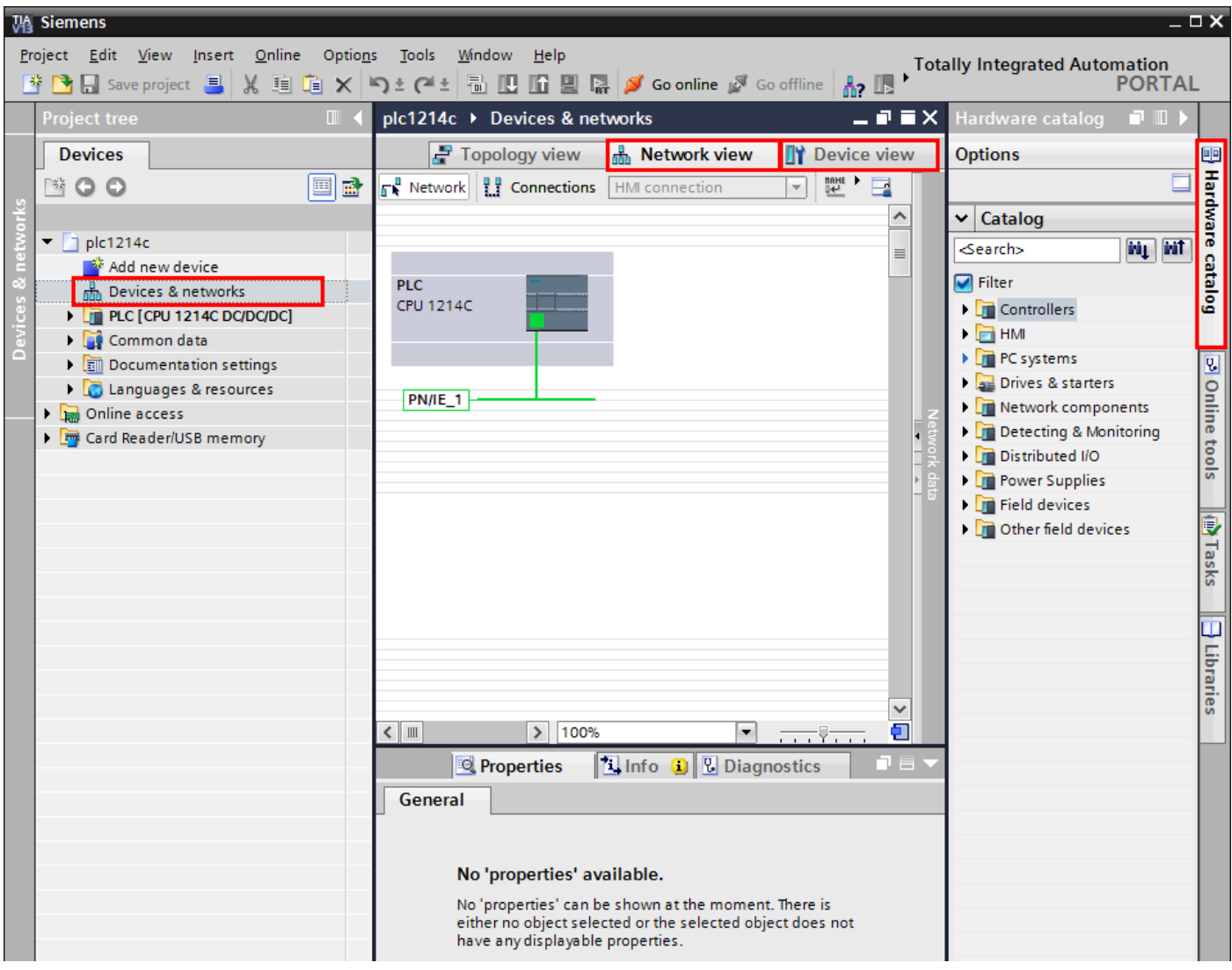

Double click on "Devices & networks" in the Project tree to open the following work area.

Figure 52 – Devices & Networks

This work area is used to configure properties and connections of networks and devices, as well as adding new devices. By default, the "Hardware catalog" will open in the Task cards area. The Hardware catalog is where other devices can be added into the project by dragging and dropping in to the work area. Double click on a device in the work area to open the "Device view". The properties tab at the bottom of the screen will display and allow editing of selected object properties, and the Hardware catalog is automatically filtered to display sub-modules that can be dragged into the work area or Device overview area, depending on the device and sub module.

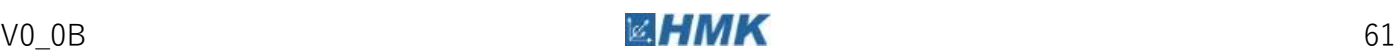

#### **Global libraries**

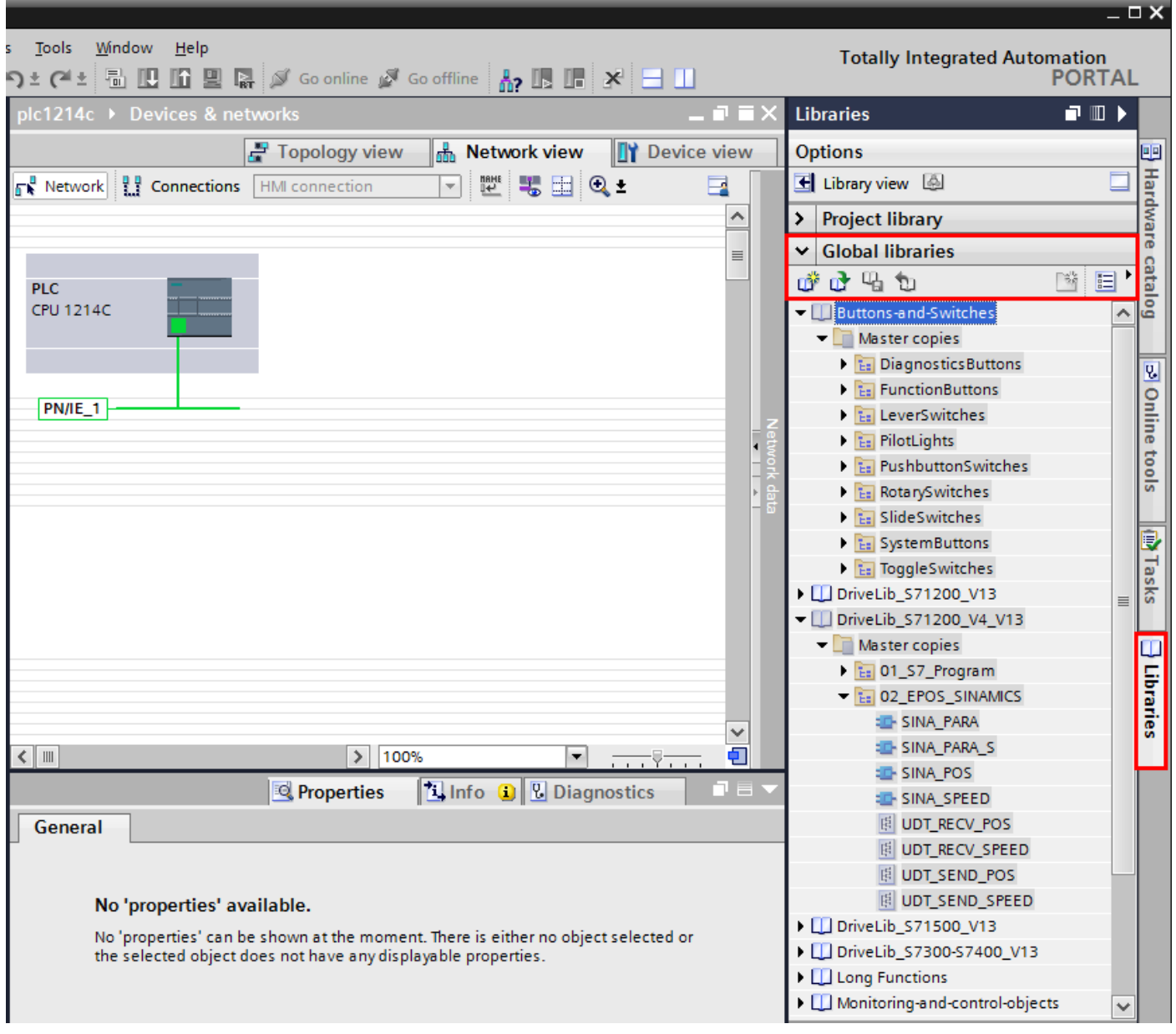

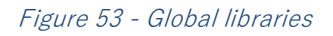

Global libraries are available from the Libraries task card. They contain objects and functions that can be dragged and dropped into various elements of the user project. Certain libraries are installed as part of the TIA environment, but other libraries can be downloaded from the web, or even be created by the user to contain custom user-created elements that are then available to be used in later projects, or exported for other users to access.

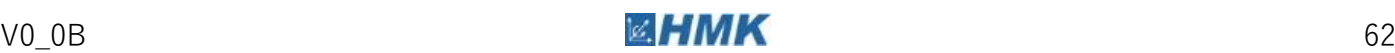

#### **Download and go online**

Select the device in the Project tree. If you are currently offline the options to "Download" (arrow down) and "Go online" and available. If you are currently online the options to "Upload" (arrow up) or Go offline" are available.

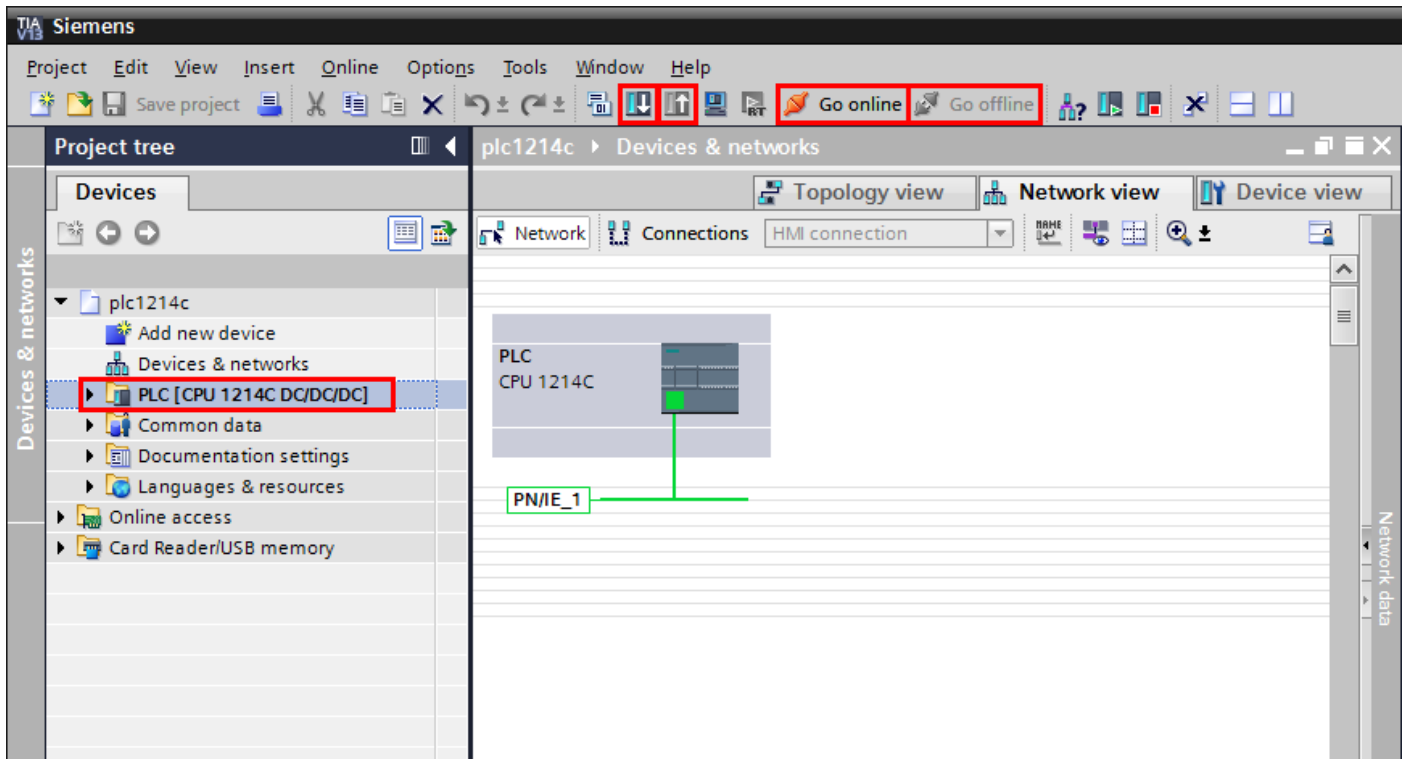

Figure 54 - Download/upload

To download a hardware configuration to a PLC, you must be offline first.

A download is defined as FROM the programmer TO the device, and an upload is FROM the device TO the programmer.

The first time you download to a device you will be presented with the dialog below. Use the drop down boxes to select your PG/PC interface (the method you expect to connect to the device with) and click " Search".

If your device appears in the list, select it and click "Load" to begin the download. If your device does not appear in the list, check your PG/PC interface settings and physical network connections.

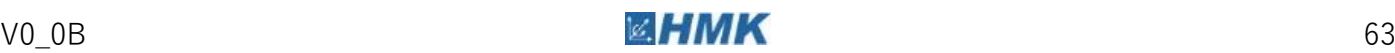

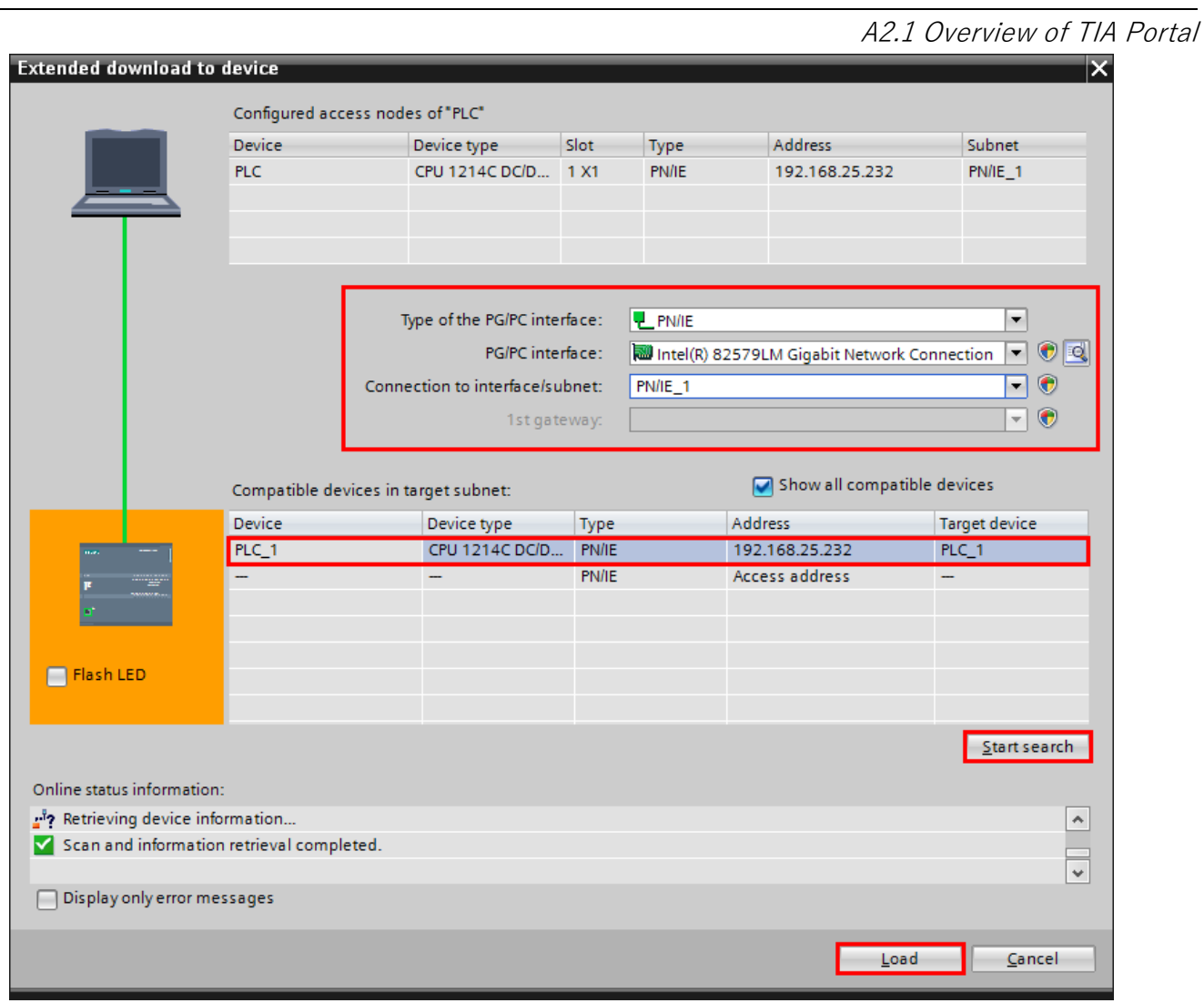

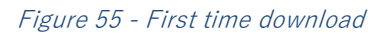

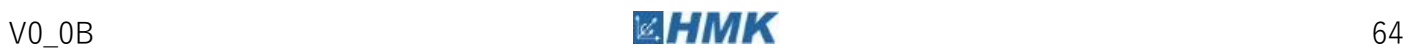

#### **Online & diagnostics**

Once an online connection has been established, the bar at the top of the Work area will become orange, the bottom right of the TIA portal window will display the connection device and status and the "Online tools" card will automatically open, shown on the right of the screenshot below.

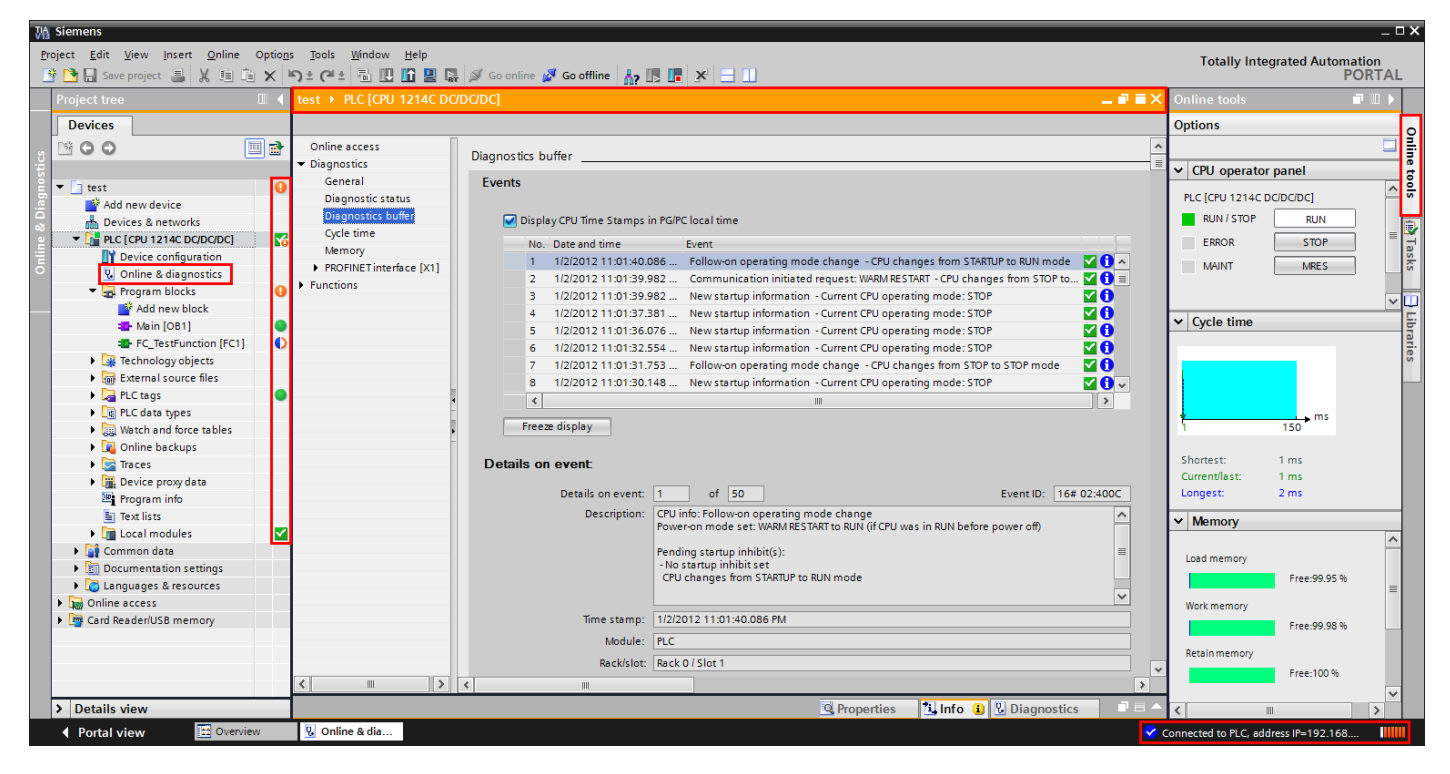

Figure 56 - Online diagnostics

Double click on the "Online & diagnostics" entry under the desired device in the Project tree to open the work area shown above. This work area gives access to various online functions such as Firmware updates, time setting etc., and also diagnostic information such as the PLC diagnostic buffer (shown).

While online an automatic online/offline comparison is done, and the results are shown as coloured icons down the right hand side of the Project tree. The meaning of the icons is shown in the table below, taken from the SIEMENS SIMATIC STEP 7 Professional V13.0 System Manual.

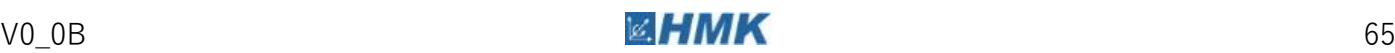

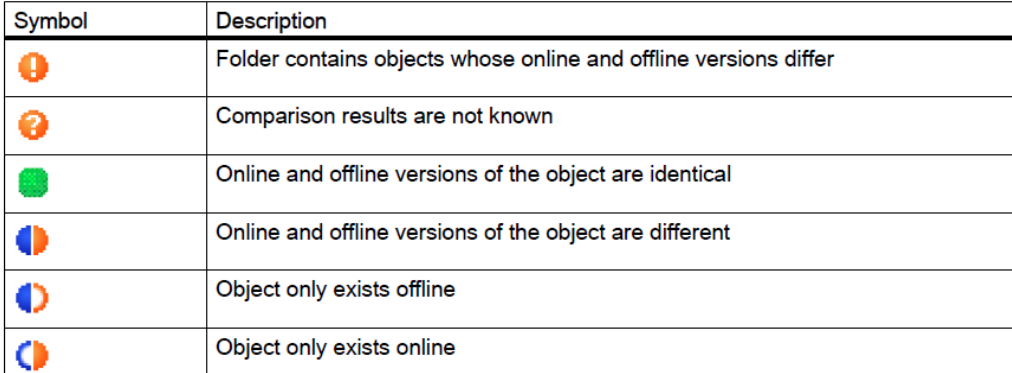

Figure 57 - Online/offline comparison

# **PLC programming**

| <b>W</b> Siemens                                                                                                    |                                    |                                           |                                                               |                              |                      |                                           |                                                             | $= \square X$        |
|----------------------------------------------------------------------------------------------------|------------------------------------|-------------------------------------------|---------------------------------------------------------------|------------------------------|----------------------|-------------------------------------------|-------------------------------------------------------------|----------------------|
| Project Edit View Insert Online Options Tools Window Help<br>※ 2 日 Save project ■ ※ 道 道 × つ± ( * ± 面 凹 面 凹 扇 ダ Go online ☆ Go offline ☆ 15 15   ※   日 山 |                                    |                                           |                                                               |                              |                      |                                           | <b>Totally Integrated Automation</b>                        | <b>PORTAL</b>        |
| <b>Project tree</b><br>$\blacksquare$                                                                                                    |                                    |                                           | test ▶ PLC [CPU 1214C DC/DC/DC] ▶ Program blocks ▶ Main [OB1] |                              |                      | $    \times$                              | <b>Instructions</b>                                         | $\neg$ $\neg$ $\neg$ |
|                                                                                                    |                                    |                                           |                                                               |                              |                      |                                           |                                                             |                      |
| <b>Devices</b>                                                                                                    |                                    |                                           |                                                               |                              |                      |                                           | <b>Options</b>                                              |                      |
| 제 KX 날 날 ☞ <mark>그 그 그 그 그 그 그 그 그 그 그 그</mark> 그 일 <mark>약</mark> 15<br>回国<br>■ ○ ○                                                                    |                                    |                                           |                                                               |                              | $\Box$               | ing int                                   |                                                             |                      |
| <b>Main</b><br>$\sim$ $\sim$                                                                                                    |                                    |                                           |                                                               |                              |                      |                                           | $\sum$ Favorites                                            |                      |
| $\blacksquare$ Project<br>$\hat{\phantom{a}}$                                                                                                    | ⊣⊢⊣/⊢⊣0−1?? ↔                      | $\mathbf{I}$ MOVE                         |                                                               |                              |                      |                                           | $\vee$ Basic instructions                                   |                      |
| Add new device                                                                                                    |                                    |                                           |                                                               |                              |                      |                                           | Name                                                        | Description          |
| no Devices & networks<br>$\blacktriangleright$ $\blacksquare$ PLC [CPU 1214C DC/DC/DC]                                                                  |                                    | Block title: "Main Program Sweep (Cycle)" |                                                               |                              |                      |                                           | $\triangleright$ $\square$ General                          |                      |
| Device configuration                                                                                                    | Comment                            |                                           |                                                               |                              |                      |                                           | I Full Bit logic operations                                 | <b>S</b> Testing     |
| <b>V.</b> Online & diagnostics                                                                                                    | Network 1:                         |                                           |                                                               |                              |                      |                                           | <b>D</b> Timer operations                                   |                      |
| <b>FR</b> Program blocks                                                                                                    |                                    |                                           |                                                               |                              |                      |                                           | $\blacktriangleright$ $\frac{1}{11}$ Counter operations     |                      |
| Add new block                                                                                                    | Comment                            |                                           |                                                               |                              |                      |                                           | I < Comparator operations                                   |                      |
| Main [OB1]                                                                                                    | $\equiv$<br>%FC1                   |                                           |                                                               |                              |                      |                                           | $\blacktriangleright$ $\boxed{\pm}$ Math functions          |                      |
| FC_TestFunction [FC1]                                                                                                    | "FC TestFunction"                  |                                           |                                                               |                              |                      |                                           | $\blacktriangleright$ $\blacktriangleright$ Move operations |                      |
| Technology objects                                                                                                    |                                    |                                           |                                                               |                              |                      |                                           | $\frac{1}{2}$ Conversion operations                         | <b>Tasks</b>         |
| I Forternal source files                                                                                                    |                                    | $-EN$<br><b>ENO</b>                       |                                                               |                              |                      |                                           | I an Program control operati                                |                      |
| PLC tags                                                                                                    |                                    |                                           |                                                               |                              |                      |                                           | Word logic operations                                       |                      |
| Show all tags                                                                                                    |                                    |                                           |                                                               |                              |                      |                                           | Shift and rotate                                            |                      |
| Add new tag table                                                                                                    | $\left\langle \right\rangle$       | $\mathbb{H}$                              |                                                               | $\triangleright$ 100%        |                      | $\blacksquare$<br>$\overline{\text{max}}$ |                                                             | Uibraries            |
| Default tag table [28]                                                                                                    |                                    |                                           |                                                               | $\overline{\mathbf{u}}$ Info |                      |                                           |                                                             |                      |
| E FLC data types                                                                                                    |                                    |                                           | <sup>o</sup> Properties                                       |                              | <b>V</b> Diagnostics |                                           |                                                             | $\,$                 |
| <sup>2</sup> Add new data type                                                                                                    | General                            | <b>Cross-references</b>                   | Compile<br>Syntax                                             |                              |                      |                                           | > Extended instructions                                     |                      |
| ▼ all Watch and force tables                                                                                                    |                                    | Cross-reference information for: Main     |                                                               |                              |                      |                                           | $\vee$ Technology                                           |                      |
| Add new watch table                                                                                                    | Object                             |                                           | Point of use                                                  | as.<br>Access                | Address              | Type                                      | Name                                                        | <b>Description</b>   |
| Force table                                                                                                    | ▼ : <mark>■</mark> FC TestFunction |                                           |                                                               |                              | FC1                  | SCL-Funct                                 | $\triangleright$ $\square$ Counting                         |                      |
| <b>DE Online backups</b>                                                                                                    | $ \blacksquare$ Main               |                                           |                                                               |                              | OB <sub>1</sub>      | LAD-Orga                                  | PID Control                                                 |                      |
| $\blacktriangleright$ $\blacktriangleright$ Traces                                                                                                    |                                    |                                           | Main NW1                                                      | Call                         |                      |                                           | Motion Control                                              |                      |
| Device proxy data<br>Program info                                                                                                    |                                    |                                           |                                                               |                              |                      |                                           |                                                             |                      |
| Text lists                                                                                                    |                                    |                                           |                                                               |                              |                      |                                           |                                                             |                      |
| I Local modules                                                                                                    |                                    |                                           |                                                               |                              |                      |                                           |                                                             |                      |
| Common data                                                                                                    |                                    |                                           |                                                               |                              |                      |                                           |                                                             |                      |
| ▶ <b>I</b> Documentation settings                                                                                                    |                                    |                                           |                                                               |                              |                      |                                           |                                                             | $\rightarrow$        |
| <b>DE Languages &amp; resources</b>                                                                                                    |                                    |                                           |                                                               |                              |                      |                                           | Communication                                               |                      |
| <b>Details view</b>                                                                                                    | $\left\langle \right\rangle$       |                                           | IIII                                                          |                              |                      | $\rightarrow$                             | <b>Optional packages</b>                                    |                      |
| <b>E</b> Overview<br>← Portal view                                                                                                    | & Online & dia                     | <b>E</b> -Main                            | <b>E</b> FC_TestFunc                                          |                              |                      |                                           | Connection to PLC terminated.                               |                      |

Figure 58 - PLC programming

Commonly used controls for PLC programming in the Project tree include "Program blocks" where blocks can be created or dragged in from a library. "PLC tags" where tags are created and organised, "PLC data types" which can be user created or dragged from the library and "Watch and force tables

" which are useful for monitoring and setting tags in the PLC.

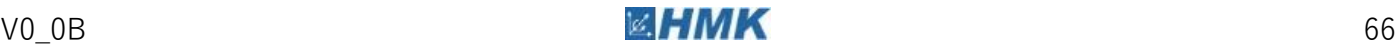

Cross references are available in the Inspector window, cross references are available for blocks as well as tags and can follow through to other devices in the project, i.e. a tag that is used in the PLC and HMI will show cross references to both objects.

Programming instructions that are available can be found in the "Instruction" card, above on the right. These can be dragged in to the work area.

Clicking on the "Glasses" will enable online viewing of the work area (if the programmer is connected to the device). This is very useful for fault finding in programming code.

#### **Archiving and retrieving**

Projects can be easily moved, shared, emailed etc. if they are archived. Archiving is creating a zipped file, the extension of the zipped file is .zap13 for a TIA V13 project or .zap12 for a TIA V12 project.

To open an archived project file, it first needs to be "retrieved". Once retrieved it can be opened in the normal manner as detailed earlier.

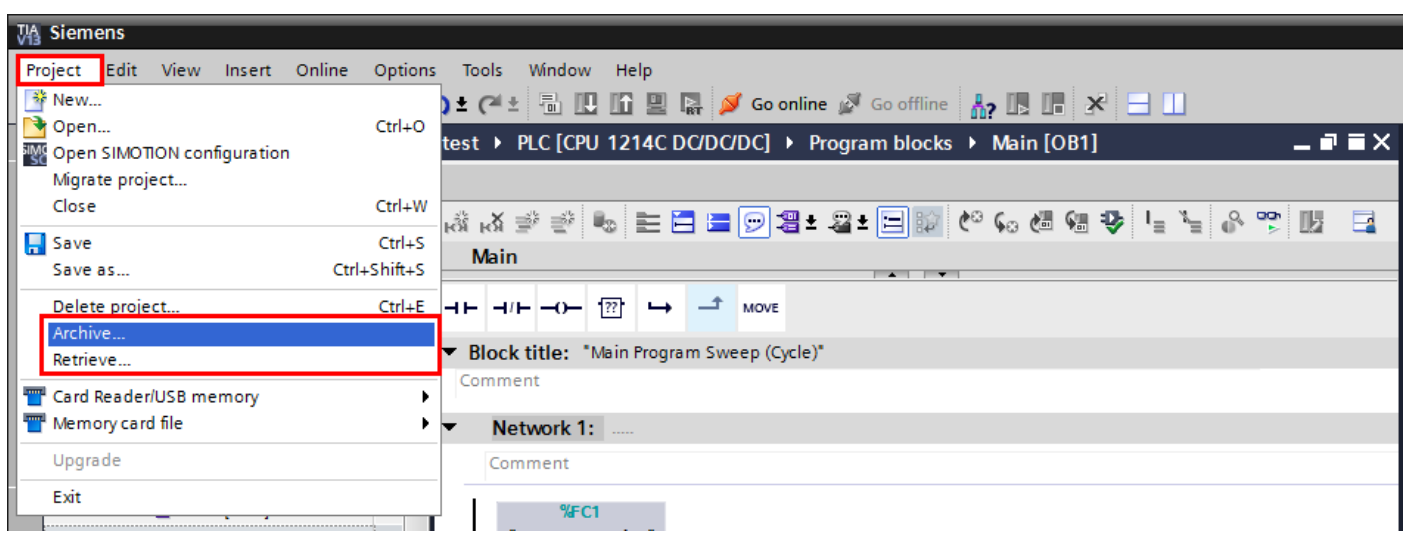

Figure 59 - Archiving and retrieving

Highlight the project in the Project tree, and click "Project" in the Menu bar. Choose from the option of Archive or Retrieve.

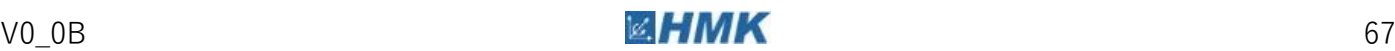

A2.2 Overview of V-ASSISTANT

# **A2.2 Overview of V-ASSISTANT**

#### **Selecting the Working Mode**

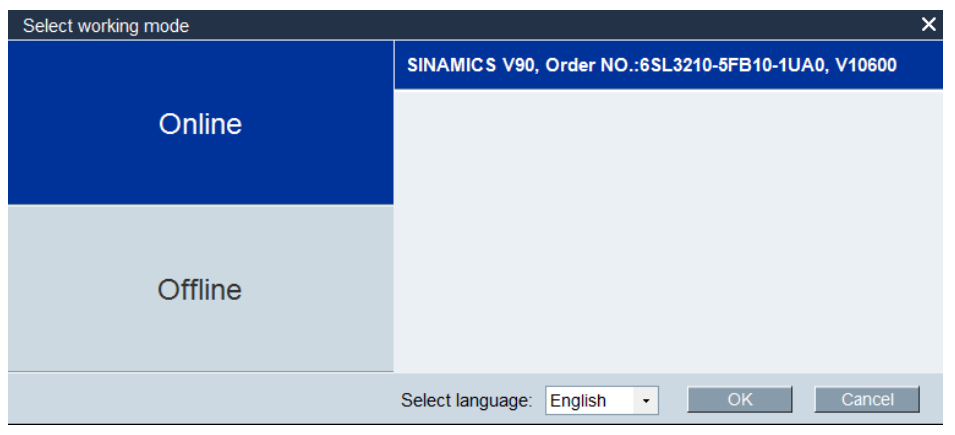

Figure 60 - Selecting Online Mode

To work in 'online' mode, connect the Drive via USB to the PG/PC. It will appear in the 'online' tab. Select the drive and select 'OK' to start working.

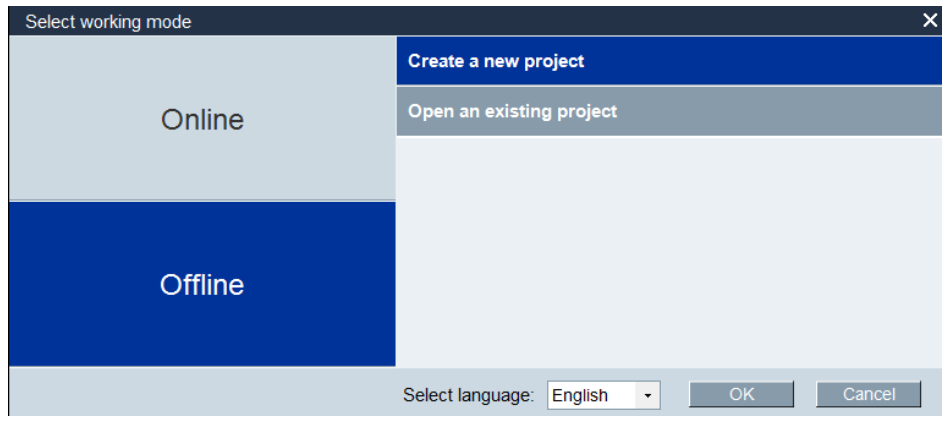

Figure 61 - Selecting offline Mode

To Work in 'Offline' mode, select one of the options: Create a new project, or open an existing project to continue previous work. Select 'OK' to start working.

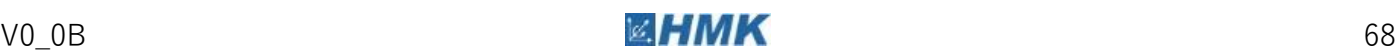

A2.2 Overview of V-ASSISTANT

#### SIEMENS SINAMICS V-ASSISTANT - V90.prj  $\overline{•}$   $\times$ Project Edit Switch Tools Help  $\overline{1}$  $\widehat{(\mathbf{2})}$ BBBBX 58 A X a C B Z + ? Task Navigation Drive Selection Motor Selection A Siemens SINAMICS V90 drive with the<br>following order number is selected. A Siemens SIMOTICS motor with the Select drive following order number is selected. 6SL3210-5FB10-1UA0 1FL6024-2AF2x-xAA\Gx 230 V Line supply: ▶ Parameterize Rated power: 0.1 kW  $0.1$  kW Rated power: Rated current:  $1.2A$ Rated current:  $1.4A$ Rated voltage:  $200V$ Rated speed: 3000 rpm ▶ Commission Rated forque: 0.32 Nm Encoder type: Incremental Brake availability: **No** ▶ Diagnostics Select drive Select motor Control Mode Pulse train input position control(PTI) is selected Pulse train input position control(PTI)  $\overline{\phantom{a}}$ Pulse train is used to control the speed and direction of the servo motor and perform positioning.  $\Omega$  $\circled{3}$ Servo on  $\Box$ Speed  $\boxed{0}$  $\sqrt{r}$  $5C$ Actual speed (rpm) Actual torque (Nm) Actual current (A) Actual utilization (%)  $0.0000$  $0.0000$ 0.0007  $0.0000$ Alarm  $\parallel$  30  $\parallel$   $\parallel$  0  $\parallel$   $\vee$  A

#### **User Interface Layout**

- 1. Menu bar
- 2. Toolbar
- 3. Task navigation
- 4. Function Mask
- 5. Alarm Window

Figure 62 - V-ASSISTANT Layout

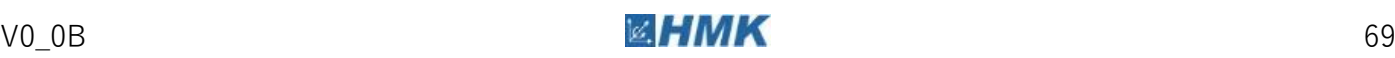

A2.2 Overview of V-ASSISTANT

#### **Menu bar**

The menu bar is located at the top of the SINAMICS V-ASSISTANT window. You can find various commands and functions for basic operations of SINAMICS V-ASSISTANT.

#### **Toolbar**

The toolbar is located below the menu bar and provides direct access to the essential functions of SINAMICS V-ASSISTANT.

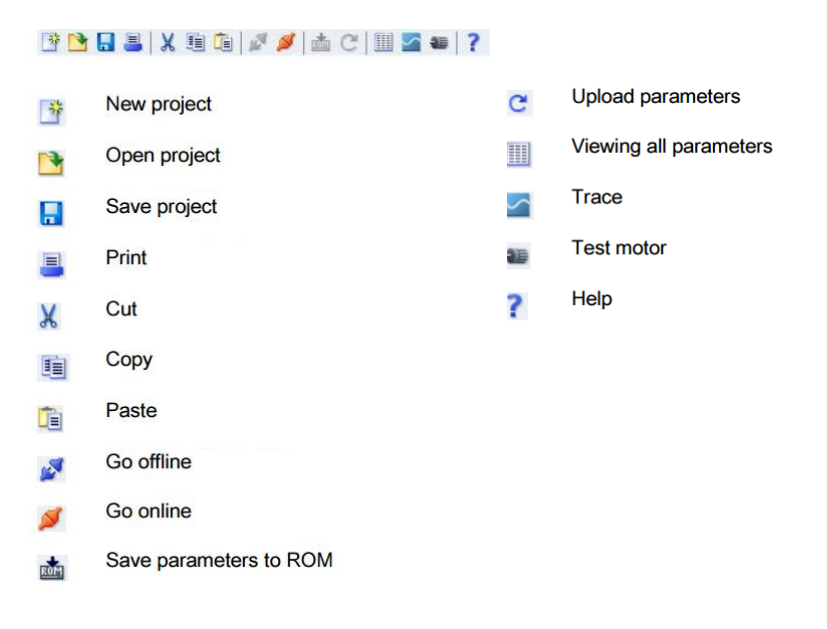

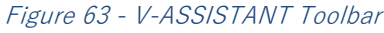

#### **Task navigation**

Task navigation lists the user tasks for users to fulfil. Each task contains different functions which facilitate users to parameterize all functions of SINAMICS V90 drives and monitor or diagnose the drives.

#### **Function mask**

The function mask provides the user interface of each user task for users to implement related functions.

#### **Alarm window**

In online mode, the current faults and alarms are displayed in a list with the corresponding type, number and name. In offline mode, the alarm window is disabled.

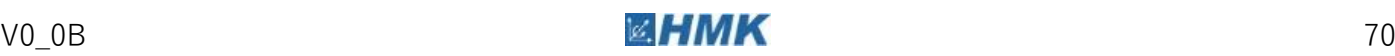
#### '**Select Drive' Tab**

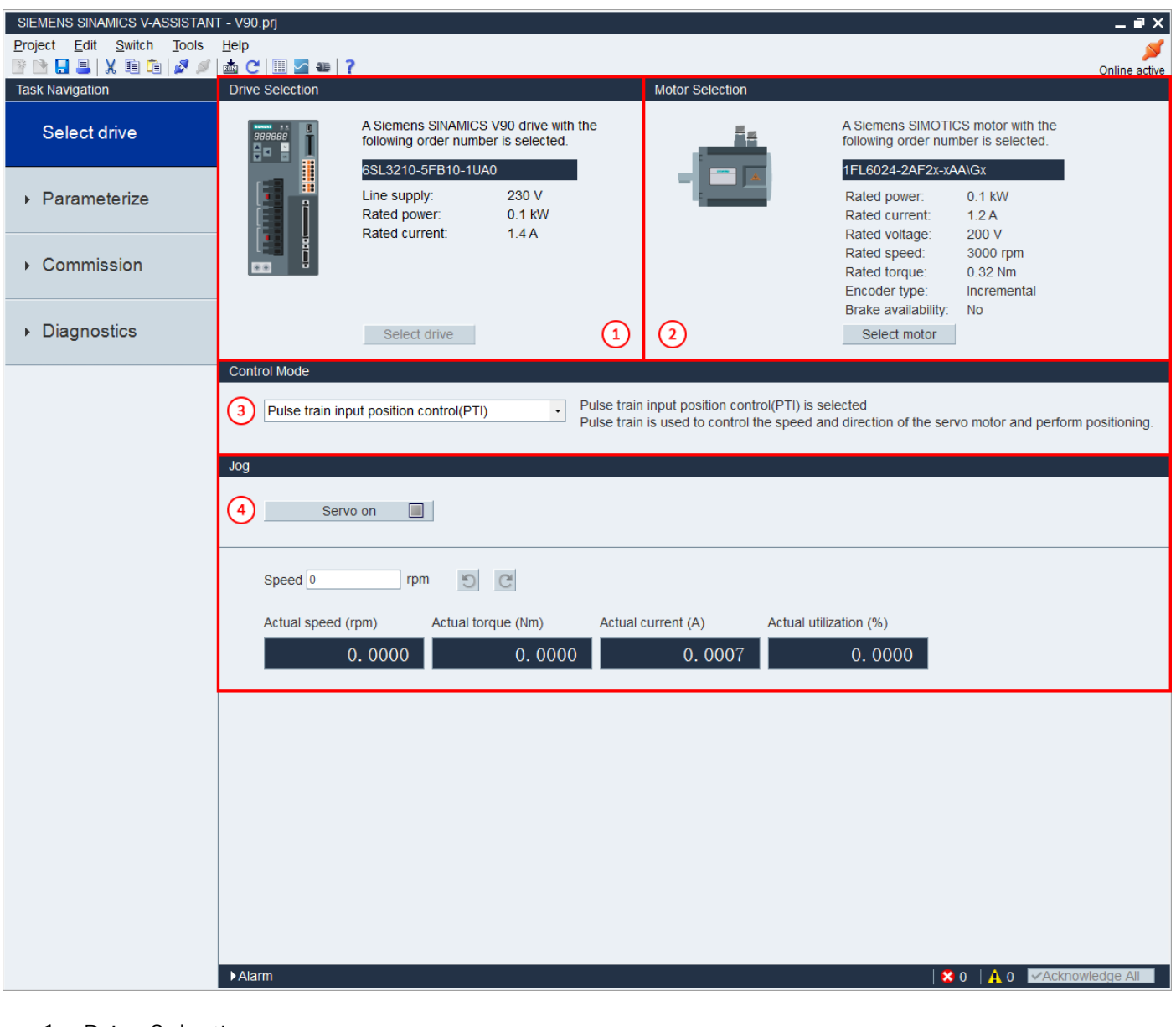

- 1. Drive Selection
- 2. Motor Selection
- 3. Control Mode
- 4. Jog

#### Figure 64 - V-ASSISTANT layout

**Note** When working in online mode, the select drive button will be greyed out.

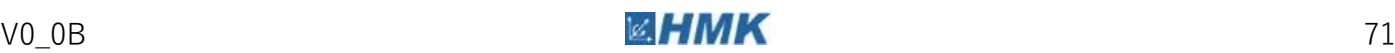

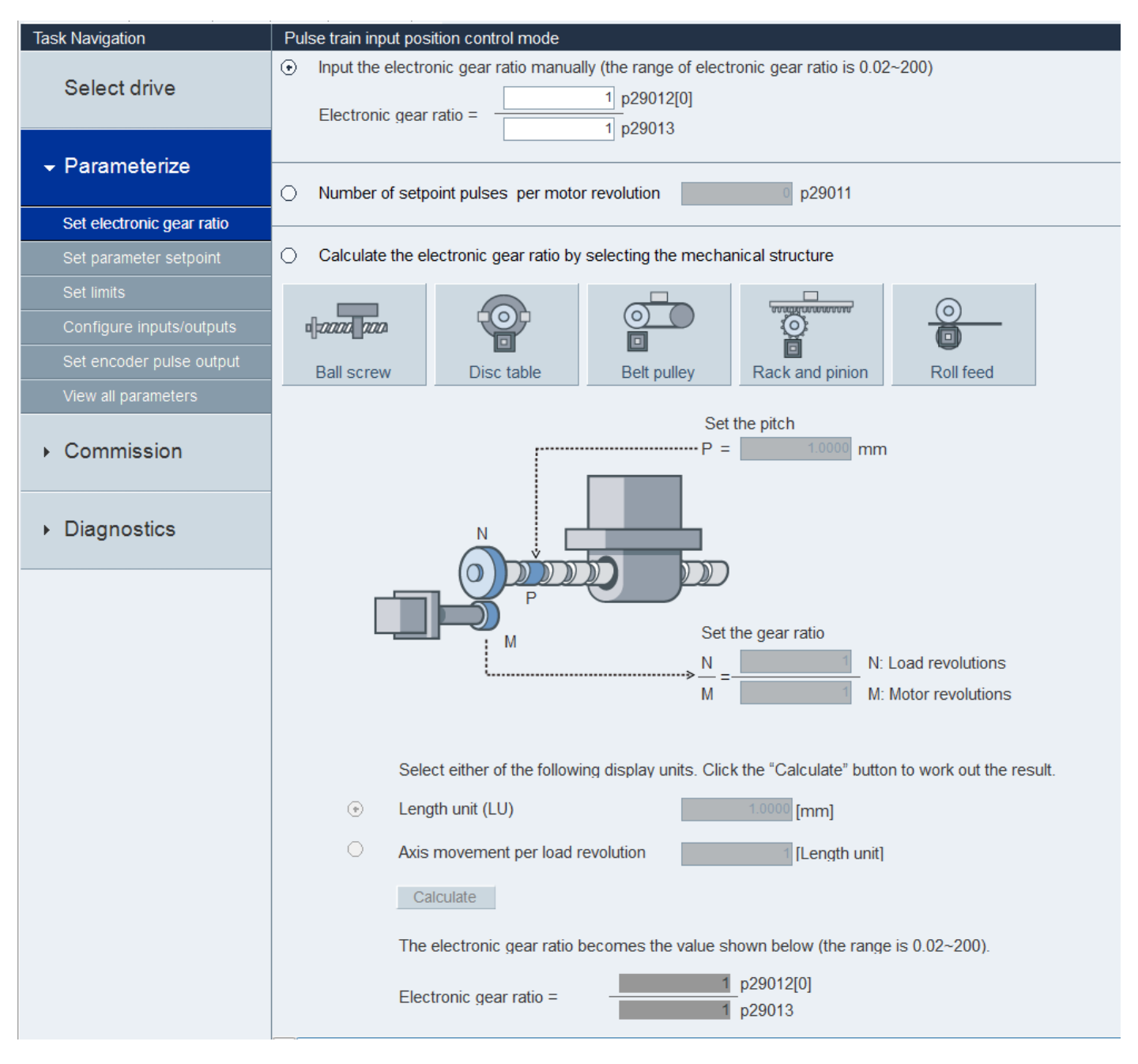

#### **'Parameterize' Tab**

Figure 65 - V-ASSISTANT Parameterize Tab

Note Some of the displayed options are not available in all control modes.

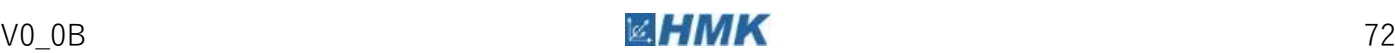

#### **Setting the Electronic Gear Ratio Sub-tab**

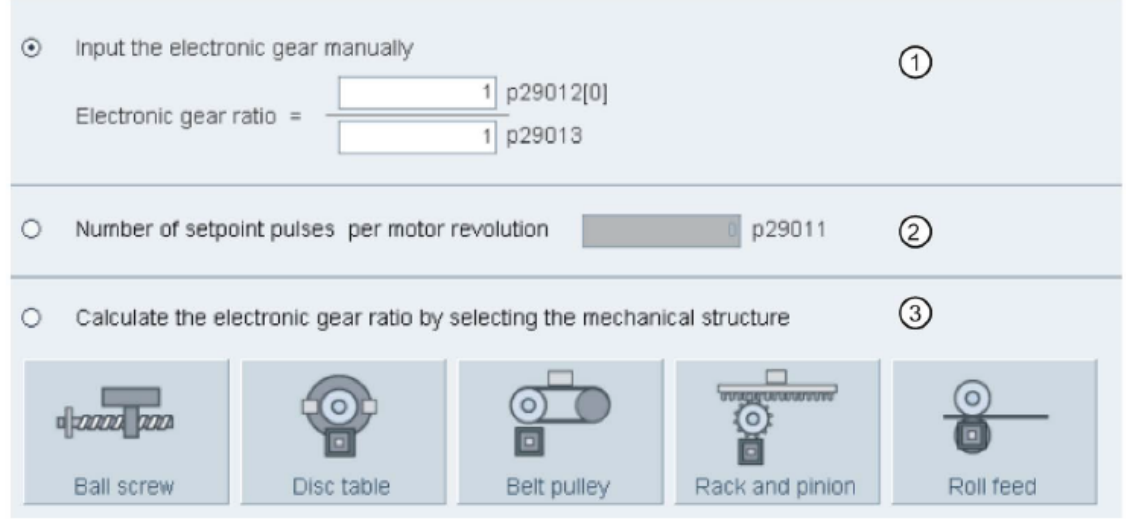

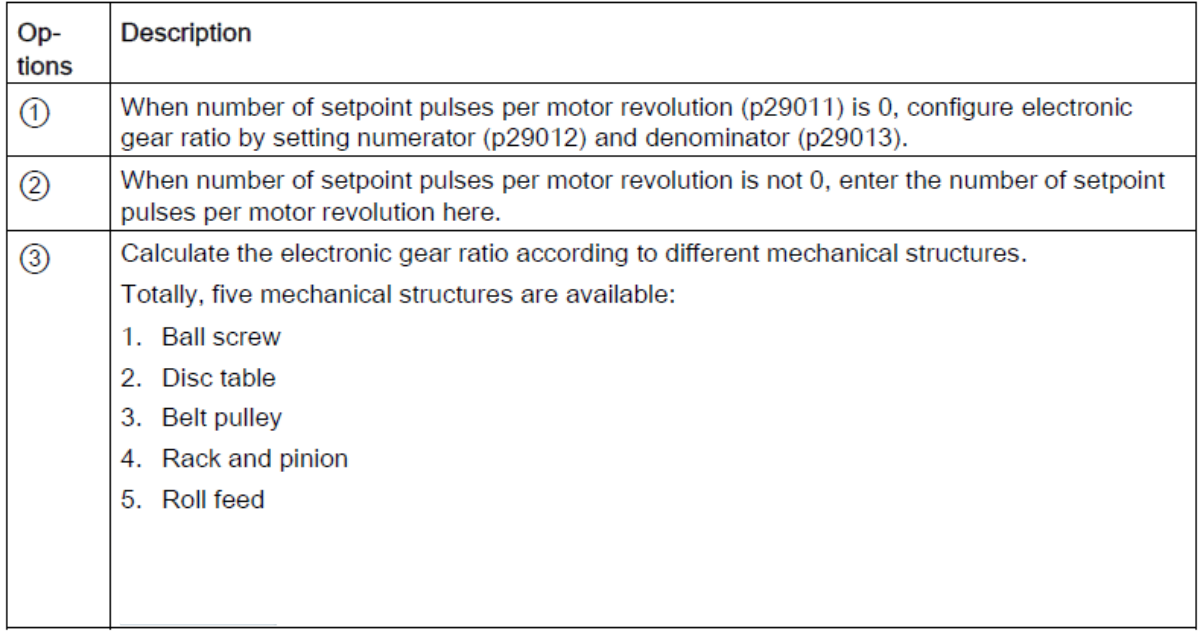

Figure 66 - Set Electronic Gear Ratio Section

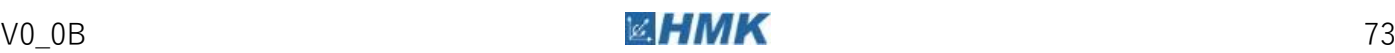

#### **Set Parameter Setpoint Sub-tab**

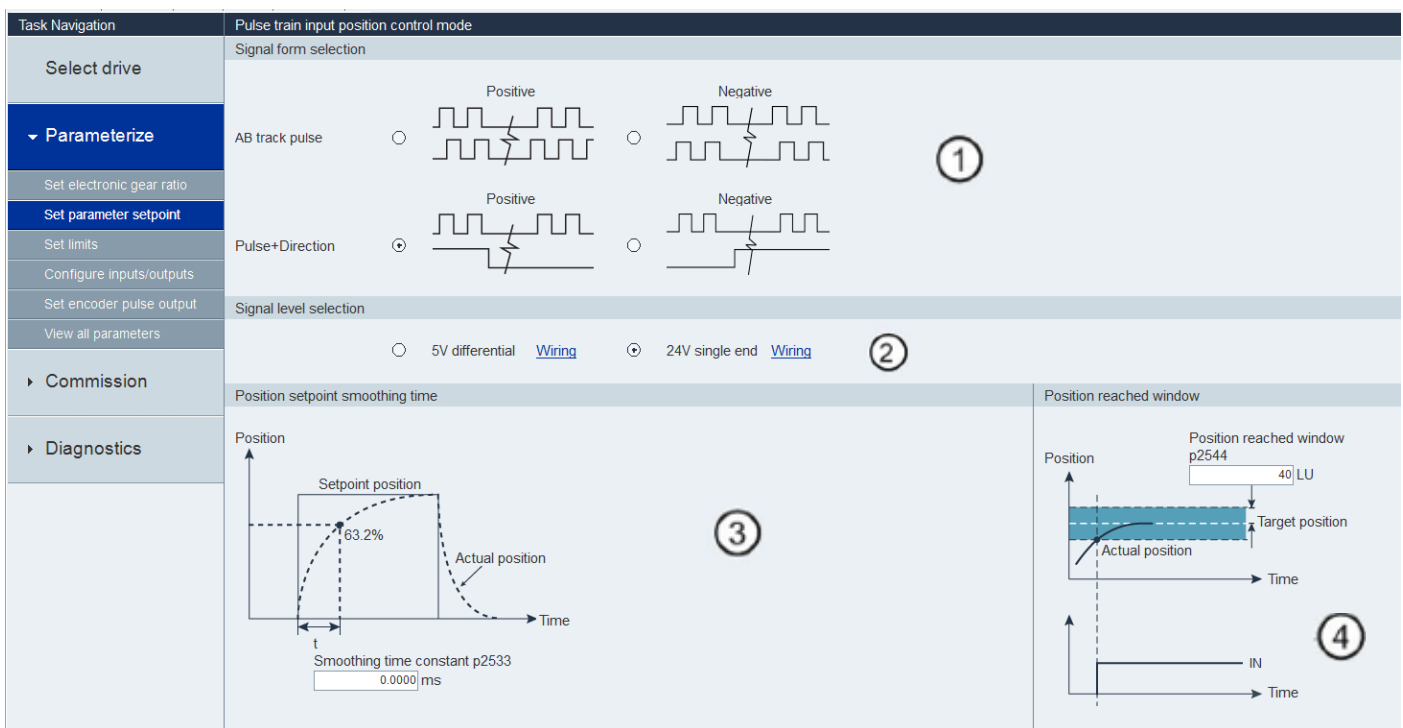

Figure 67 - Set Parameter Setpoint Section

- $\odot$ Signal selection: Allows the user to select the pulse method used.
- ② Signal level selection: Allows the user to select the type of pulse input. Hovering over 'Wiring' shows a diagram of the pulse input type.
- $\circledS$ Position Setpoint smoothing time: Allows the user to define the smoothing time constant.
- $\circled{4}$ Position reached window: Allows the user to define the positioning window tolerances in Load Units (LU).

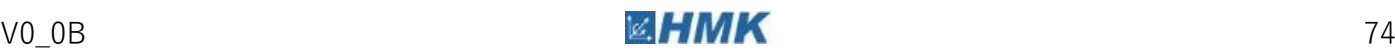

#### **Configure I/O Sub-tab**

#### **Inputs:**

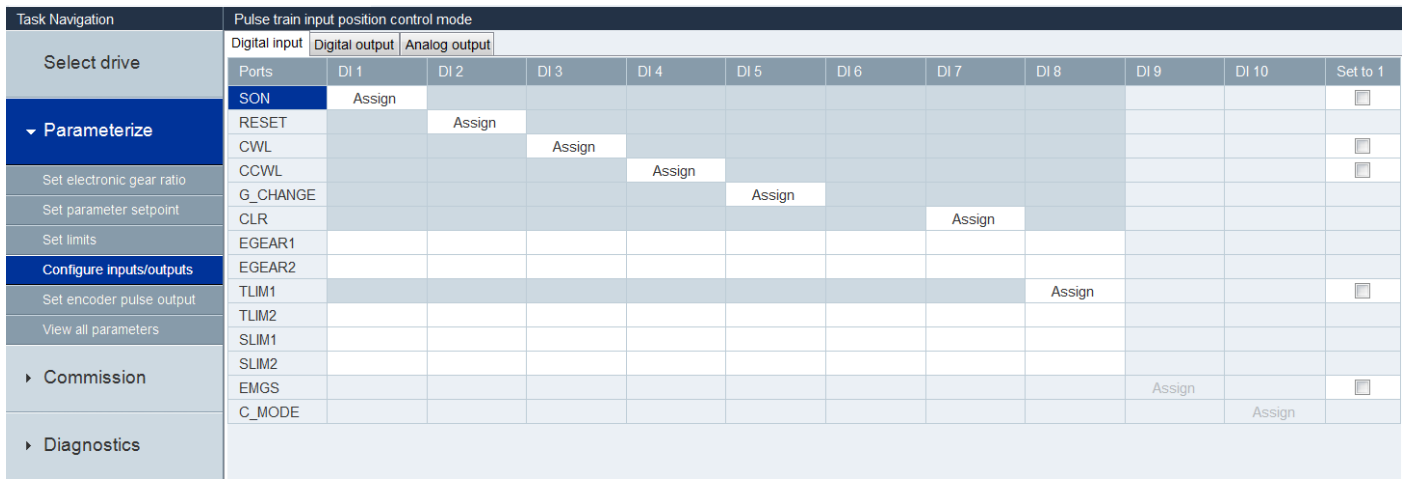

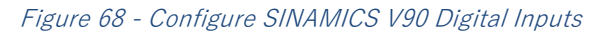

Allows the user to assign Digital Inputs. The inputs can also be set permanently high using the tick boxes on the right hand side.

#### **Outputs:**

| <b>Task Navigation</b>                | Pulse train input position control mode    |                 |                 |                 |                 |                 |                 |  |  |  |  |
|---------------------------------------|--------------------------------------------|-----------------|-----------------|-----------------|-----------------|-----------------|-----------------|--|--|--|--|
|                                       | Digital input Digital output Analog output |                 |                 |                 |                 |                 |                 |  |  |  |  |
| Select drive                          | Ports                                      | DO <sub>1</sub> | DO <sub>2</sub> | DO <sub>3</sub> | DO <sub>4</sub> | DO <sub>5</sub> | DO <sub>6</sub> |  |  |  |  |
|                                       | <b>RDY</b>                                 | Assign          |                 |                 |                 |                 |                 |  |  |  |  |
| $\overline{\phantom{a}}$ Parameterize | <b>FAULT</b>                               |                 | Assign          |                 |                 |                 |                 |  |  |  |  |
|                                       | <b>INP</b>                                 |                 |                 | Assign          |                 |                 |                 |  |  |  |  |
| Set electronic gear ratio             | <b>ZSP</b>                                 |                 |                 |                 |                 |                 |                 |  |  |  |  |
| Set parameter setpoint                | <b>TLR</b>                                 |                 |                 |                 |                 | Assign          |                 |  |  |  |  |
|                                       | <b>SPLR</b>                                |                 |                 |                 |                 |                 |                 |  |  |  |  |
| Set limits                            | <b>MBR</b>                                 |                 |                 |                 |                 |                 | Assign          |  |  |  |  |
| Configure inputs/outputs              | OLL                                        |                 |                 |                 |                 |                 |                 |  |  |  |  |
| Set encoder pulse output              | <b>WARNING1</b>                            |                 |                 |                 |                 |                 |                 |  |  |  |  |
| View all parameters                   | <b>WARNING2</b>                            |                 |                 |                 |                 |                 |                 |  |  |  |  |
|                                       | CM_STA                                     |                 |                 |                 |                 |                 |                 |  |  |  |  |
| $\triangleright$ Commission           | RDY_ON                                     |                 |                 |                 |                 |                 |                 |  |  |  |  |
|                                       |                                            |                 |                 |                 |                 |                 |                 |  |  |  |  |
|                                       |                                            |                 |                 |                 |                 |                 |                 |  |  |  |  |
| ▶ Diagnostics                         |                                            |                 |                 |                 |                 |                 |                 |  |  |  |  |
|                                       |                                            |                 |                 |                 |                 |                 |                 |  |  |  |  |

Figure 69 - Configure SINAMICS V90 Digital Outputs

Allows the user to change the assignment of the outputs, such as the ready signal.

#### **Further Information**

The V-ASSISTANT Manual contains more detailed information about the V-ASSISTANT software and the commissioning of a SINAMICS V90 drive. Download V-ASSISTANT at:

<https://support.industry.siemens.com/cs/gb/en/view/109480674>

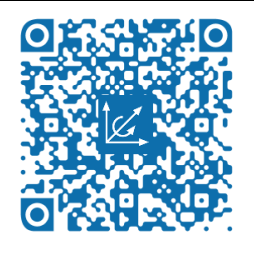

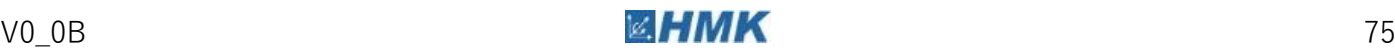

# Technology Objects **A3**

#### **A3.1 Technology Object Data Block**

#### **Technology Object Data Block**

The technology data block represents the technology object and contains all configuration data, setpoint and actual values, and status information of the technology object. The technology data block is automatically created when the technology object is created. In your user program you can access the technology data block's data.

#### **Evaluate Data Block StatusBits and ErrorBits Structures**

Individual status and error information from the "StatusBits" and "ErrorBits" Boolean structures are available for use in the user program.

#### **Data Block StatusBits Structure**

The <TO>.StatusBits structure contains the status information of the technology object.

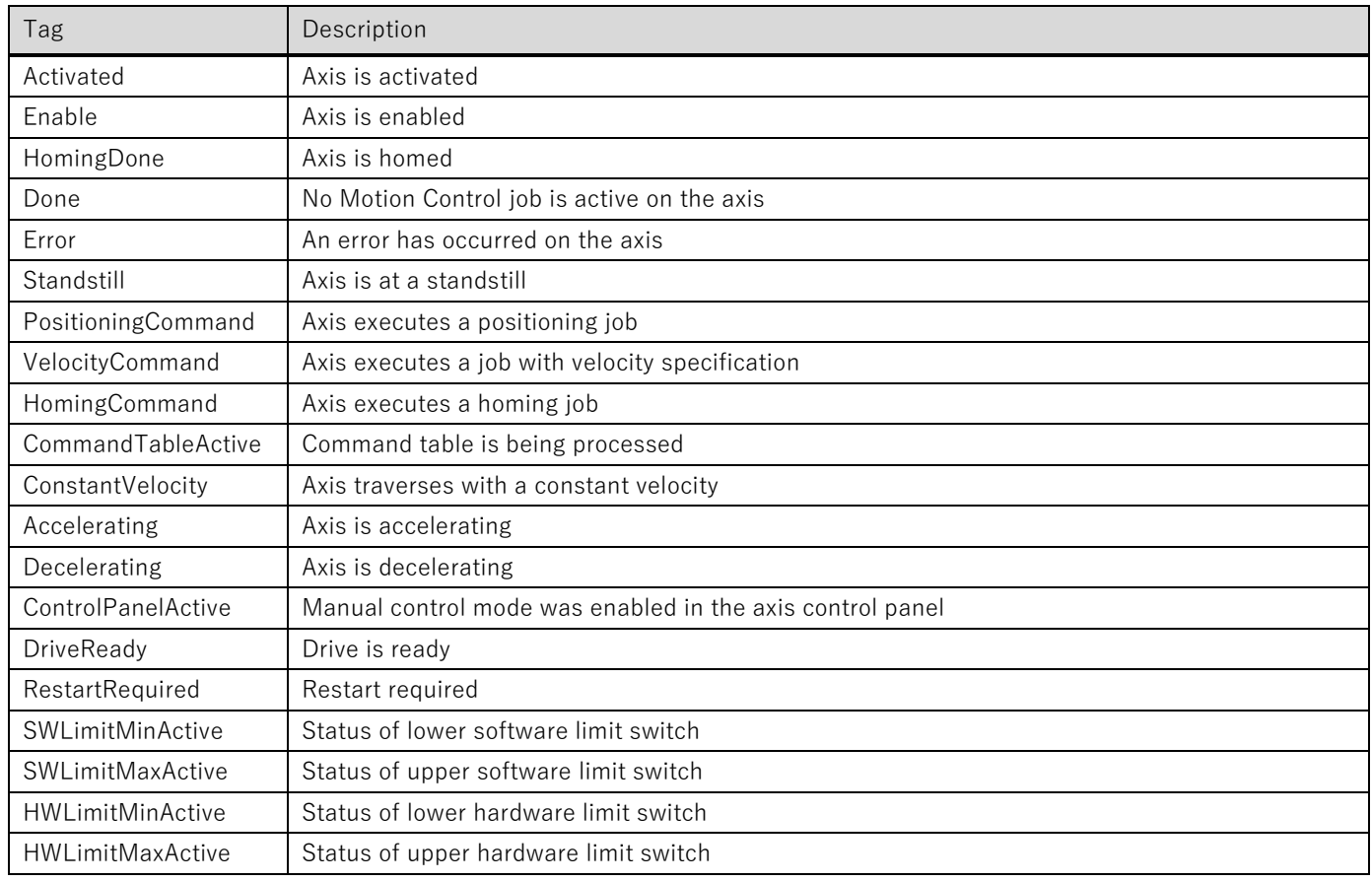

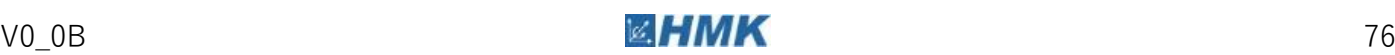

A3.1 Technology Object Data Block

#### **Data Block ErrorBits Structure**

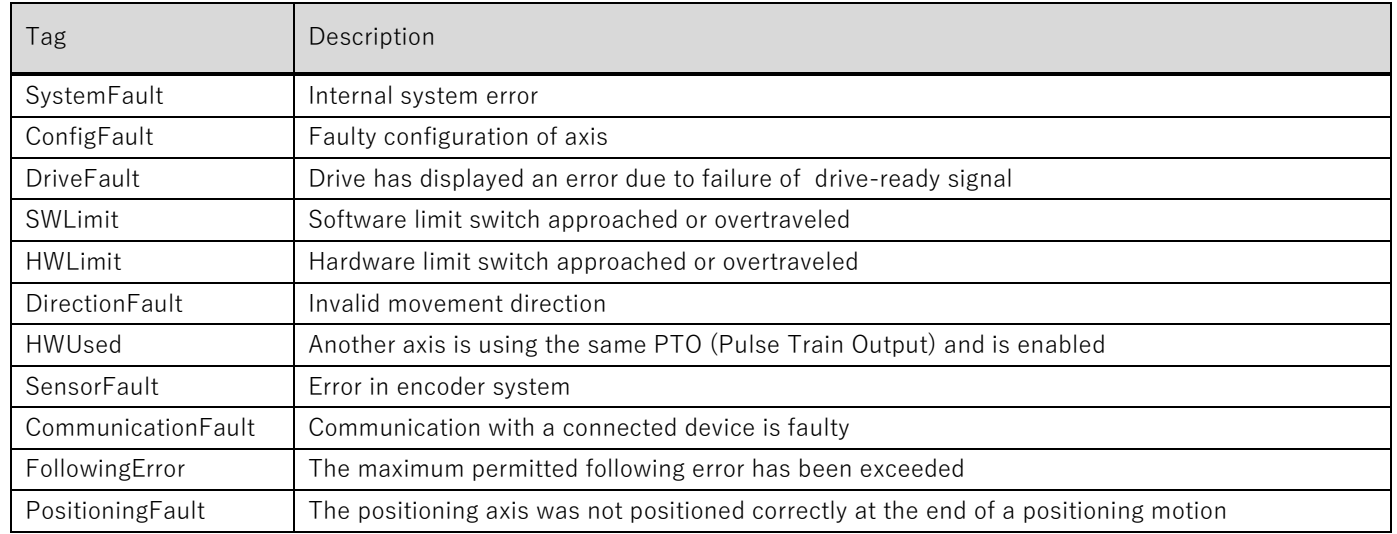

The <TO>.ErrorBits structure contains the error information of the technology object.

#### **Using the MC\_Reset Function Block**

All technology alarms that can be acknowledged in the user program are acknowledged with the Motion Control instruction "MC\_Reset". Acknowledgment also resets the "Error" and "Warning" bits in the appropriate technology data block.

Technology objects are reinitialized (restarted) using the Motion Control instruction "MC\_Reset" with "Restart" = TRUE. Upon restart of the technology object, the new configuration data are applied in the technology data block.

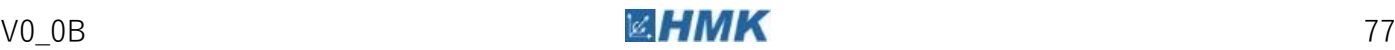

### **A3.2 Technology Object Function Blocks**

#### **Using the MC\_Power Function Block**

The Motion Control instruction "MC\_Power" is used to enable and disable technology objects.

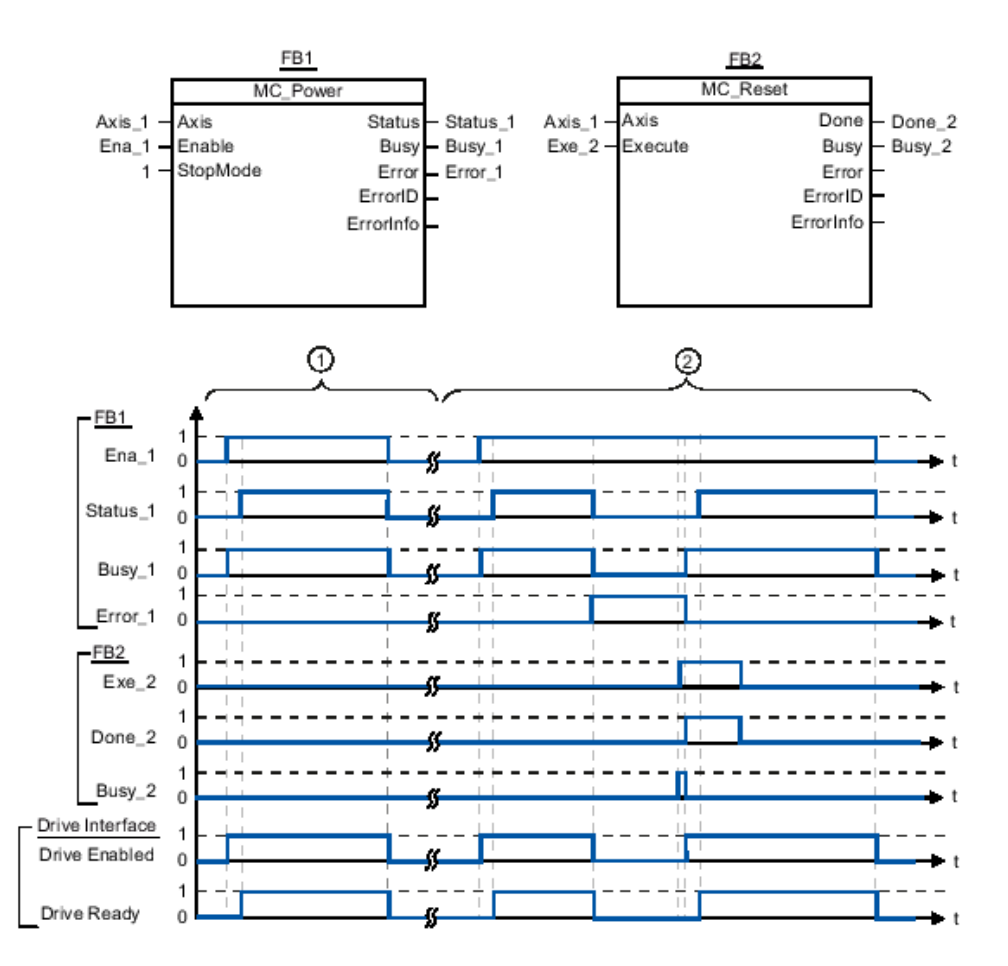

Figure 70 - MC\_Power Function Block

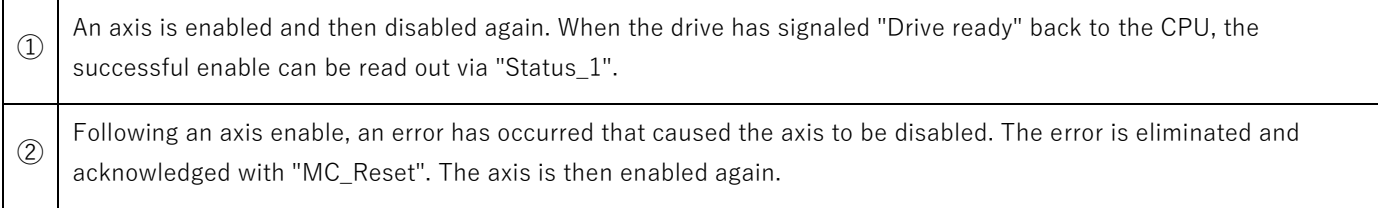

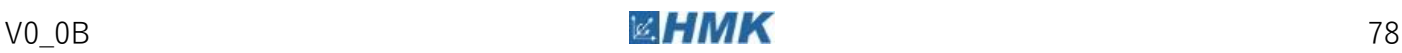

#### **Using the MC\_Home Function Block**

With the Motion Control instruction "MC\_Home", you create the relationship between the position in the technology object and the mechanical position. The position value in the technology object is assigned to a homing mark at the same time. This homing mark represents a known mechanical position.

The homing process occurs according to the mode selected with the "Mode" parameter, and the configuration under "Technology object > Configuration > Extended parameters > Homing".

The homing method to be used should be selected depending on the encoder type used on the axis.

The following table describes each of the homing modes:

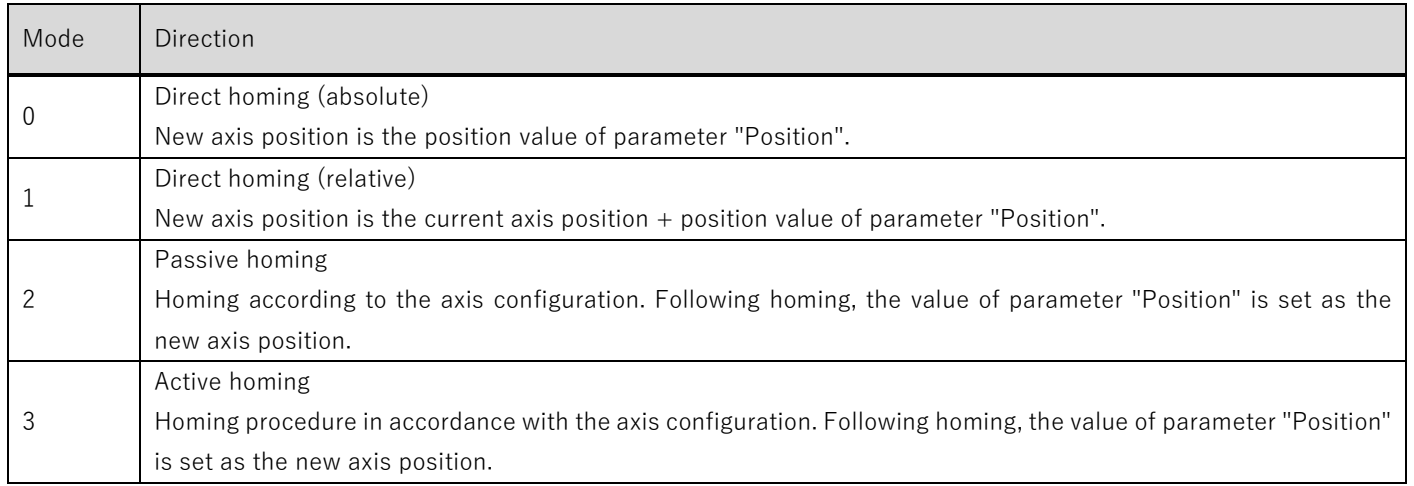

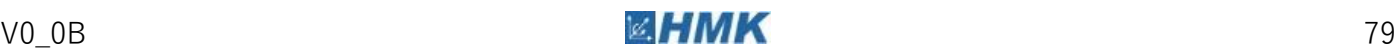

#### **Using the MC\_MoveJog Function Block**

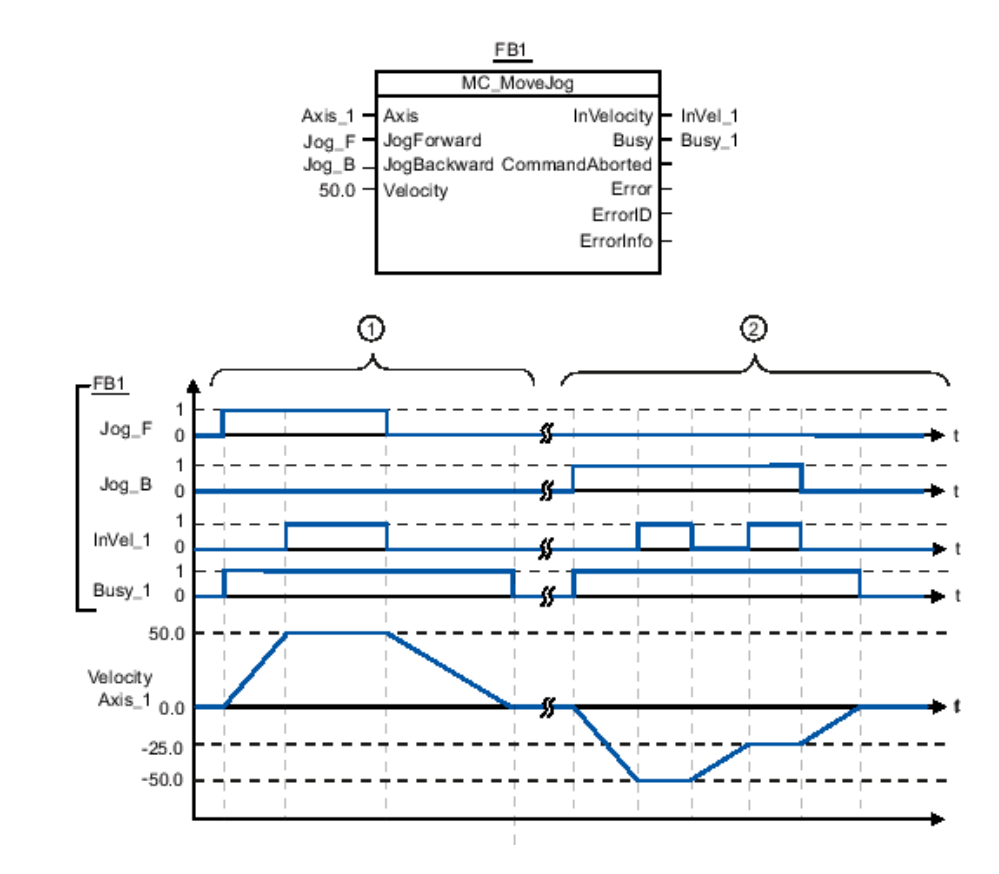

The MC\_MoveJog function is used to manually jog the axis in either direction.

Figure 71 - MC\_MoveJog Function Block

| $\circled{1}$ | The axis is moved in the positive direction in jog mode via "Jog_F". When the target velocity 50.0 is reached, this is<br>signaled via "InVel_1". After "Jog_F" is reset, the axis is braked to a standstill.                                   |
|---------------|----------------------------------------------------------------------------------------------------|
| $\circled{2}$ | The axis is moved in the negative direction in jog mode via "Jog_B". When the target velocity -50.0 is reached, this is<br>signaled via "InVel_1".                                                                                              |
|               | When "Jog_B" is set, the value at parameter "Velocity" changes to 25.0. "InVel_1" is reset and the axis is braked.<br>When the new target velocity -25.0 is reached, this is signaled via "lnVel_1". After "Jog_B" is reset, the axis is braked |
|               | to a standstill.                                                                                                    |

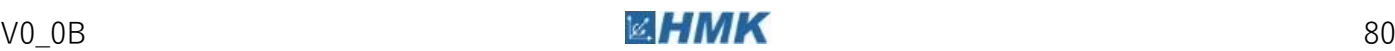

#### **Using the MC\_MoveVelocity Function Block**

With the Motion Control instruction "MC\_MoveVelocity", you can move an axis with a constant velocity.

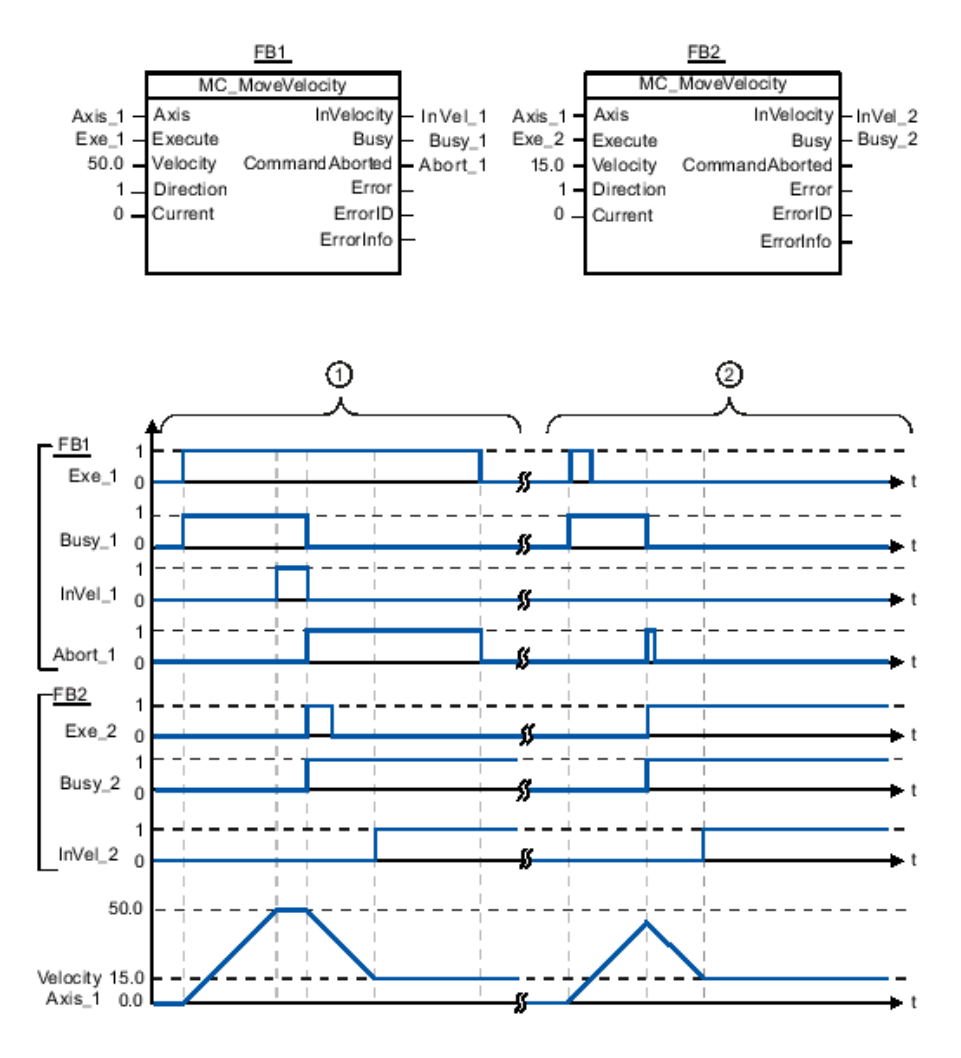

Figure 72 - MC\_MoveVelocity Function Block

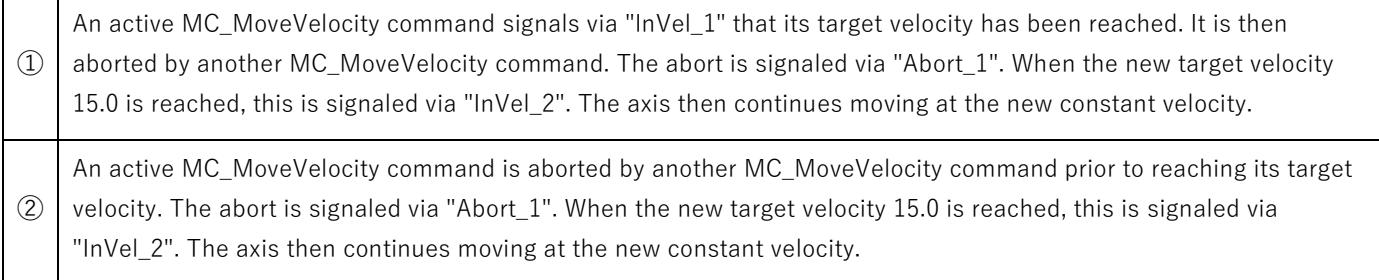

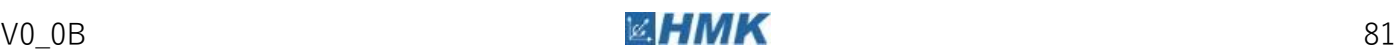

#### **Using the MC\_MoveRelative Function Block**

This function block is used to move an axis relative to the position that exists at the beginning of job processing. Dynamic behaviour during movement is defined with the parameters "Velocity", "Jerk", "Acceleration" and "Deceleration".

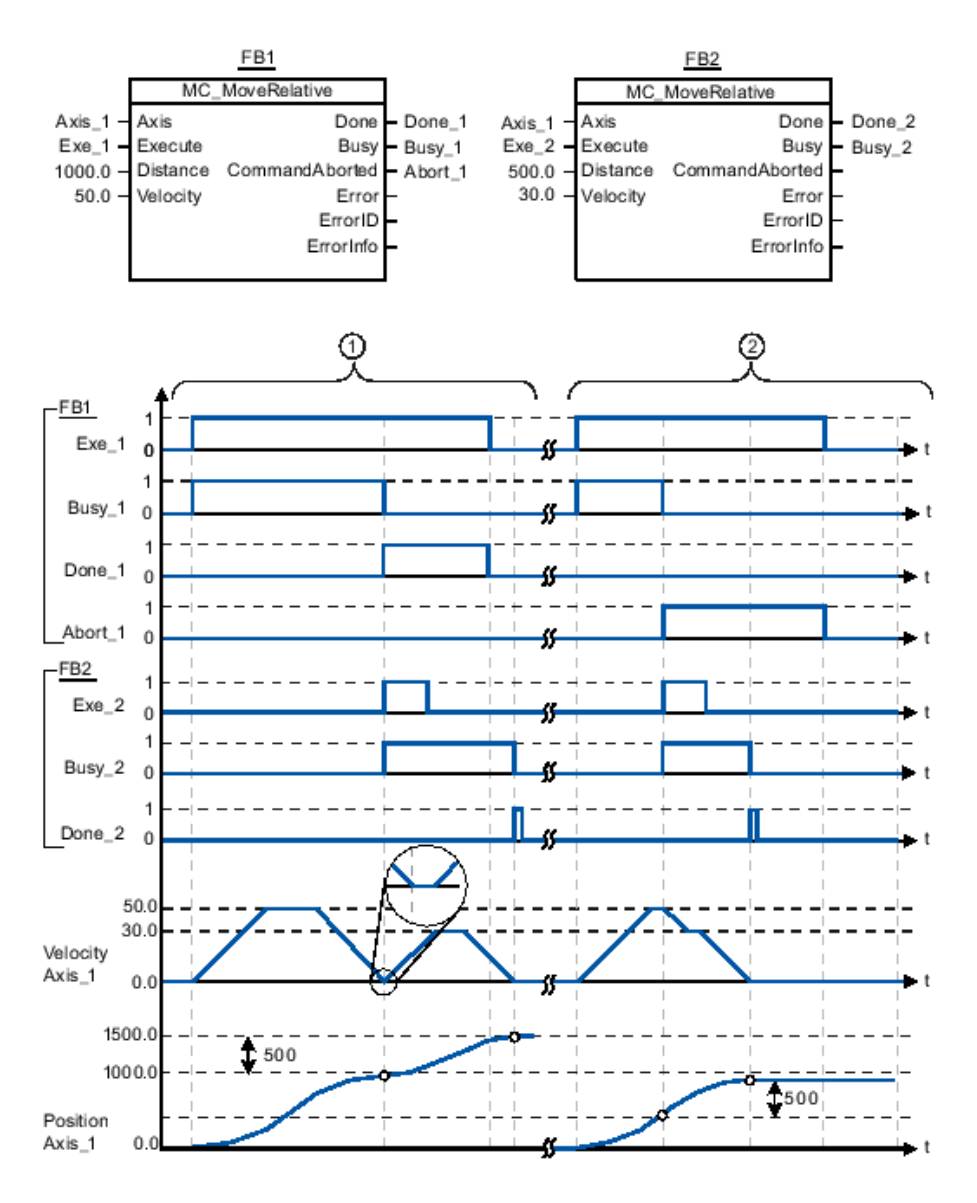

Figure 73 - MC\_MoveRelative Function Block

① The axis is moved by an MC\_MoveRelative command by the distance ("Distance") 1000.0. When the axis reaches the target position, this is signaled via "Done 1". When "Done 1" = TRUE, another MC\_MoveRelative command, with travel distance 500.0, is started. Because of the response times (e.g., cycle time of user program, etc.), the axis comes to a standstill briefly (see zoomed-in detail). When the axis reaches the new target position, this is signaled via "Done\_2".

 $(2)$ An active MC\_MoveRelative command is aborted by another MC\_MoveRelative command. The abort is signaled via "Abort\_1". The axis is then moved at the new velocity by the new distance ("Distance") 500.0. When the new target position is reached, this is signaled via "Done\_2".

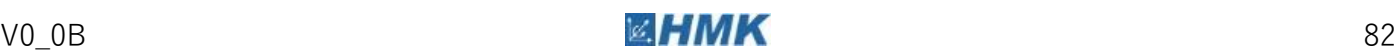

#### **Using the MC\_MoveAbsolute Function Block**

Use this function block to move the axis to an absolute position. Dynamic behaviour during movement is defined with the parameters "Velocity", "Jerk", "Acceleration" and "Deceleration".

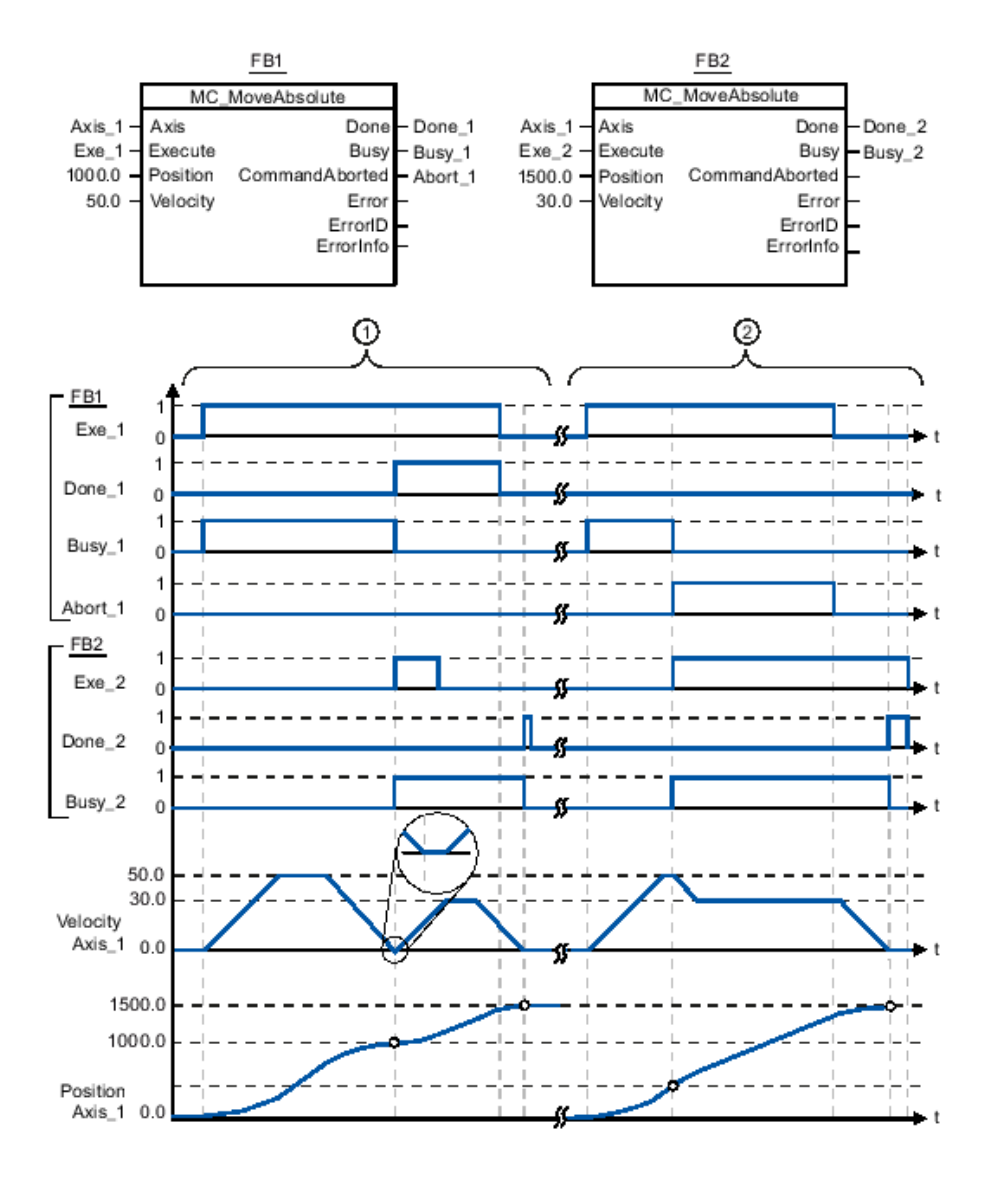

Figure 74 - MC\_MoveAbsolute Function Block

 $\textcircled{1}$ An axis is moved to absolute position 1000.0 with an MC\_MoveAbsolute command. When the axis reaches the target position, this is signaled via "Done\_1". When "Done\_1" = TRUE, another MC\_MoveAbsolute command, with target position 1500.0, is started. Because of the response times (e.g., cycle time of user program, etc.), the axis comes to a standstill briefly (see zoomed-in detail). When the axis reaches the new target position, this is signaled via "Done\_2".  $(2)$ An active MC\_MoveAbsolute command is aborted by another MC\_MoveAbsolute command. The abort is signaled via "Abort\_1". The axis is then moved at the new velocity to the new target position 1500.0. When the new target position is reached, this is signaled via "Done\_2".

#### **Using the MC\_Halt Function Block**

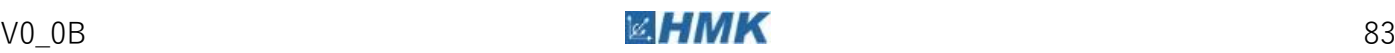

The MC Halt function block is used to brake an axis to a standstill. The block is also used to abort any currently active job on the axis.

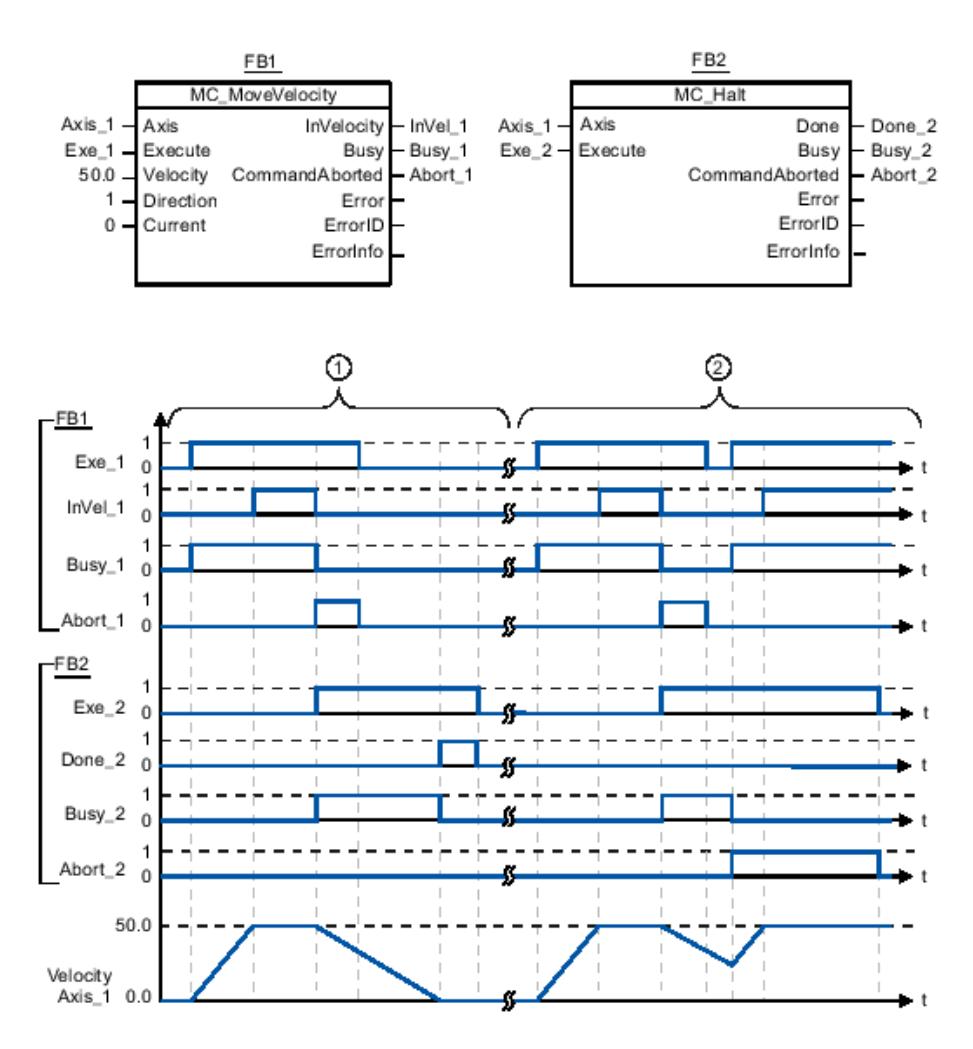

Figure 75 - MC\_Halt Function Block

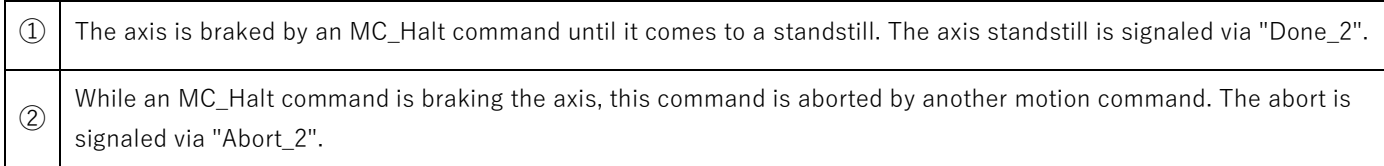

#### **Using the MC\_CommandTable Function Block**

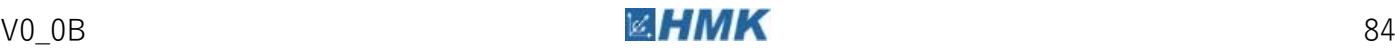

#### This function block is used to perform a sequence of motion commands.

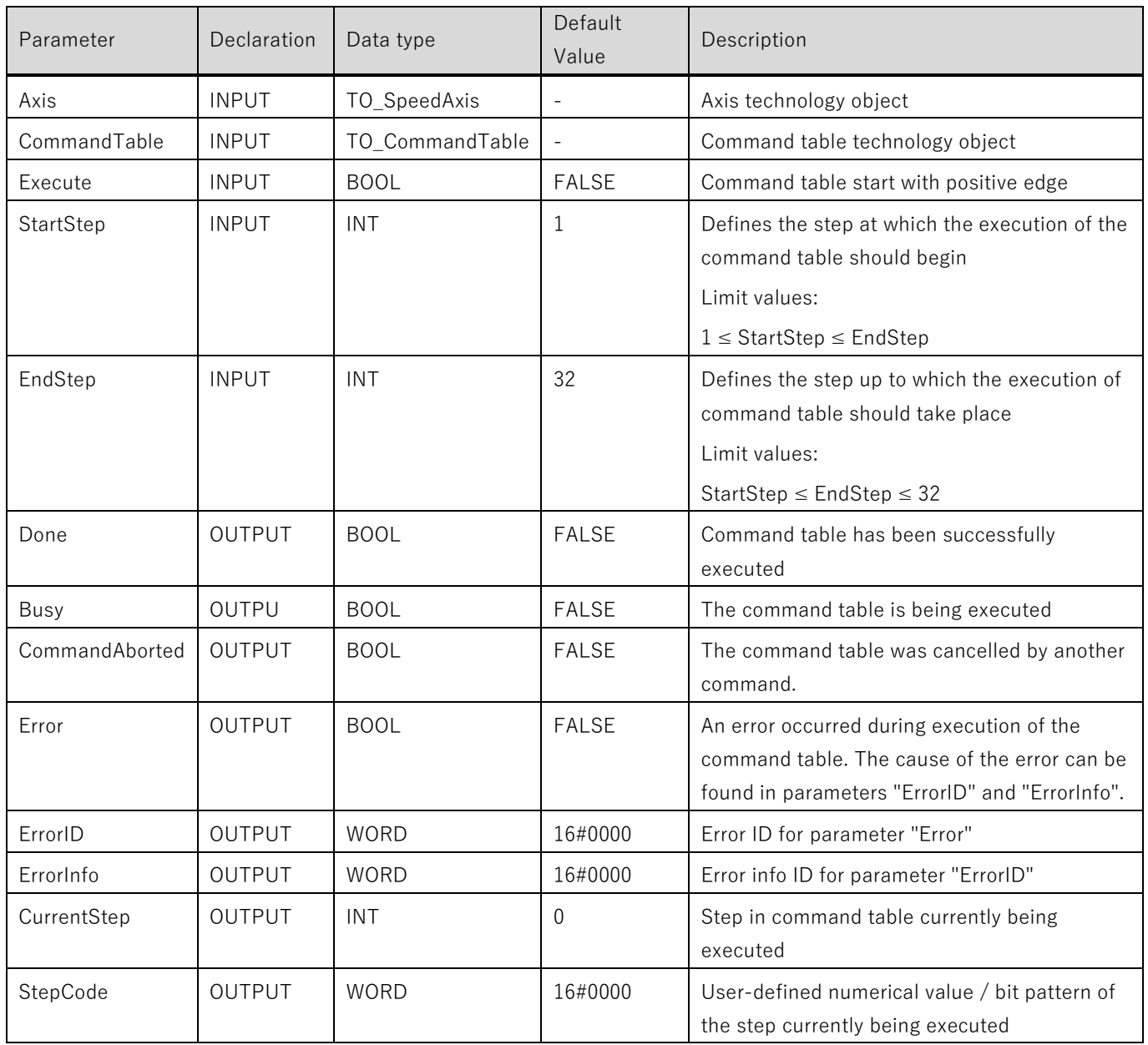

This function block must be used in order to change any of the technology object axis dynamics.

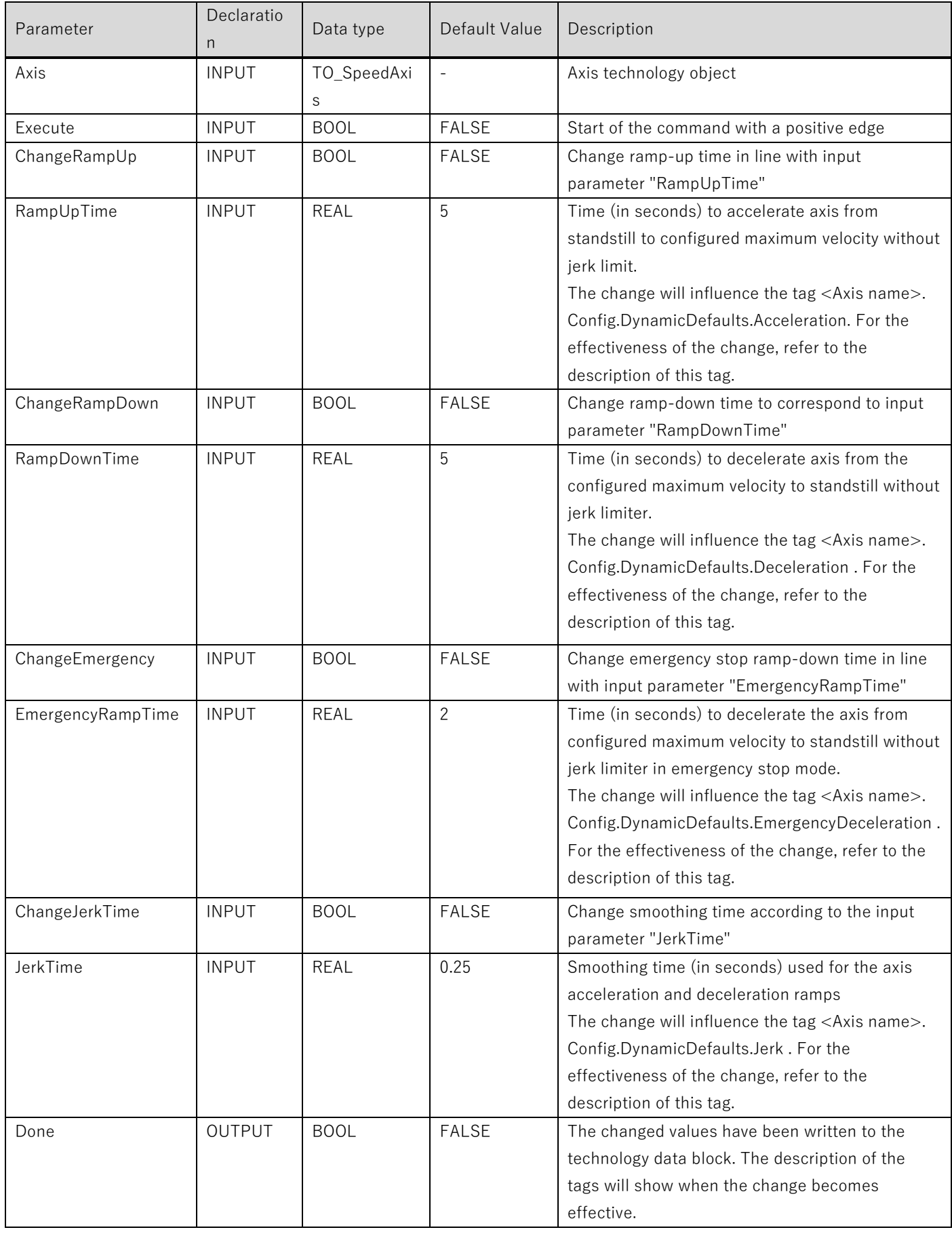

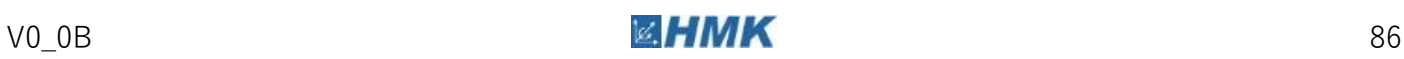

A3 Technology Objects

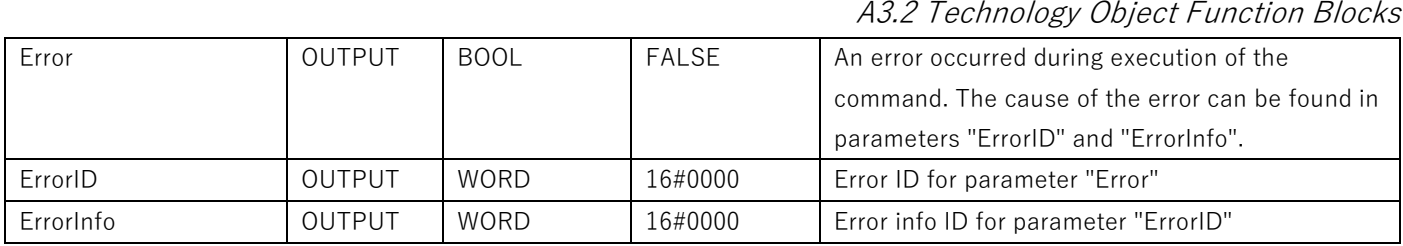

#### **Using the MC\_WriteParam Function Block**

This function block allows you to write to tags of the axis technology object. In contrast to the value assignment of tags within the user program, with this function block you can also change the values of read-only tags.

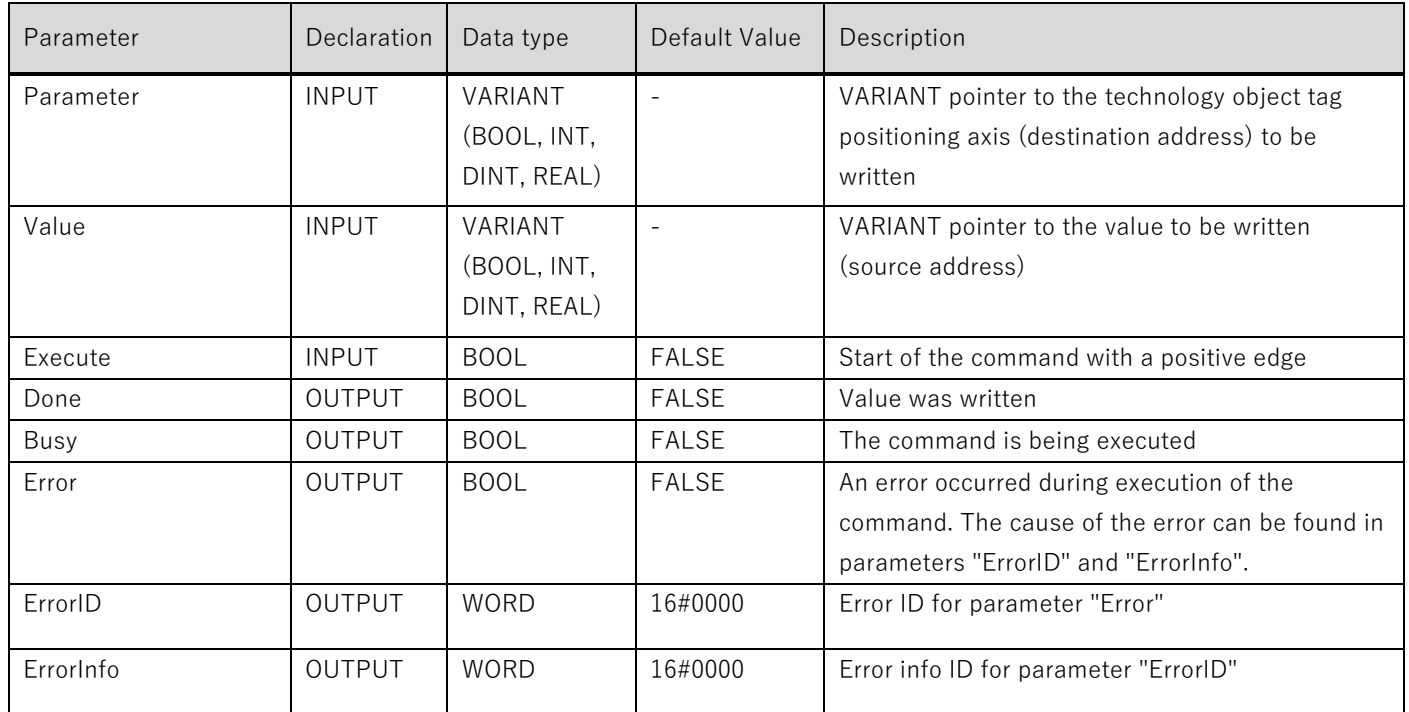

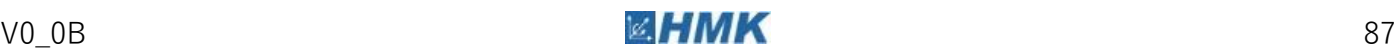

#### **Using the MC\_ReadParam Function Block**

This function block allows for continuous reading of motion and status data from a technology object axis.

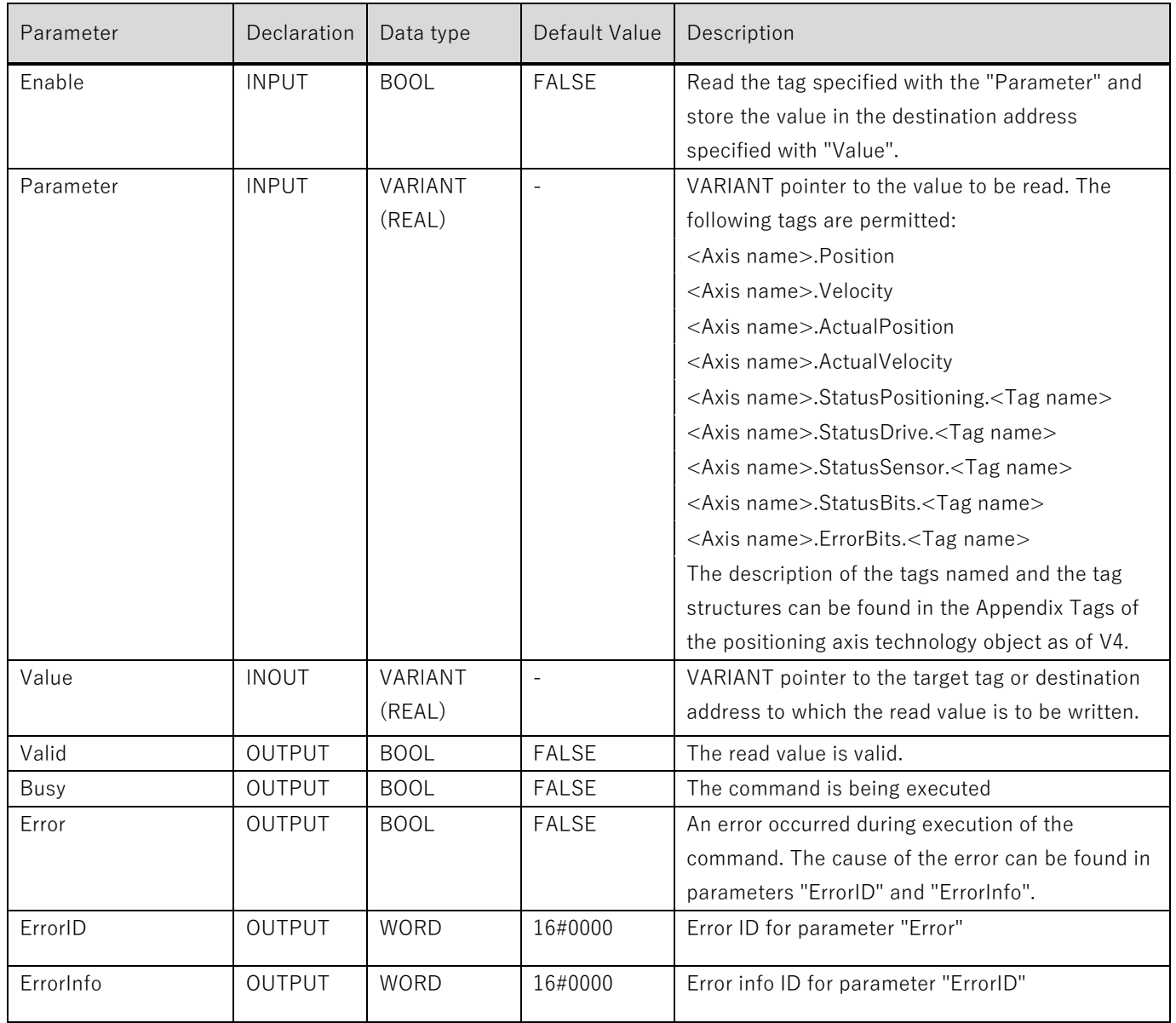

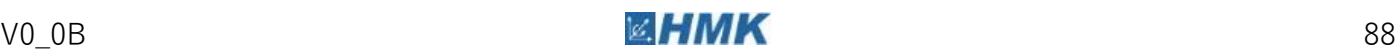

## Tuning the SINAMICS V90 Drive

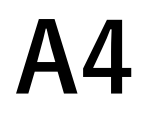

## **A4.1 One Button Auto-Tuning**

One-button auto tuning estimates the machine load moment of inertia and mechanical characteristics with internal motion commands. To achieve the desired performance, you can execute the process many times before you control the drive with the host controller. The maximum speed is limited by the rated speed.

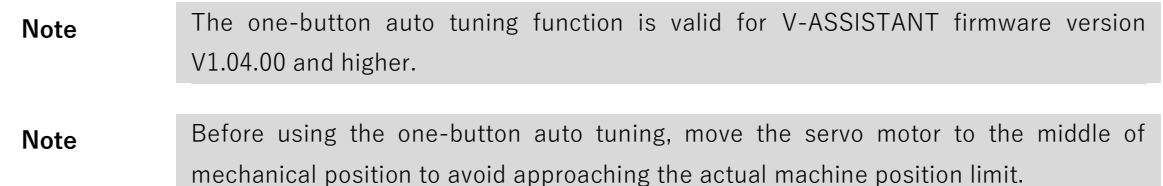

#### Pre-conditions for One Button Auto-Tuning

- The ratio of machine load moment of inertia is unknown and needs to be estimated.
- The motor is allowed to rotate both clockwise and anti-clockwise.
- The motor rotation position (p29027 defines that one revolution equals to 360 degree) is allowed by the machine.
	- For a motor with an absolute encoder: position limitation is defined by p29027.
	- For a motor with an incremental encoder: the motor must be allowed to rotate freely by two turns when tuning starts.

#### Implement One Button Auto-Tuning

1. Select the dynamic factor in the following area:

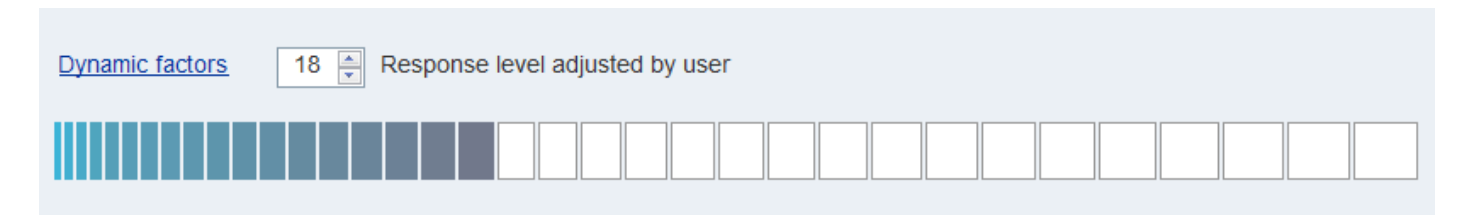

#### Figure 76 - Set Tuning Dynamic Factor

#### **Selecting the Dynamic Factor**

Refer to the 'One-Button Auto Tuning' chapter 9.3 (p252) from 'SINAMICS V90, SIMOTICS S-1FL6 Operating Instructions' for more detailed information.

<https://support.industry.siemens.com/cs/gb/en/view/109480673>

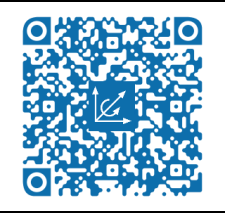

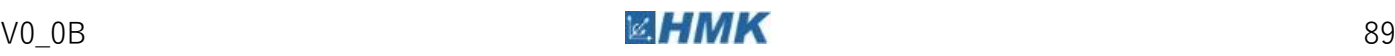

A4.1 One Button Auto-Tuning

2. Configure the test signal in the section below:

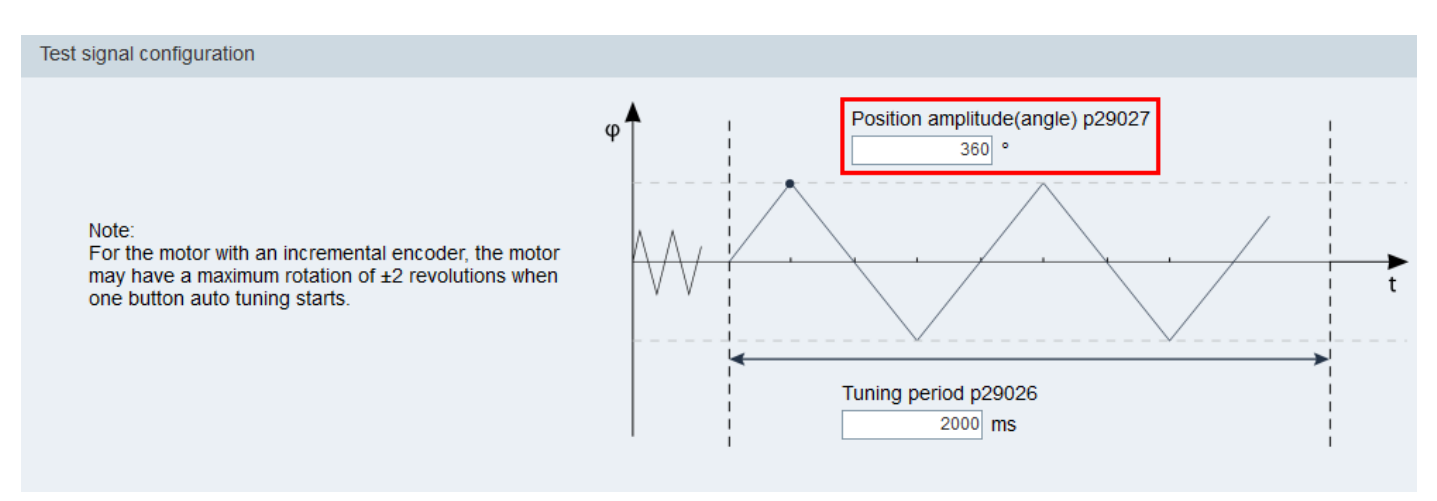

Figure 77 - Configure Tuning Test Signal

**Note** The recommended position amplitude (p29027) is 360 degrees.

3. Click on the following button to configure the parameters for the one-button auto tuning function.

Advanced settings

4. Set the parameters in the window below:

| ×<br>Advanced settings                                                                                                    |                                          |                         |  |                 |                                         |                         |  |  |  |  |
|----------------------------------------------------------------------------------------------------|------------------------------------------|-------------------------|--|-----------------|-----------------------------------------|-------------------------|--|--|--|--|
| p29023 Tuning: Configuration OBT                                                                                                    | p29025 Tuning: Configuration overall     |                         |  |                 |                                         |                         |  |  |  |  |
| <b>Bit Mask</b>                                                                                                    | <b>Description</b>                       | Value                   |  | <b>Bit Mask</b> | <b>Description</b>                      | Value                   |  |  |  |  |
| Bit 0                                                                                                    | Set speed loop gain                      | $\overline{\mathsf{v}}$ |  | Bit 0           | PD controller for large load moments of | $\Box$                  |  |  |  |  |
| Bit 1                                                                                                    | Change current set-point loop filter par | $\overline{\mathbf{v}}$ |  | Bit 1           | Reduce gain at low speed                | $\Box$                  |  |  |  |  |
| Bit 2                                                                                                    | inertia estimator enable/disable         | $\overline{\mathbf{v}}$ |  | Bit 2           | Load adaptation Kp                      | $\overline{\mathbf{v}}$ |  |  |  |  |
| Bit 3                                                                                                    |                                          |                         |  | Bit 3           | Speed pre-control                       | $\Box$                  |  |  |  |  |
| Bit 4                                                                                                    |                                          |                         |  | Bit 4           | Torque pre-control                      | П                       |  |  |  |  |
| Bit 5                                                                                                    |                                          |                         |  | Bit 5           | Adapt maximum acceleration              | П                       |  |  |  |  |
| Bit 6                                                                                                    |                                          |                         |  | Bit 6           |                                         |                         |  |  |  |  |
| Bit 7                                                                                                    | interpolating of multi-axis              | П                       |  | Bit 7           |                                         |                         |  |  |  |  |
| p29022 Tuning: Ratio of Total Inertia Moment to Motor Inertia Moment<br>1.0000<br>p29028 Tuning: Pre-control time constant<br>7.5000 |                                          |                         |  |                 |                                         |                         |  |  |  |  |
| OK.<br>Cancel                                                                                                    |                                          |                         |  |                 |                                         |                         |  |  |  |  |

Figure 78 - Set Tuning Advanced Settings

Set the ratio of machine load moment of inertia (p29022) with either of the following methods:

- Enter it manually if the ratio is known.

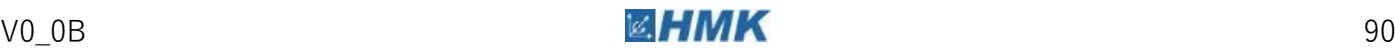

A4.1 One Button Auto-Tuning

- Estimate the ratio with the one-button auto-tuning ( $p29023.2 = 1$ ). When you have executed the tuning many times and have obtained a stable value of p29022, you can stop estimating it by setting  $p29023.2 = 0$ .
- 5. Click the following button to enable the tuning function after the parameters have been set. Enable one button auto tuning
- 6. Click the following button the start the tuning function.

Servo on □

7. After the tuning is complete, the tuning results window appears:

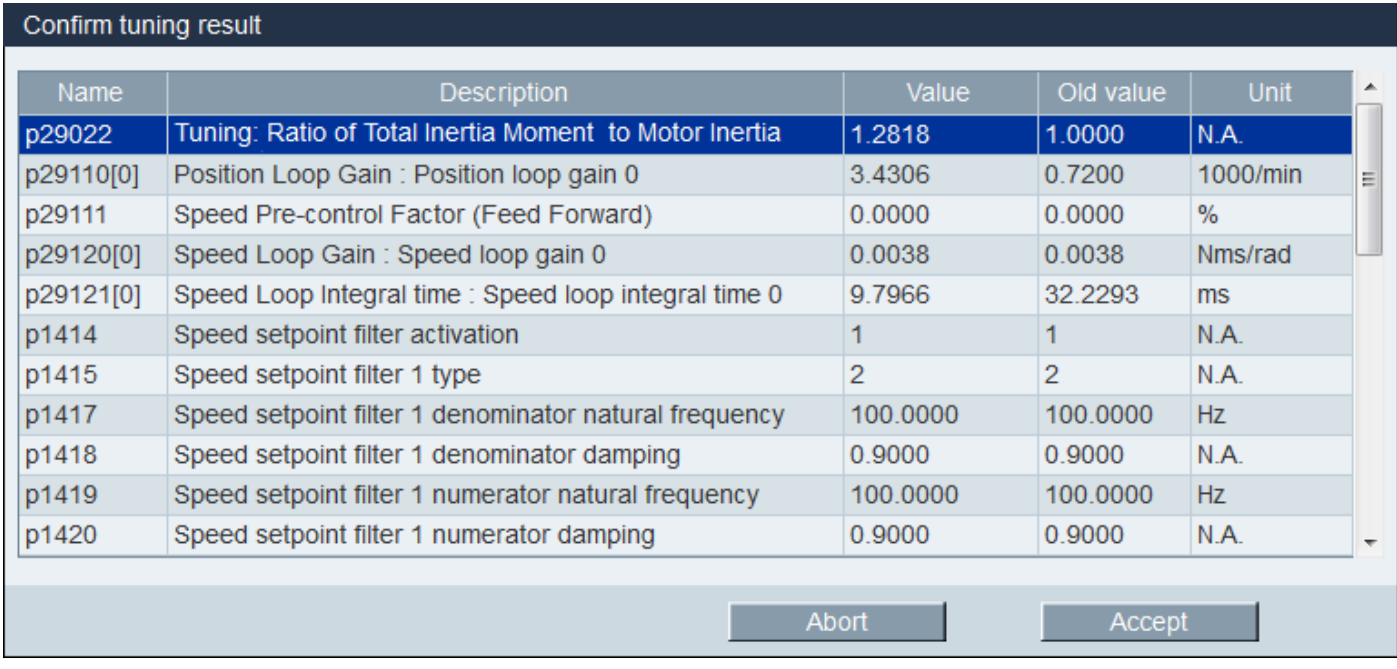

#### Figure 79 - Confirm Tuning Results Window

Press the 'Accept' button to apply the values obtained through the tuning function, or press the 'Abort' button to revert back to the old values.

8. Once the tuning is complete and the drive performance is acceptable, perform a 'Save Parameters to ROM' function to save the tuning values in the drive.

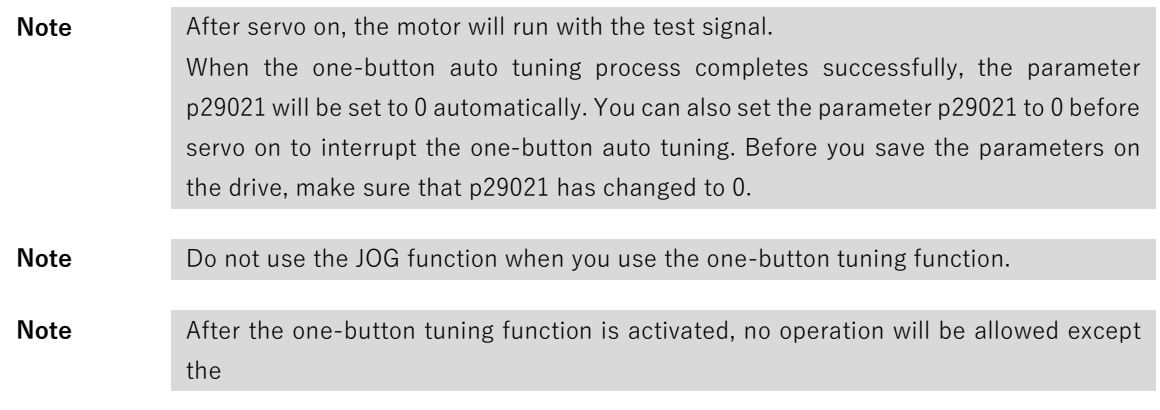

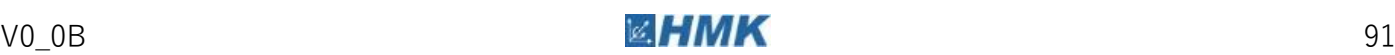

A4.1 One Button Auto-Tuning

servo off and emergency stop.

- **Note** After one-button auto tuning is activated, do not change other auto tuning related control/filter parameters since these parameters can be set automatically and your changes will not be accepted.
- **Note** One-button auto tuning can cause some changes of the control parameters. When the system rigidity is low, this may lead to a situation that when you set EMGS = 0, the motor

needs take long time to emergency stop.

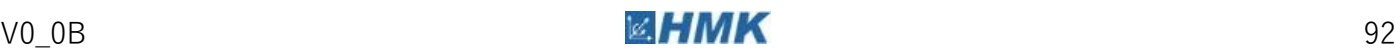

# Revision History **A5**

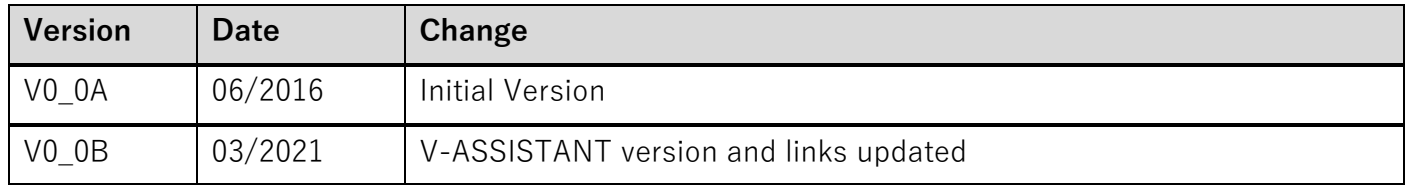

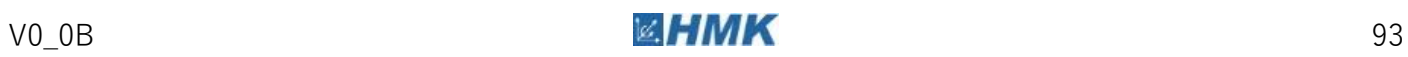